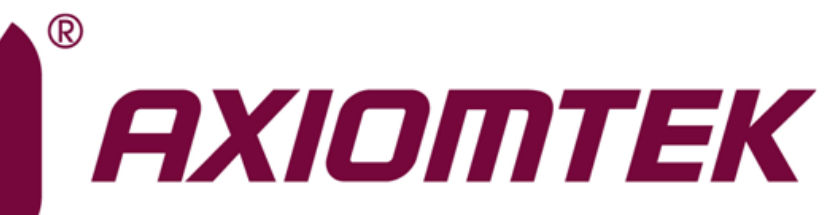

# CAPA312

**Intel® Pentium® Processor N4200 and Celeron® Processor N3350 3.5" Board**

**User's Manual**

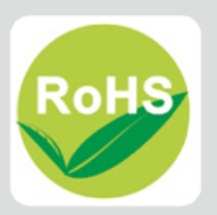

#### <span id="page-1-0"></span>**Disclaimers**

This manual has been carefully checked and believed to contain accurate information. Axiomtek Co., Ltd. assumes no responsibility for any infringements of patents or any third party's rights, and any liability arising from such use.

Axiomtek does not warrant or assume any legal liability or responsibility for the accuracy, completeness or usefulness of any information in this document. Axiomtek does not make any commitment to update the information in this manual.

Axiomtek reserves the right to change or revise this document and/or product at any time without notice.

No part of this document may be reproduced, stored in a retrieval system, or transmitted, in any form or by any means, electronic, mechanical, photocopying, recording, or otherwise, without the prior written permission of Axiomtek Co., Ltd.

### **CAUTION**

If you replace wrong batteries, it causes the danger of explosion. It is recommended by the manufacturer that you follow the manufacturer's instructions to only replace the same or equivalent type of battery, and dispose of used ones.

**Copyright 2017 Axiomtek Co., Ltd. All Rights Reserved May 2017, Version A1 Printed in Taiwan**

### <span id="page-2-0"></span>**ESD Precautions**

Computer boards have integrated circuits sensitive to static electricity. To prevent chipsets from electrostatic discharge damage, please take care of the following jobs with precautions:

- Do not remove boards or integrated circuits from their anti-static packaging until you are ready to install them.
- Before holding the board or integrated circuit, touch an unpainted portion of the system unit chassis for a few seconds. It discharges static electricity from your body.
- Wear a wrist-grounding strap, available from most electronic component stores, when handling boards and components.

### **Trademarks Acknowledgments**

Axiomtek is a trademark of Axiomtek Co., Ltd.

Intel<sup>®</sup> and Celeron<sup>®</sup> are trademarks of Intel Corporation.

Windows<sup>®</sup> is a trademark of Microsoft Corporation.

AMI is a trademark of American Megatrend Inc.

IBM, PC/AT, PS/2, VGA are trademarks of International Business Machines Corporation.

Other brand names and trademarks are the properties and registered brands of their respective owners.

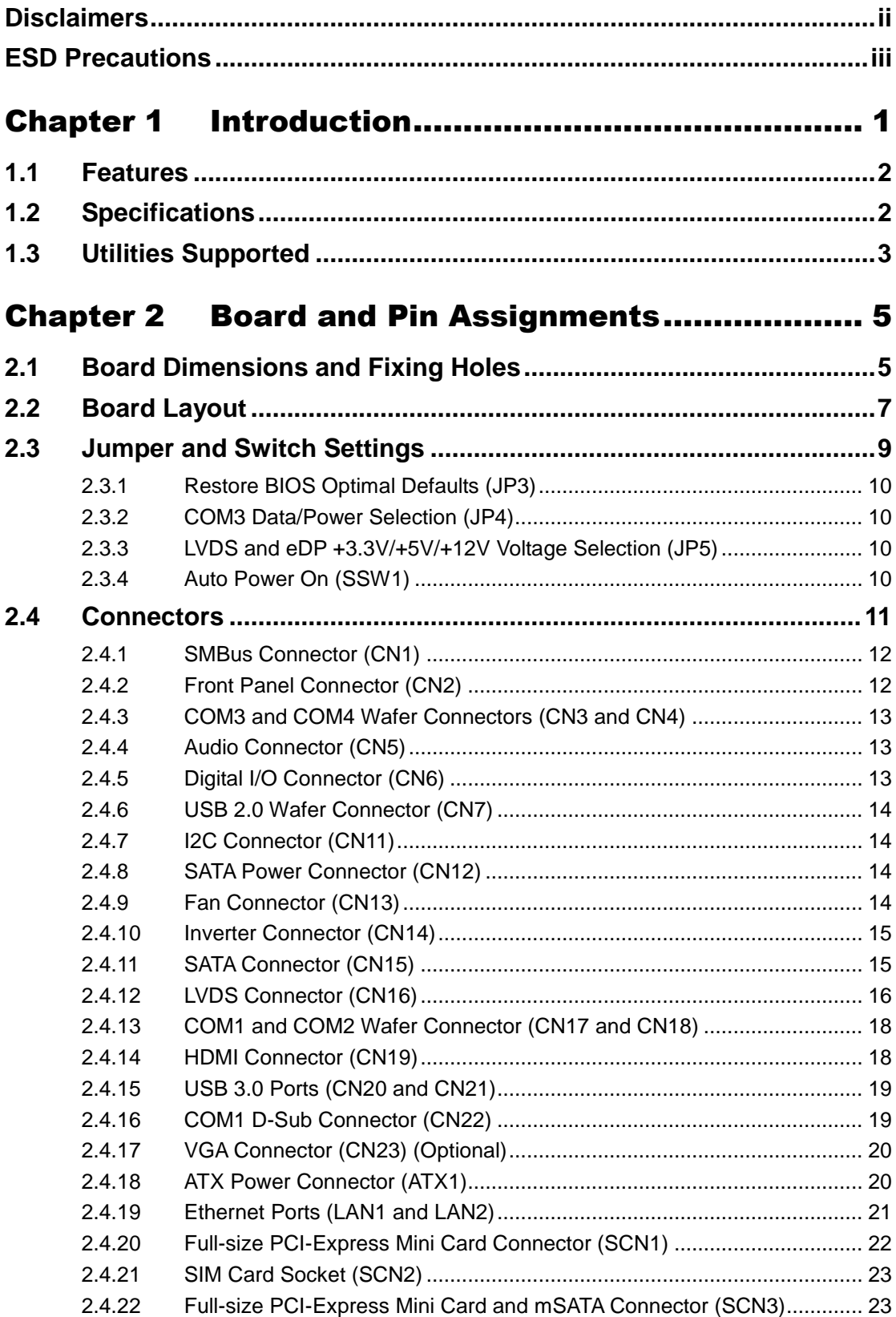

÷

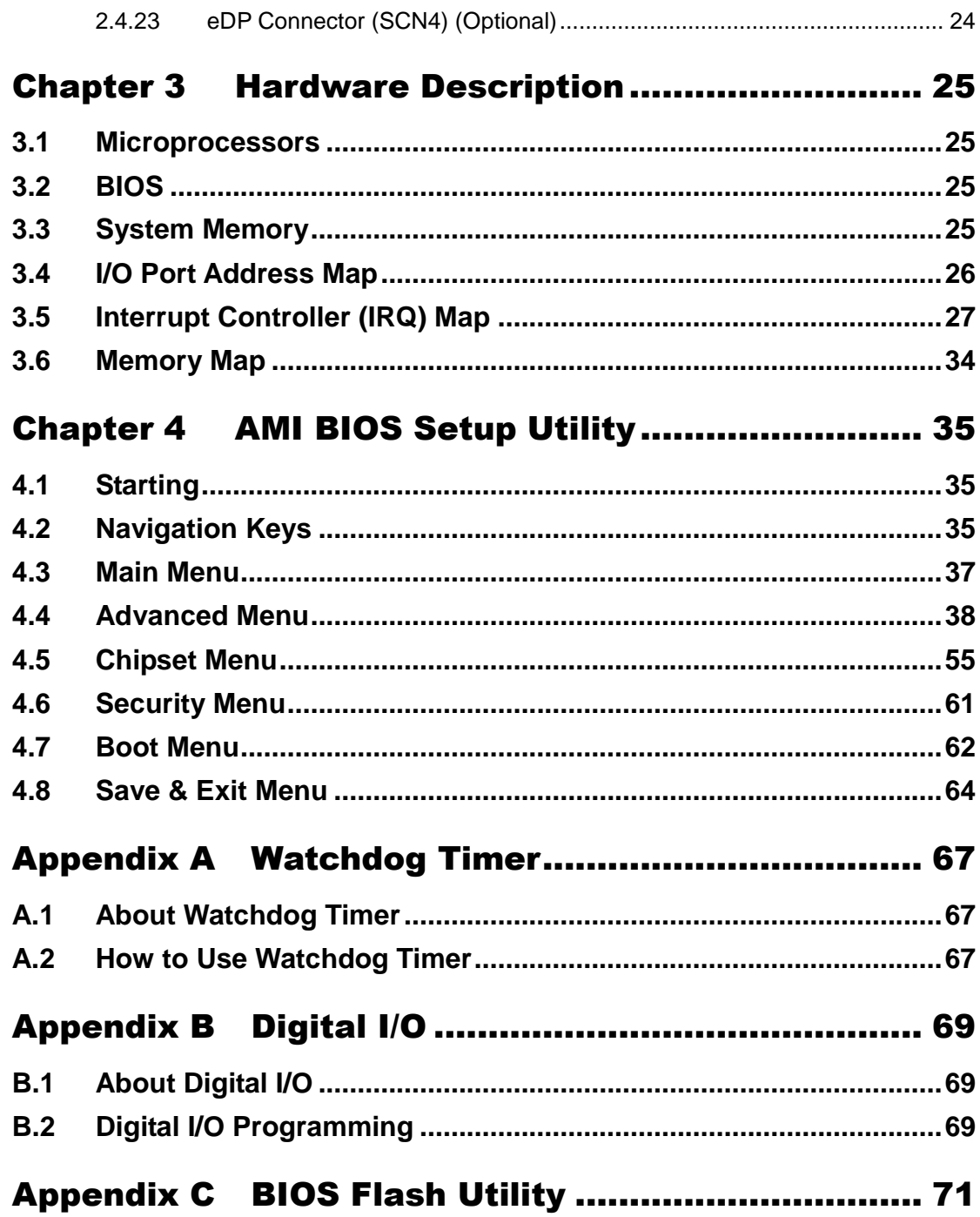

**This page is intentionally left blank**.

## **Chapter 1 Introduction**

<span id="page-6-0"></span>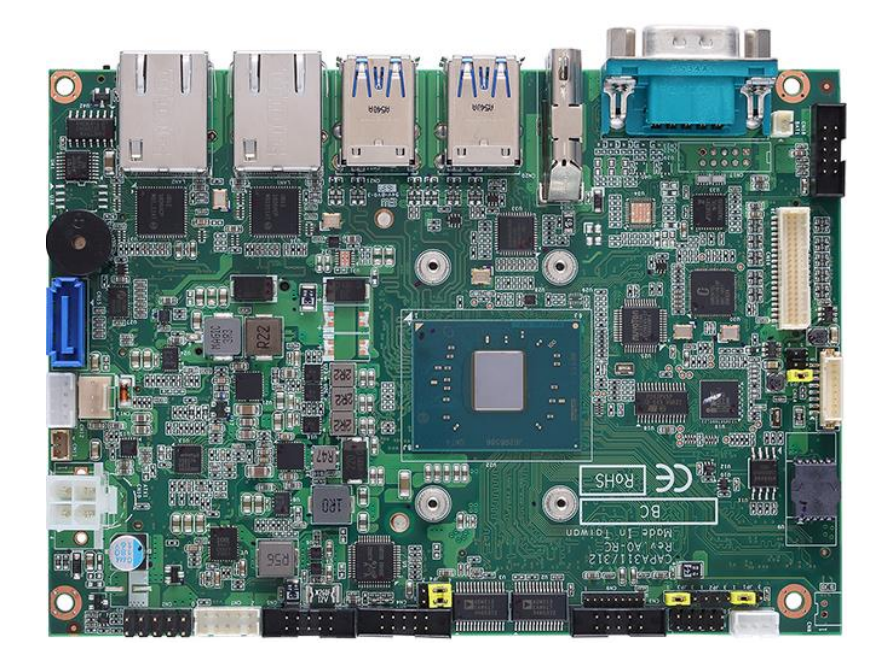

The CAPA312, a 3.5" board, supports Intel $^{\circ}$  Pentium $^{\circ}$  N4200 and Celeron $^{\circ}$  N3350. It delivers outstanding system performance through high-bandwidth interfaces, multiple I/O functions for interactive applications and various embedded computing solutions.

The CAPA312 has one 204-pin unbuffered SO-DIMM socket for single channel DDR3L 1867MHz memory with maximum memory capacity up to 8GB. There are two Gigabit/Fast Ethernet ports, one SATA port with transfer rate up to 6Gb/s, four USB 3.0 ports, two USB 2.0 ports and built-in HD audio codec that can achieve the best stability and reliability for industrial applications. Additionally, it provides you with unique embedded features, such as four serial ports (two RS-232/422/485 and two RS-232) and 3.5" form factor that applies an extensive array of PC peripherals.

### <span id="page-7-0"></span>**1.1 Features**

- Intel® Pentium<sup>®</sup> quad core N4200 (1.1GHz) and Celeron<sup>®</sup> dual core N3350 (1.1GHz)
- 1 DDR3L SO-DIMM supports up to 8GB memory capacity
- 4 USB 3.0 ports and 2 USB 2.0 ports
- 2 PCI-Express Mini Cards

### <span id="page-7-1"></span>**1.2 Specifications**

- **CPU**
	- Intel<sup>®</sup> Pentium<sup>®</sup> quad core N4200 1.1GHz.
	- Intel<sup>®</sup> Celeron<sup>®</sup> dual core N3350 1.1GHz.

#### **Thermal Solution**

- Passive.
- **Operating Temperature**
	- $\blacksquare$  -20°C~+70°C.
- **BIOS**
	- American Megatrends Inc. UEFI (Unified Extensible Firmware Interface) BIOS.
	- 64Mbit SPI Flash, DMI, Plug and Play.
	- PXE Ethernet Boot ROM.

#### **System Memory**

- One 204-pin unbuffered DDR3L SO-DIMM socket.
- Maximum up to 8GB DDR3L 1600MHz memory capacity.

#### **Onboard Multi I/O**

■ Serial Ports: Two RS-232/422/485 and two RS-232.

#### **Serial ATA**

- One SATA-600 connector.
- **mSATA** supported.

#### **USB Interface**

- Four USB 3.0 ports on the rear I/O.
- Two USB 2.0 ports in 2x5-pin internal wafer connector.
- **Display**
	- One 2x20-pin connector for 18/24-bit single/dual channel LVDS and one 8-pin inverter connector. LVDS resolution is up to 1920x1200 in 24-bit dual channels.
	- One HDMI. The resolution is up to 3840x2160.
	- (Optional) One 15-pin D-Sub as VGA connector. The resolution is up to 1920x1200.
	- (Optional) One eDP. The resolution is up to 3840x2160.

#### **Watchdog Timer**

- Timeout value range is 1~65535 seconds.
- **Ethernet**
	- Two RJ-45 LAN ports: Intel<sup>®</sup> i211AT supports 1000/100/10Mbps Gigabit/Fast Ethernet with Wake-on-LAN and PXE Boot ROM.
- **Audio**
	- HD audio compliant with Realtek ALC662.
	- Line-out and line-in/MIC-in via internal box header.

#### **Expansion Interface**

- One full-size PCI-Express Mini Card socket complies with PCI-Express Mini Card Spec. V1.2.
- One full-size PCI-Express Mini Card (with mSATA supported) complies with PCI-Express Mini Card Spec. V1.2.

#### **Power Input**

- One 2x2-pin connector.
- $\blacksquare$  +12V DC-in only.
- Auto power on function supported.

#### **Power Management**

- ACPI (Advanced Configuration and Power Interface).
- **Form Factor**
	- 3.5" form factor.

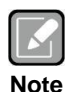

*All specifications and images are subject to change without notice.*

### <span id="page-8-0"></span>**1.3 Utilities Supported**

- Chipset and graphics driver
- **•** Ethernet driver
- **•** Audio driver
- **•** Trusted Execution Engine

**This page is intentionally left blank**.

# **Chapter 2 Board and Pin Assignments**

### <span id="page-10-1"></span><span id="page-10-0"></span>**2.1 Board Dimensions and Fixing Holes**

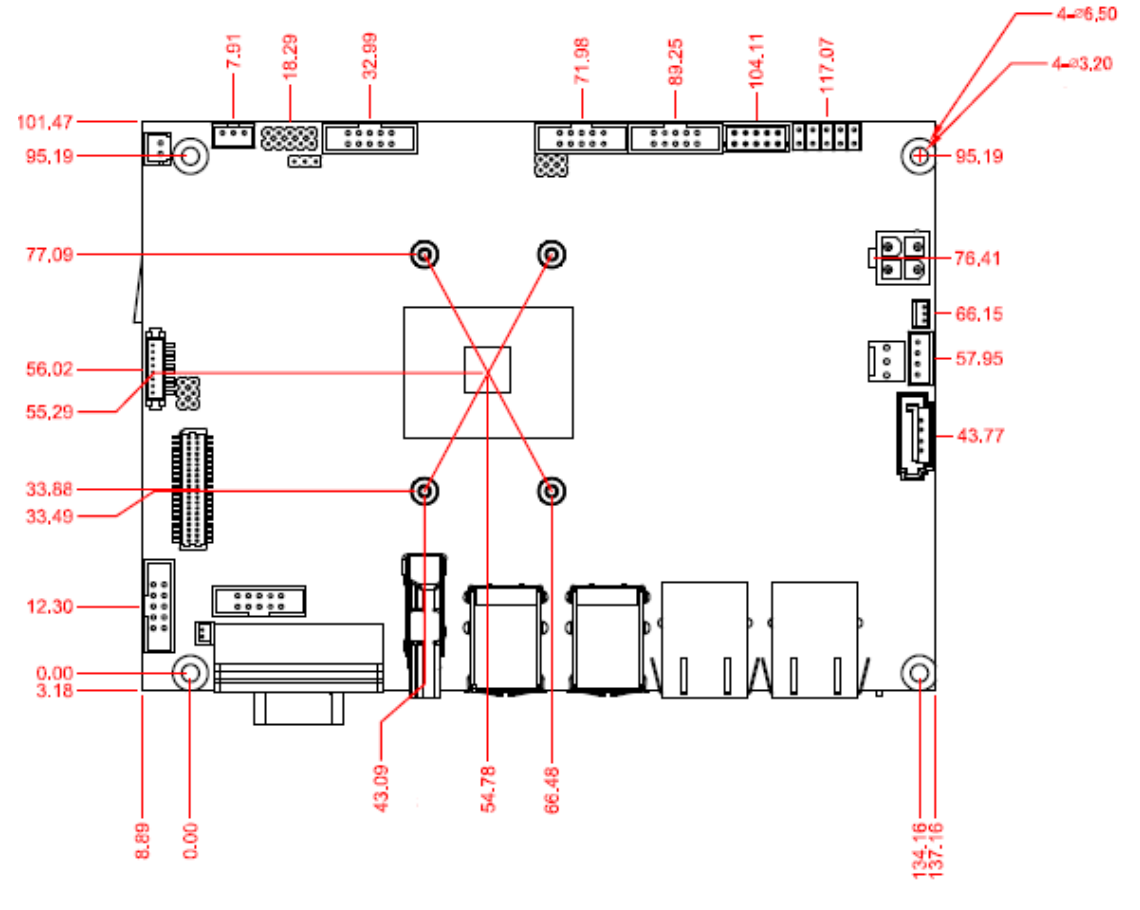

**Top View**

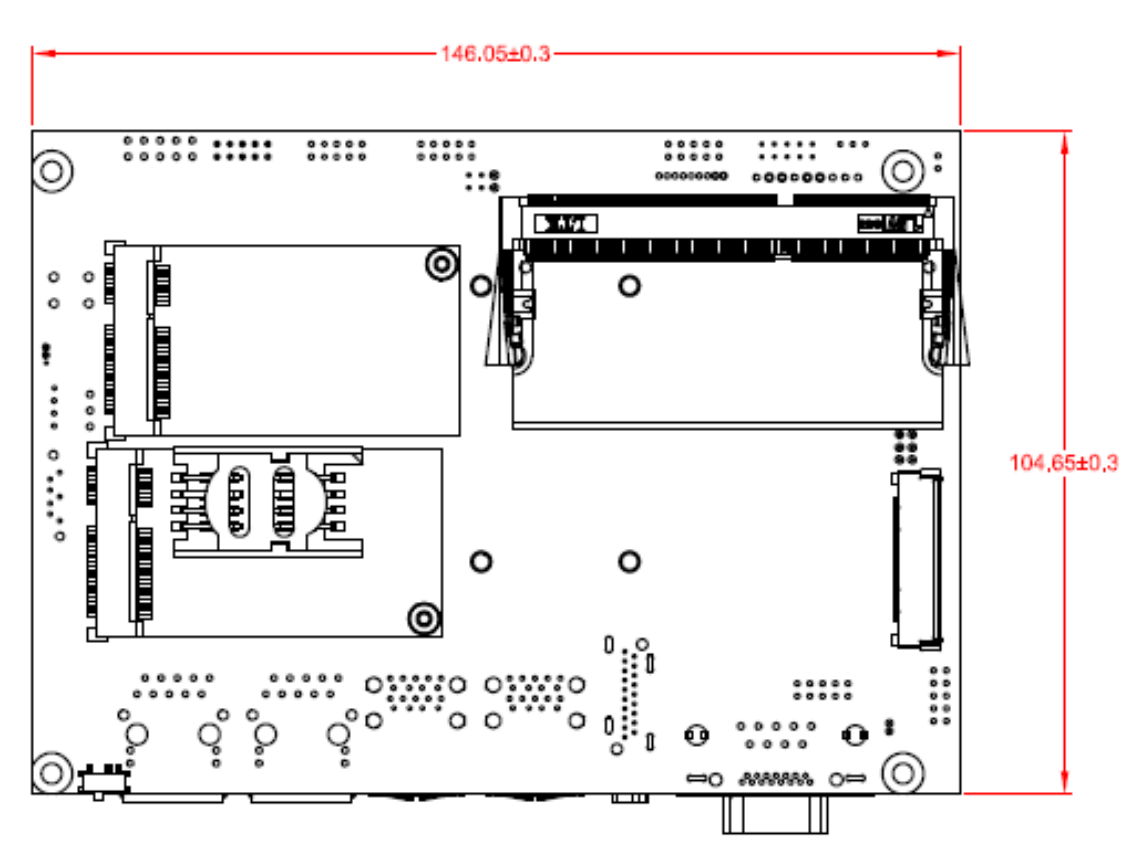

**Bottom View**

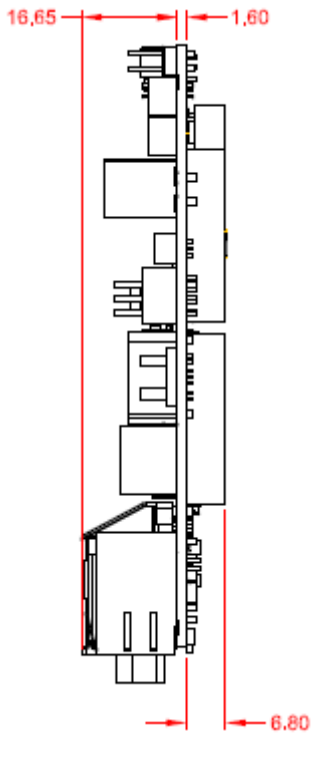

**Side View**

### <span id="page-12-0"></span>**2.2 Board Layout**

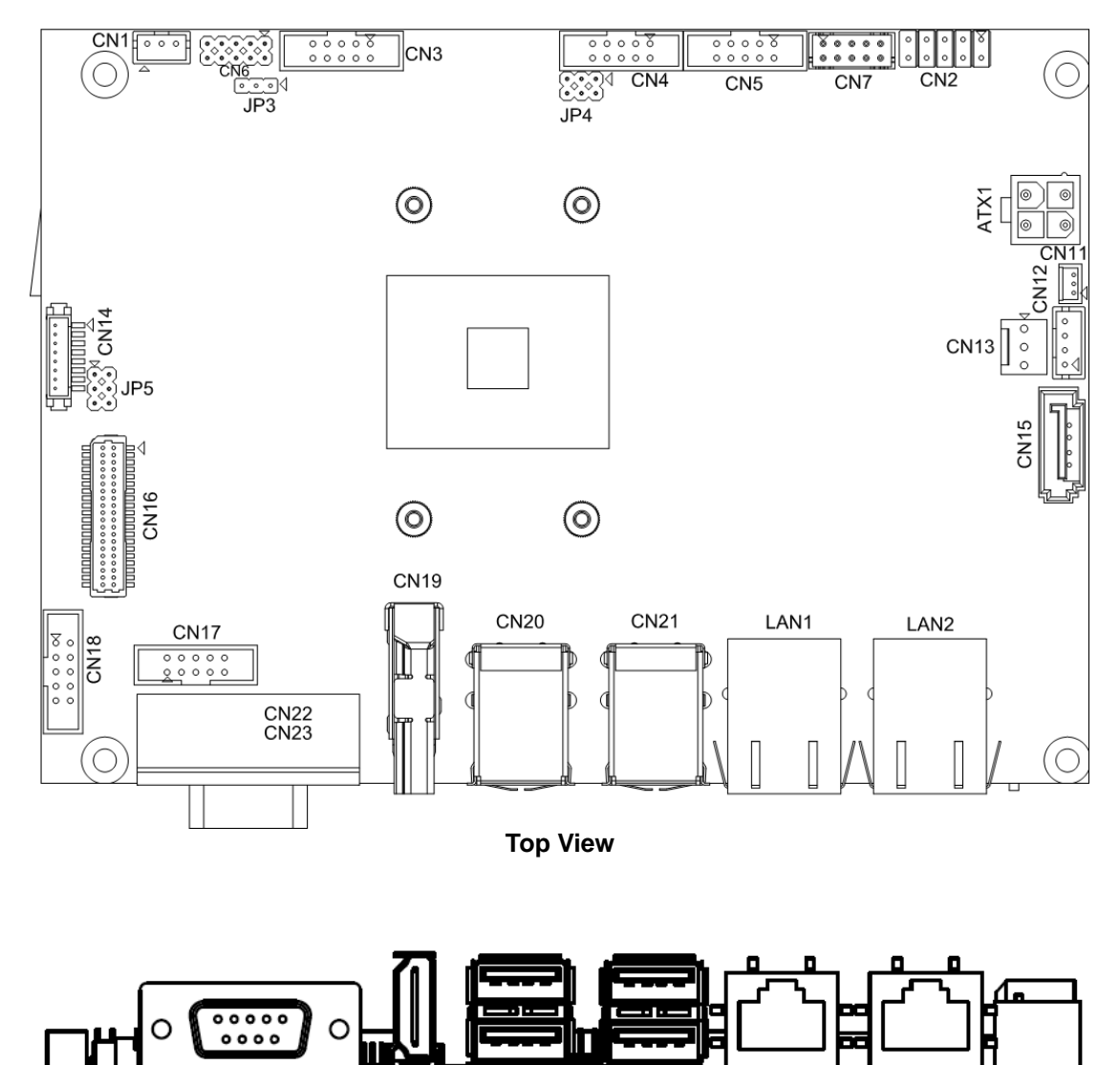

**Side View**

<u>iji juu mmaa m</u>

www.

F

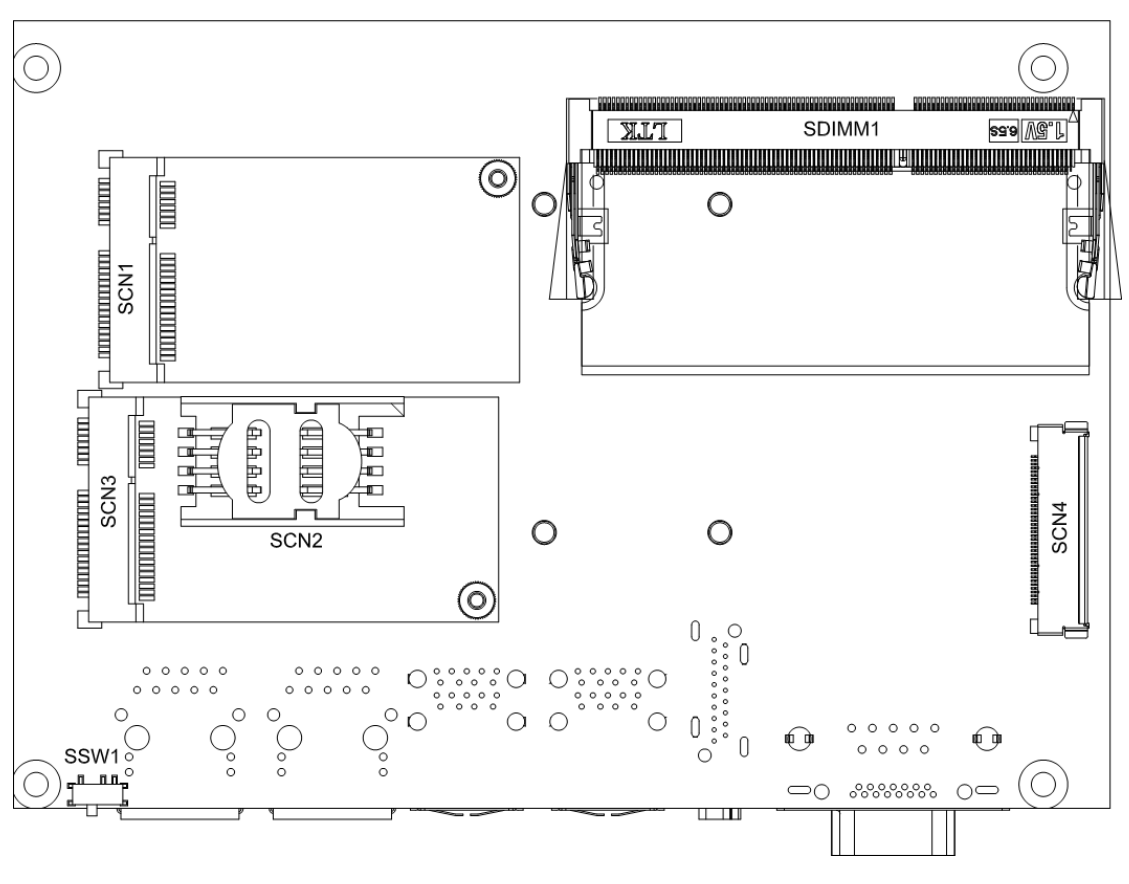

**Bottom View**

### <span id="page-14-0"></span>**2.3 Jumper and Switch Settings**

Jumper is a small component consisting of jumper clip and jumper pins. Install jumper clip on 2 jumper pins to close. And remove jumper clip from 2 jumper pins to open. Below illustration shows how to set up jumper.

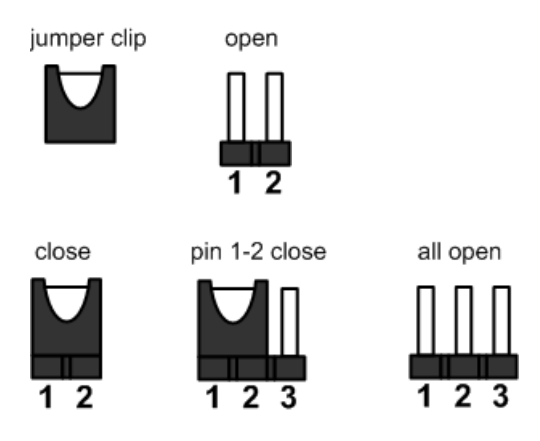

Properly configure jumper and switch settings on the CAPA312 to meet your application purpose. Below you can find a summary table of jumpers, switch and onboard default settings.

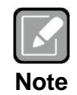

*Once the default jumper or switch setting needs to be changed, please do it under power-off condition.*

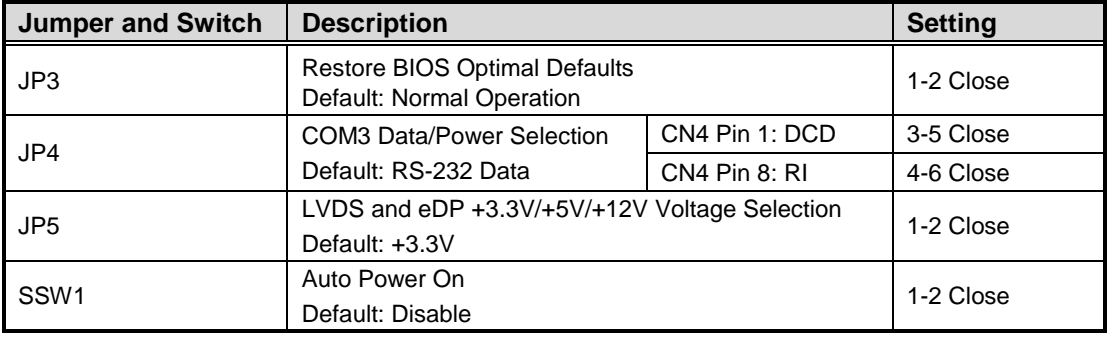

#### <span id="page-15-0"></span>**2.3.1 Restore BIOS Optimal Defaults (JP3)**

This is a 1x3-pin (pitch=2.0mm) jumper. Put jumper clip to pin 2-3 for a few seconds then move it back to pin 1-2. Doing this procedure can restore BIOS optimal defaults.

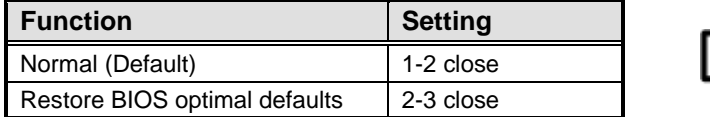

### <span id="page-15-1"></span>**2.3.2 COM3 Data/Power Selection (JP4)**

This is a 2x3-pin (pitch=2.0mm) jumper. The COM3 port has +5V level power capability on DCD and +12V level on RI by setting jumper JP4.

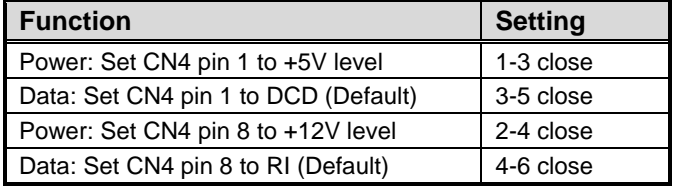

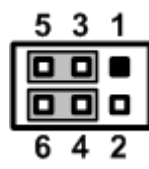

### <span id="page-15-2"></span>**2.3.3 LVDS and eDP +3.3V/+5V/+12V Voltage Selection (JP5)**

This is a 2x3-pin (pitch=2.0mm) jumper. The board supports voltage selection for flat panel displays. Use these jumpers to set CN16 pin 1~6 and SCN4 pin 1~4 to +3.3V, +5V or +12V. To prevent hardware damage, before connecting please make sure that the input voltage of flat panel is correct.

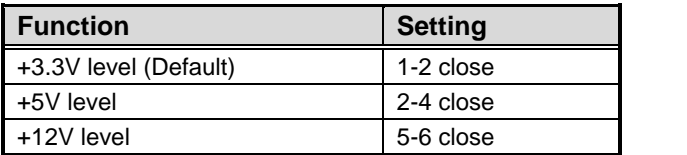

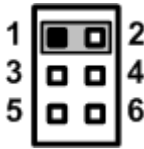

#### <span id="page-15-3"></span>**2.3.4 Auto Power On (SSW1)**

If SSW1 is enabled for power input, the system will be automatically power on without pressing soft power button. If SSW1 is disabled for power input, it is necessary to manually press soft power button to power on the system.

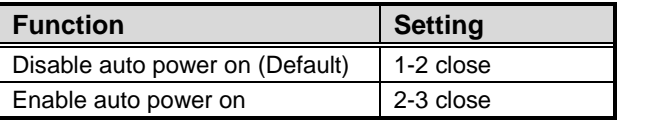

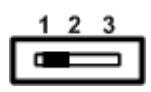

### <span id="page-16-0"></span>**2.4 Connectors**

Signals go to other parts of the system through connectors. Loose or improper connection might cause problems, please make sure all connectors are properly and firmly connected. Here is a summary table of connectors on the hardware.

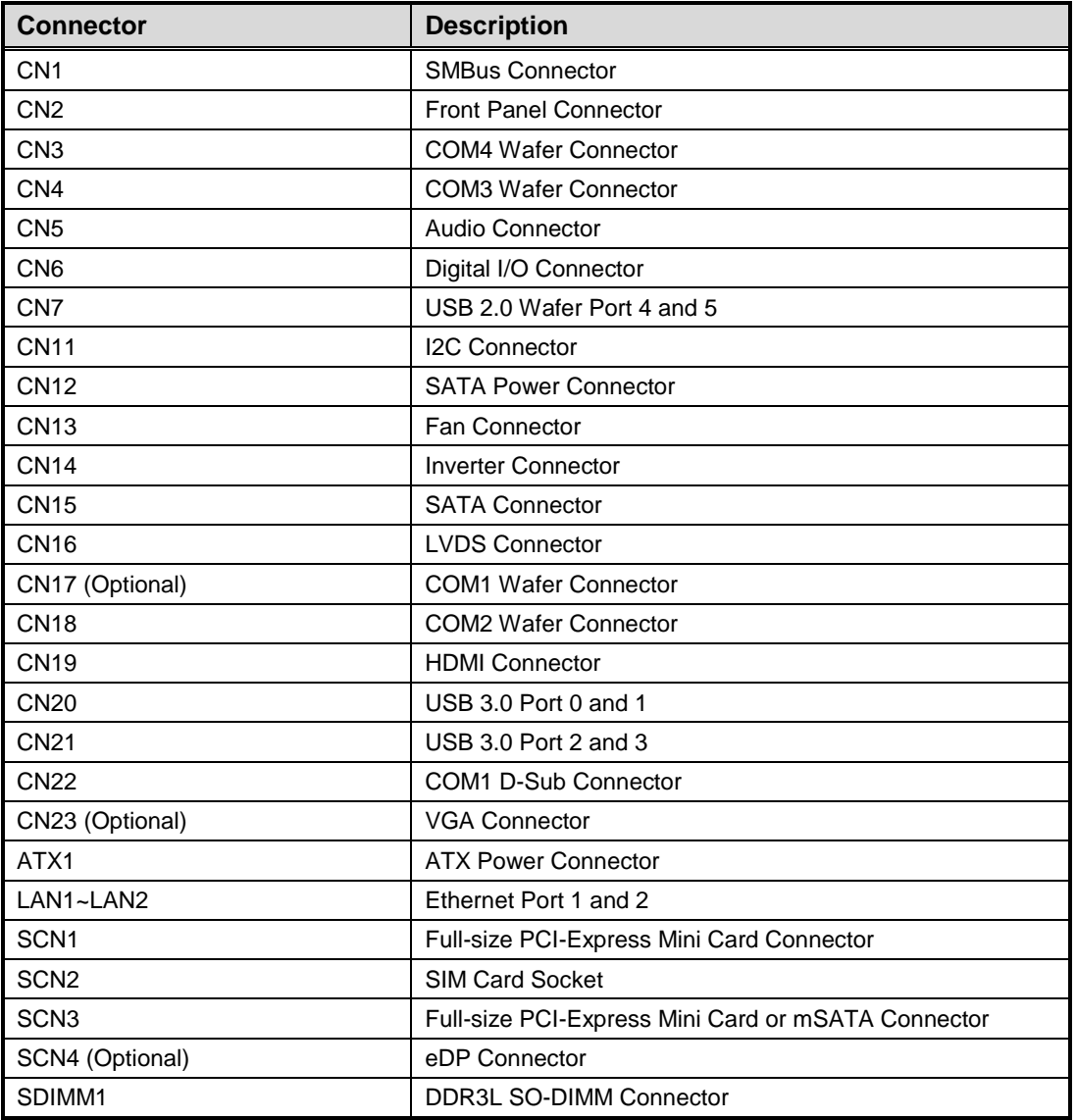

#### <span id="page-17-0"></span>**2.4.1 SMBus Connector (CN1)**

This connector is a 3-pin (pitch=2.0mm) wafer connector, which is compliant with JST B3B-PH-K-S, for SMBus interface. The SMBus (System Management Bus) is a simple bus for the purpose of lightweight communication.

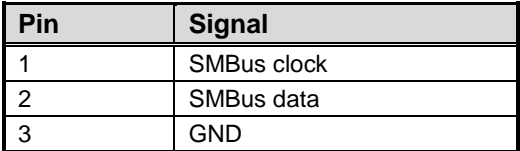

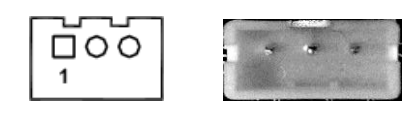

#### <span id="page-17-1"></span>**2.4.2 Front Panel Connector (CN2)**

This is a 2x5-pin header (pitch=2.0mm) for front panel interface.

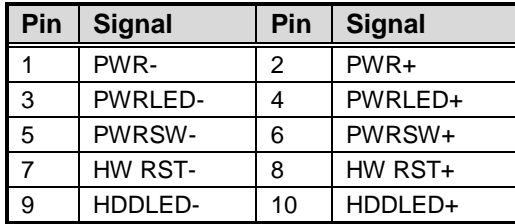

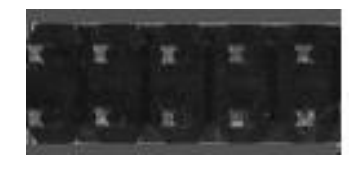

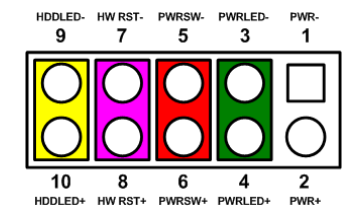

#### **Power Status**

Pin 1 and pin 2 are for power status button; letting user know the power status of this board.

#### **Power LED**

Pin 4 connects anode (+) of LED and pin 3 connects cathode(-) of LED. The power LED lights up when the system is powered on.

#### **Power On/Off Button**

Pin 5 and 6 connect the power button on front panel to CPU board, which allows users to turn on or off power supply.

#### **System Reset Switch**

Pin 7 and 8 connect the case-mounted reset switch that reboots your computer without turning off the power switch. It is a better way to reboot your system for a longer life of system power supply.

#### **HDD Activity LED**

This connection is linked to hard drive activity LED on the control panel. LED flashes when HDD is being accessed. Pin 9 and 10 connect the hard disk drive to the front panel HDD LED, pin 9 is assigned as cathode(-) and pin 10 is assigned as anode(+).

#### <span id="page-18-0"></span>**2.4.3 COM3 and COM4 Wafer Connectors (CN3 and CN4)**

The CN3 and CN4 are 2x5-pin connectors for COM4 and COM3 interface, respectively. Only COM3 is equipped with +5V level power capability on DCD and +12V level on RI by setting JP4 (see section 2.3.2).

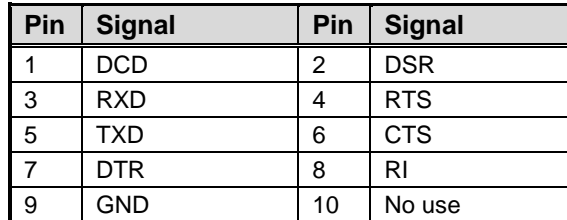

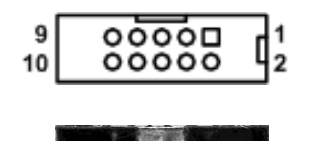

### <span id="page-18-1"></span>**2.4.4 Audio Connector (CN5)**

This is a 2x5-pin connector for audio interface.

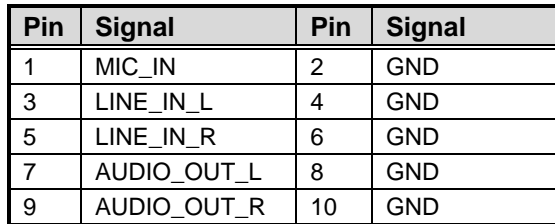

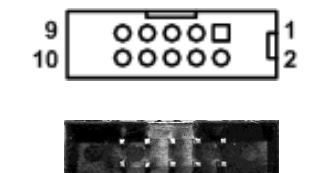

#### <span id="page-18-2"></span>**2.4.5 Digital I/O Connector (CN6)**

This is a 2x5-pin (pitch=2mm) connector. The board is equipped with an 8-channel (4 inputs and 4 outputs) digital I/O that meets requirements for a system customary automation control. The digital I/O can be configured to control cash drawers and sense warning signals from an Uninterrupted Power System (UPS), or perform store security control. You may use software programming to control these digital signals, please refer to Appendix B.

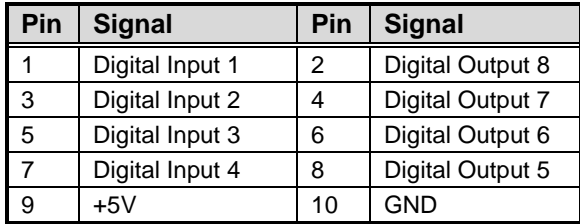

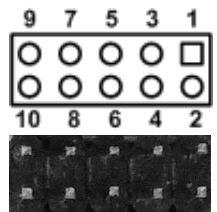

#### <span id="page-19-0"></span>**2.4.6 USB 2.0 Wafer Connector (CN7)**

This is a 2x5-pin (pitch=2mm) wafer, which is compliant with Hirose DF11-xdp-2dsa, and a Universal Serial Bus (USB) connector for installing versatile USB 2.0 compliant interface peripherals.

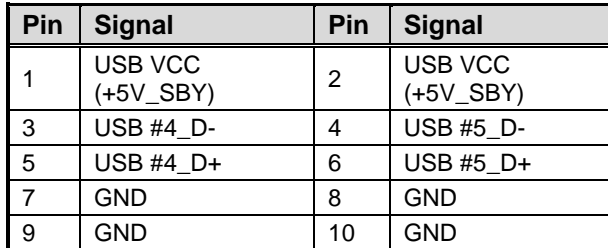

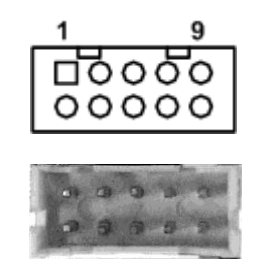

#### <span id="page-19-1"></span>**2.4.7 I2C Connector (CN11)**

This connector is a 3-pin (pitch=1.25mm), which is compliant with Molex 530470310, for I2C interface.

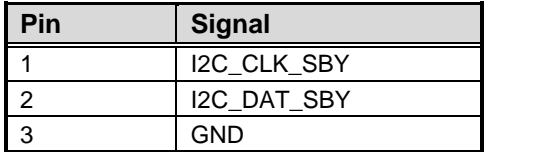

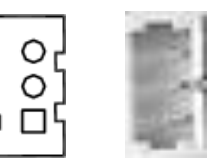

### <span id="page-19-2"></span>**2.4.8 SATA Power Connector (CN12)**

The CN12 is a 4-pin (pitch=2mm) wafer connector, which is compliant with JST B4B-PH-K-S, for SATA power interface.

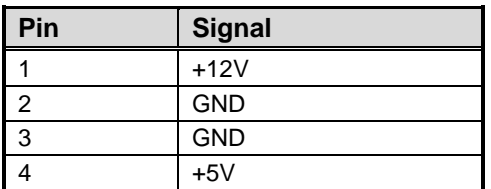

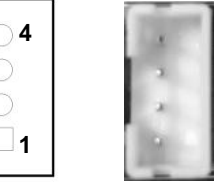

### <span id="page-19-3"></span>**2.4.9 Fan Connector (CN13)**

A fan interface is available through this connector. You can find fan speed within BIOS Setup Utility if fan is installed. For further information, see BIOS Setup Utility: Advanced\Hardware Monitor\PC Health Status (see section 4.4).

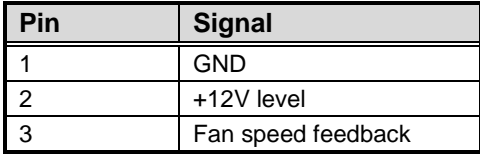

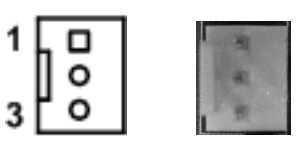

#### <span id="page-20-0"></span>**2.4.10 Inverter Connector (CN14)**

This is a DF13-8P-1.25C 8-pin (pitch=1.25mm) connector for inverter interface. We strongly recommend you to use the matching DF13-8P-1.25C connector to avoid malfunction.

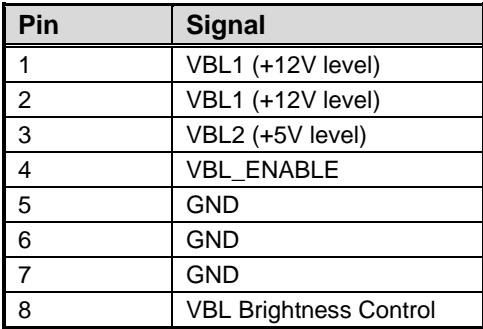

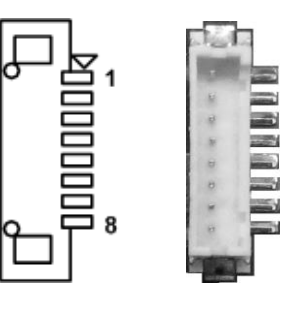

### <span id="page-20-1"></span>**2.4.11 SATA Connector (CN15)**

This Serial Advanced Technology Attachment (Serial ATA or SATA) connector is for high-speed SATA interface. It is a computer bus interface for connecting to devices such as hard disk drive.

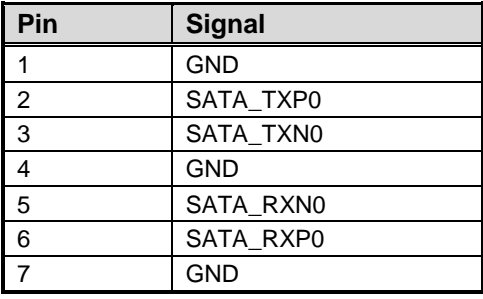

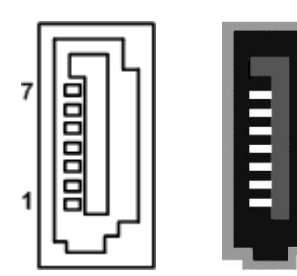

#### <span id="page-21-0"></span>**2.4.12 LVDS Connector (CN16)**

This board has a 2x20-pin (pitch=1mm) connector for LVDS LCD interface. It is strongly recommended to use the matching JST SHDR-40VS-B connector for LVDS interface. Pin 1~6 VCCM can be set to +3.3V, +5V or +12V by setting JP5 (see section 2.3.3).

#### **18-bit single channel**

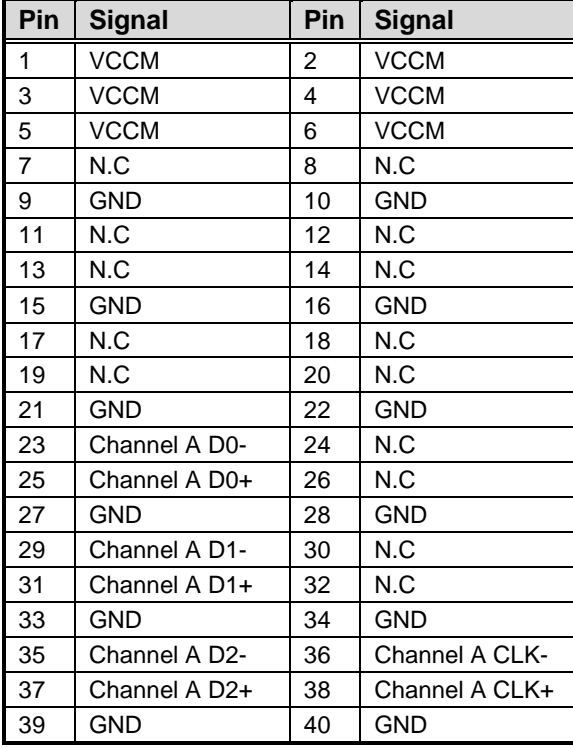

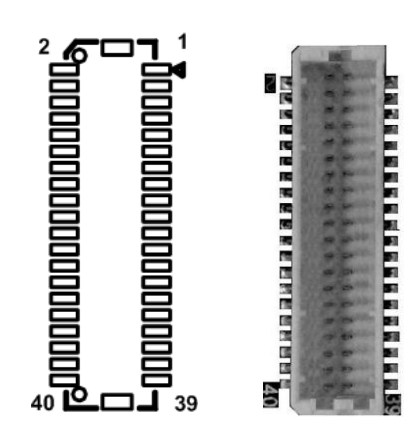

**24-bit single channel 18-bit dual channel**

| Pin            | Signal        | Pin            | Signal         |  | Pin | Signal         |                   | Pin Signal    |  |
|----------------|---------------|----------------|----------------|--|-----|----------------|-------------------|---------------|--|
| 1              | <b>VCCM</b>   | $\overline{2}$ | <b>VCCM</b>    |  | 1   | <b>VCCM</b>    | $\overline{2}$    | <b>VCCM</b>   |  |
| 3              | <b>VCCM</b>   | 4              | <b>VCCM</b>    |  | 3   | <b>VCCM</b>    | 4                 | <b>VCCM</b>   |  |
| 5              | <b>VCCM</b>   | 6              | <b>VCCM</b>    |  | 5   | <b>VCCM</b>    | 6                 | <b>VCCM</b>   |  |
| $\overline{7}$ | N.C           | 8              | N.C            |  | 7   | N.C            | 8                 | N.C           |  |
| 9              | <b>GND</b>    | 10             | <b>GND</b>     |  | 9   | <b>GND</b>     | 10                | <b>GND</b>    |  |
| 11             | N.C           | 12             | N.C            |  | 11  | N.C            | $12 \overline{ }$ | Channel B D0- |  |
| 13             | N.C           | 14             | N.C            |  | 13  | N.C            | 14                | Channel B D0+ |  |
| 15             | GND           | 16             | <b>GND</b>     |  | 15  | <b>GND</b>     | 16                | <b>GND</b>    |  |
| 17             | N.C           | 18             | N.C            |  | 17  | Channel B CLK- | 18                | Channel B D1- |  |
| 19             | N.C           | 20             | N.C            |  | 19  | Channel B CLK+ | 20                | Channel B D1+ |  |
| 21             | <b>GND</b>    | 22             | <b>GND</b>     |  | 21  | <b>GND</b>     | 22                | <b>GND</b>    |  |
| 23             | Channel A D0- | 24             | N.C            |  | 23  | Channel A D0-  | 24                | Channel B D2- |  |
| 25             | Channel A D0+ | 26             | N.C            |  | 25  | Channel A D0+  | 26                | Channel B D2+ |  |
| 27             | <b>GND</b>    | 28             | <b>GND</b>     |  | 27  | <b>GND</b>     | 28                | <b>GND</b>    |  |
| 29             | Channel A D1- | 30             | Channel A D3-  |  | 29  | Channel A D1-  | 30                | N.C           |  |
| 31             | Channel A D1+ | 32             | Channel A D3+  |  | 31  | Channel A D1+  | 32                | N.C           |  |
| 33             | <b>GND</b>    | 34             | <b>GND</b>     |  | 33  | <b>GND</b>     | 34                | <b>GND</b>    |  |
| 35             | Channel A D2- | 36             | Channel A CLK- |  | 35  | Channel A D2-  | 36                | Channel A CLK |  |
| 37             | Channel A D2+ | 38             | Channel A CLK+ |  | 37  | Channel A D2+  | 38                | Channel A CLK |  |
| 39             | <b>GND</b>    | 40             | <b>GND</b>     |  | 39  | <b>GND</b>     | 40                | <b>GND</b>    |  |

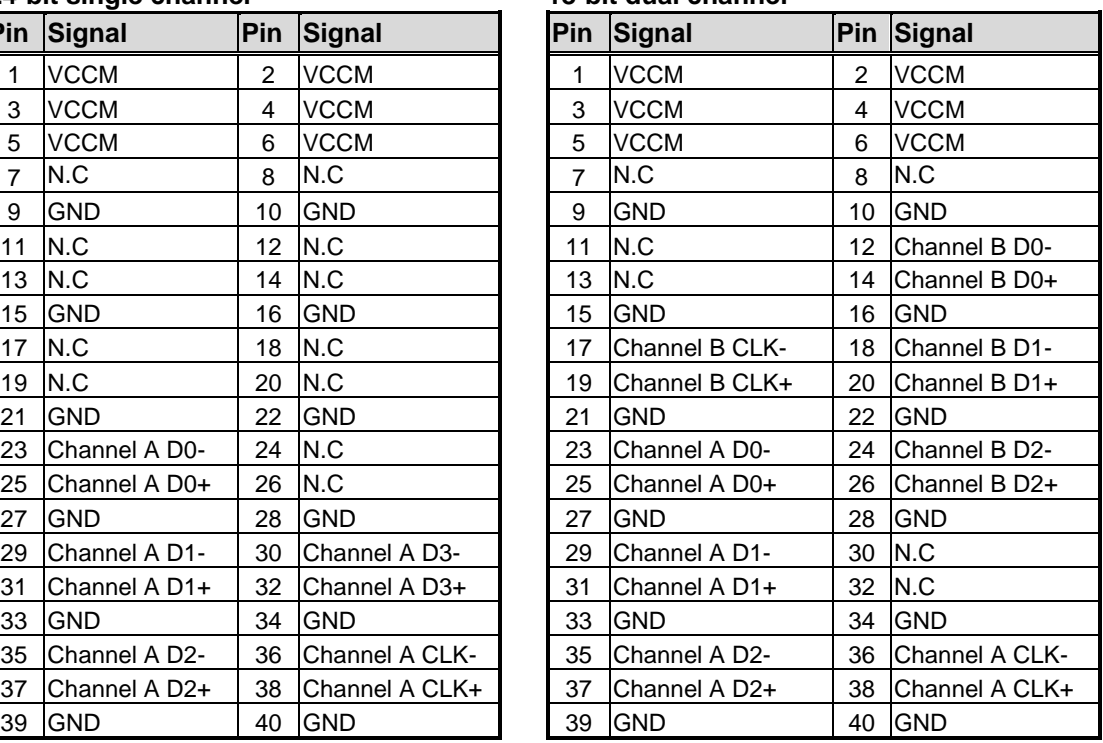

#### **24-bit dual channel**

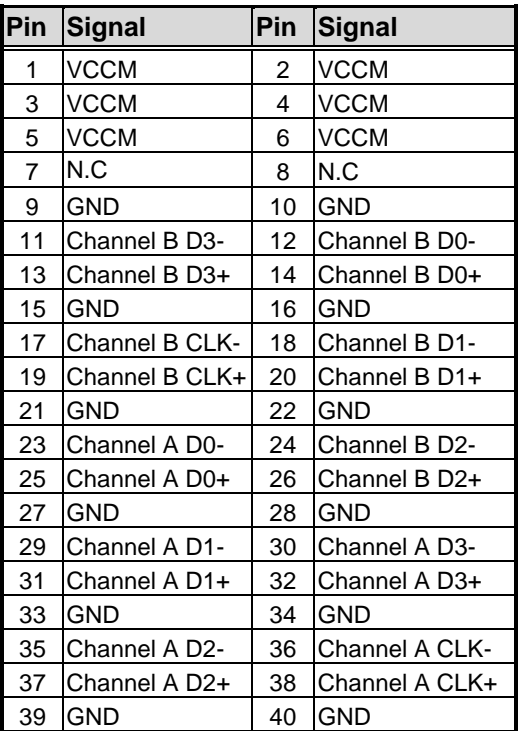

#### <span id="page-23-0"></span>**2.4.13 COM1 and COM2 Wafer Connector (CN17 and CN18)**

The CN17 (optional) and CN18 are 2x5-pin connectors for COM1 and COM2 interface, respectively. The pin assignments of RS-232/422/485 are listed in table below. If you need COM1 and COM2 to support RS-422 or RS-485 communication mode, please refer to BIOS setting in section 4.4.

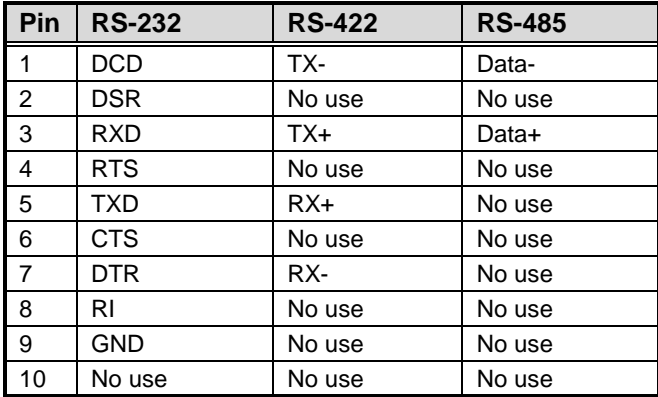

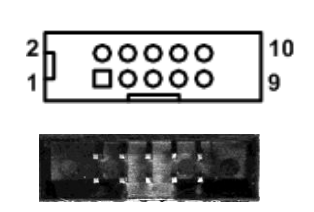

#### <span id="page-23-1"></span>**2.4.14 HDMI Connector (CN19)**

The HDMI (High-Definition Multimedia Interface) is a compact digital interface which is capable of transmitting high-definition video and high-resolution audio over a single cable. Its interface is available through connector CN19.

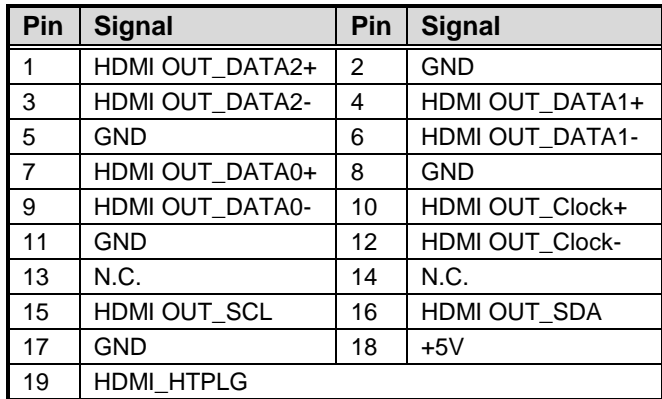

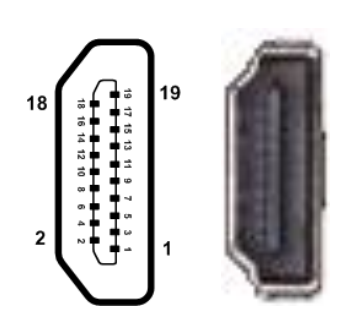

#### <span id="page-24-0"></span>**2.4.15 USB 3.0 Ports (CN20 and CN21)**

The Universal Serial Bus (compliant with USB 3.0 (5Gb/s)) connector on the rear I/O is for installing USB peripherals such as keyboard, mouse, scanner, etc.

**USB 3.0 port 0 and 1 (CN20):**

| Pin            | <b>Signal</b> | Pin             | <b>Signal</b> |
|----------------|---------------|-----------------|---------------|
| $\mathbf{1}$   | USB_VCC (+5V) | 10              | USB_VCC (+5V) |
| $\overline{2}$ | USB #0_D-     | 11              | USB #1_D-     |
| 3              | USB #0_D+     | 12 <sup>2</sup> | USB #1_D+     |
| 4              | GND           | 13              | <b>GND</b>    |
| 5              | SSRX0-        | 14              | SSRX1-        |
| 6              | SSRX0+        | 15              | SSRX1+        |
| $\overline{7}$ | GND           | 16              | <b>GND</b>    |
| 8              | SSTX0-        | 17              | SSTX1-        |
| 9              | SSTX0+        | 18              | SSTX1+        |

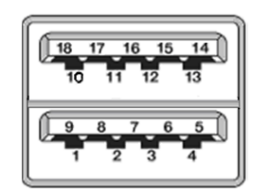

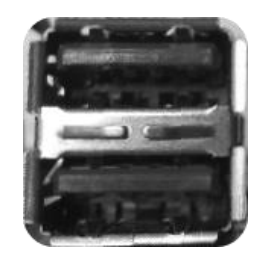

#### **USB 3.0 port 2 and 3 (CN21):**

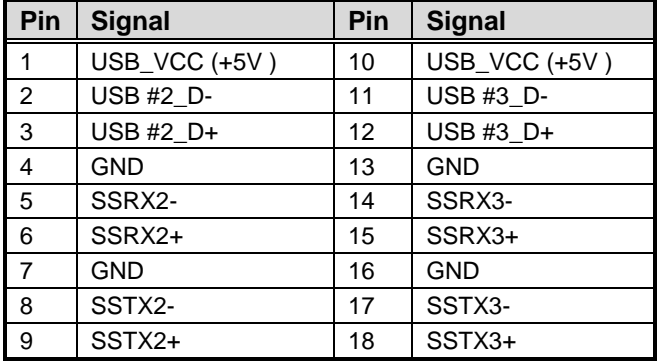

#### <span id="page-24-1"></span>**2.4.16 COM1 D-Sub Connector (CN22)**

This is a standard 9-pin D-Sub connector for COM1 interface. The pin assignments of RS-232/422/485 are listed in table below. If you need COM1 to support RS-422 or RS-485 communication mode, please refer to BIOS setting in section 4.4.

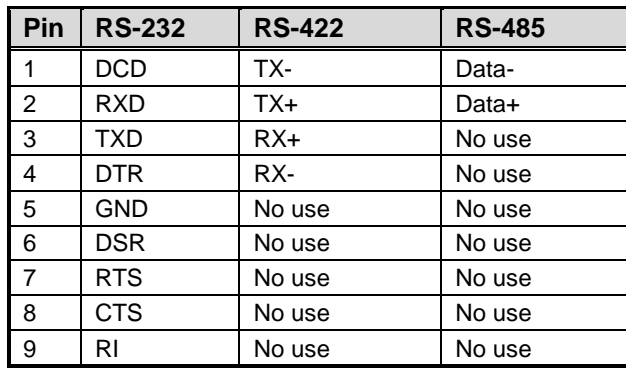

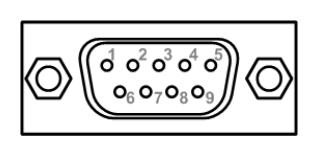

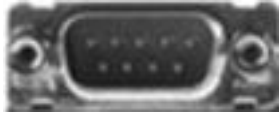

#### <span id="page-25-0"></span>**2.4.17 VGA Connector (CN23) (Optional)**

This is a standard 15-pin D-Sub connector. It is commonly used for VGA display. This VGA interface configuration can be configured via software utility.

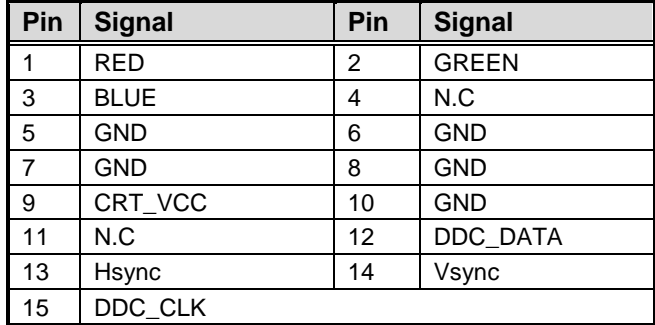

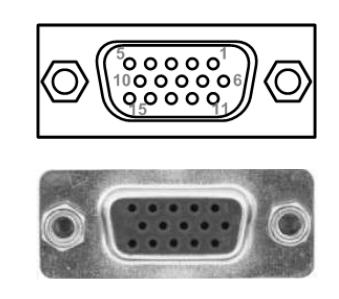

#### <span id="page-25-1"></span>**2.4.18 ATX Power Connector (ATX1)**

Steady and sufficient power can be supplied to all components on the board by connecting the power connector. Please make sure all components and devices are properly installed before connecting the power connector.

The ATX1 is a 4-pin power supply interface. External power supply plug fits into ATX1 in only one orientation. Properly press down power supply plug until it completely and firmly fits into this connector. Loose connection may cause system instability.

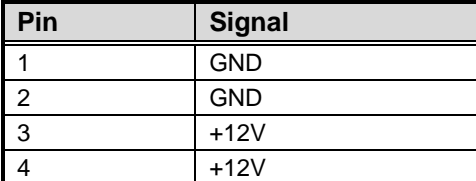

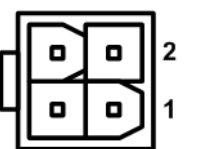

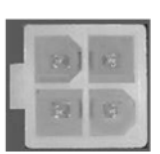

#### <span id="page-26-0"></span>**2.4.19 Ethernet Ports (LAN1 and LAN2)**

The board has two RJ-45 connectors: LAN1 and LAN2. Ethernet connection can be established by plugging one end of the Ethernet cable into this RJ-45 connector and the other end (phone jack) to a 1000/100/10-Base-T hub.

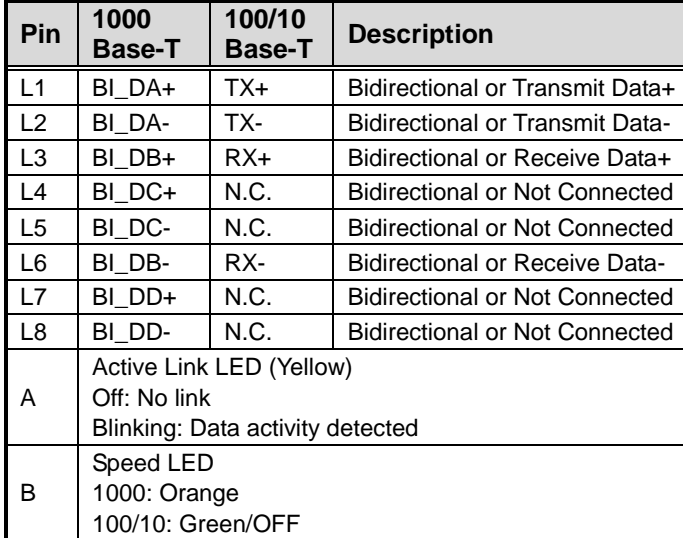

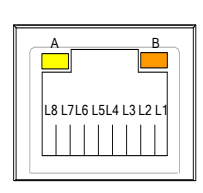

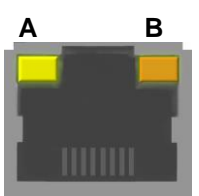

#### <span id="page-27-0"></span>**2.4.20 Full-size PCI-Express Mini Card Connector (SCN1)**

This is a full-size PCI-Express Mini Card connector on the bottom side supporting PCI-Express x1 or USB 2.0. It also complies with PCI-Express Mini Card Spec. V1.2.

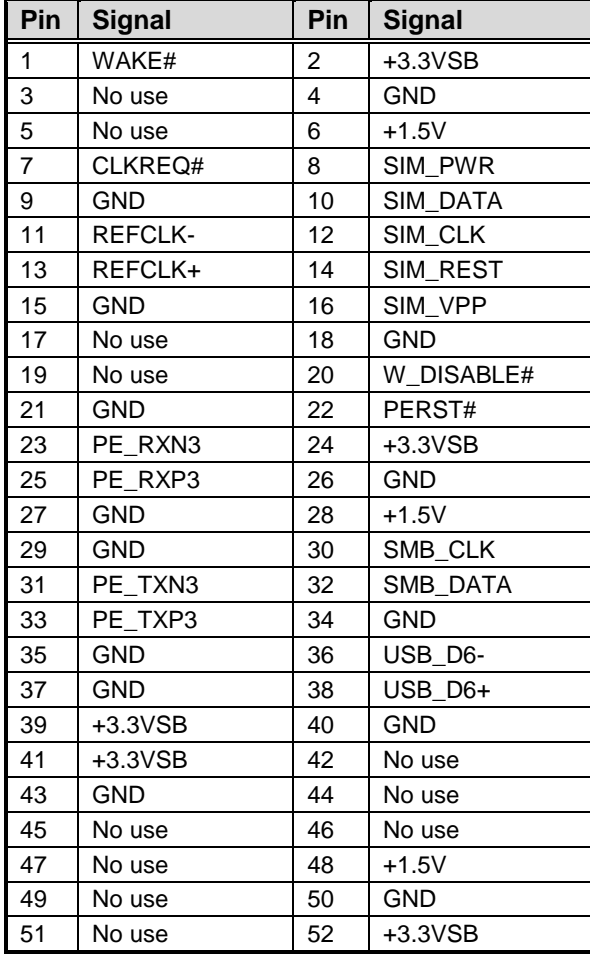

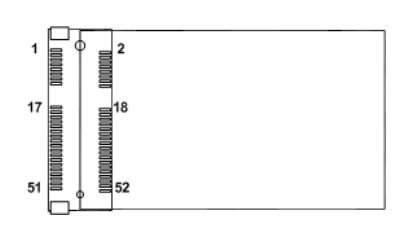

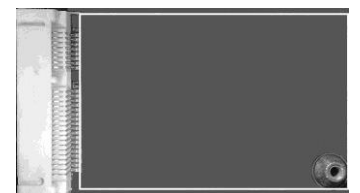

#### <span id="page-28-0"></span>**2.4.21 SIM Card Socket (SCN2)**

This board has SCN2 socket on the bottom side for inserting SIM Card. In order to work properly, the SIM Card must be used together with 3G module which is inserted to SCN1 or SCN3. It is mainly used in 3G wireless network application.

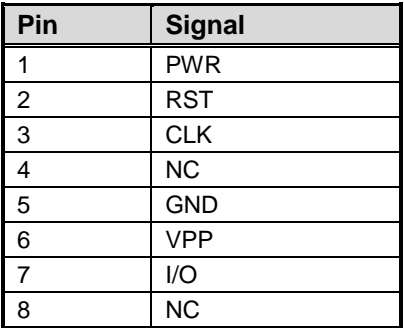

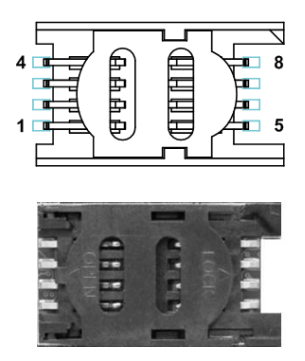

#### <span id="page-28-1"></span>**2.4.22 Full-size PCI-Express Mini Card or mSATA Connector (SCN3)**

This is a full-size PCI-Express Mini Card connector on the bottom side complying with PCI-Express Mini Card Spec. V1.2. It supports either PCI-Express, USB 2.0 or SATA (mSATA). Since the default setting is PCI-Express, if mSATA is needed to insert, please refer to section 4.4 to change the setting.

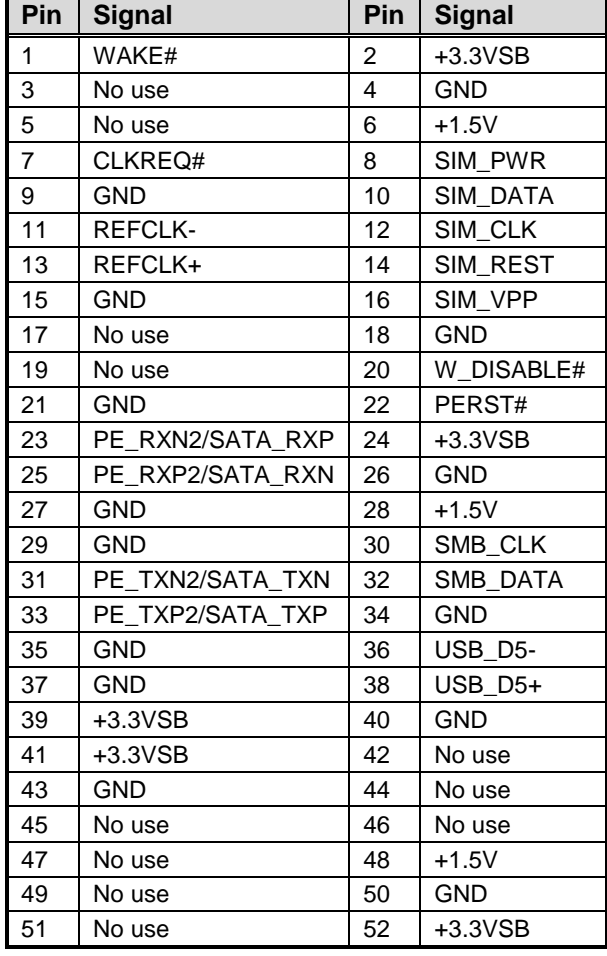

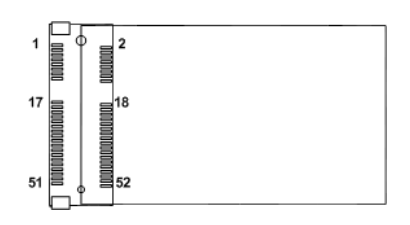

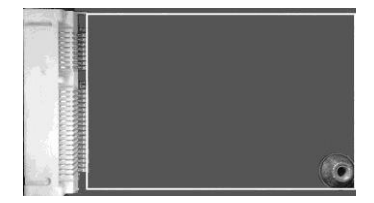

#### <span id="page-29-0"></span>**2.4.23 eDP Connector (SCN4) (Optional)**

The eDP interface is available through 40-pin connector (SCN4), which is compliant with IPEX-20143. Pin 1~4 LCD\_VCC can be set to +3.3V, +5V or +12V with JP5 (see section 2.3.3).

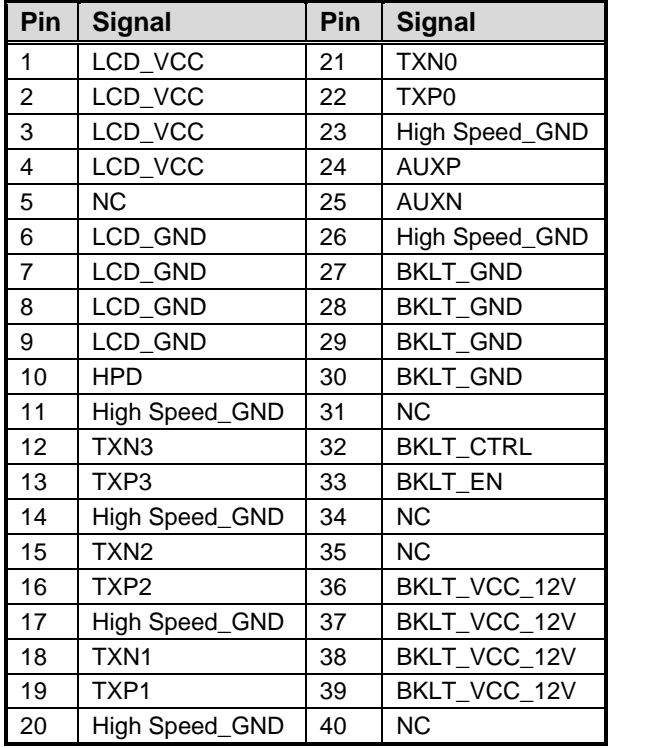

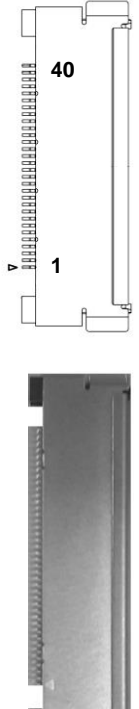

## **Chapter 3 Hardware Description**

### <span id="page-30-1"></span><span id="page-30-0"></span>**3.1 Microprocessors**

The CAPA312 supports Intel® Pentium® N4200 and Celeron® N3350 processors which enable your system to operate under Windows® 10 environments. The system performance depends on the microprocessor. Make sure all correct settings are arranged for the installed microprocessor to prevent the CPU from damages.

### <span id="page-30-2"></span>**3.2 BIOS**

The CAPA312 uses AMI Plug and Play BIOS with a single 64Mbit SPI Flash.

### <span id="page-30-3"></span>**3.3 System Memory**

The CAPA312 supports one 204-pin DDR3L SO-DIMM socket for maximum memory capacity up to 8GB DDR3L SDRAMs. The memory module comes in sizes of 2GB, 4GB and 8GB.

### <span id="page-31-0"></span>**3.4 I/O Port Address Map**

#### $\vee$  | Input/output (IO)

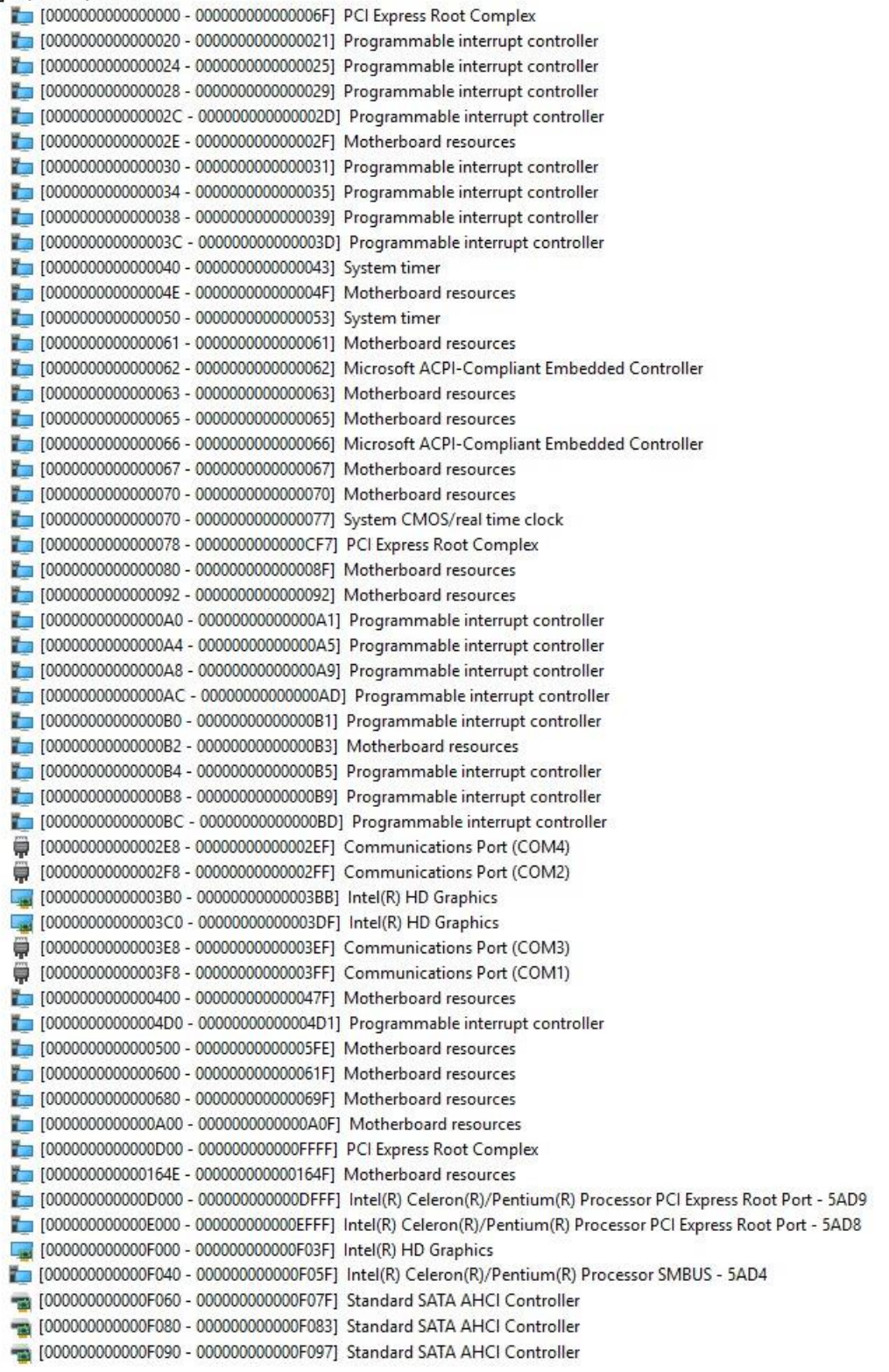

## <span id="page-32-0"></span>**3.5 Interrupt Controller (IRQ) Map**

The interrupt controller (IRQ) mapping list is shown as follows:

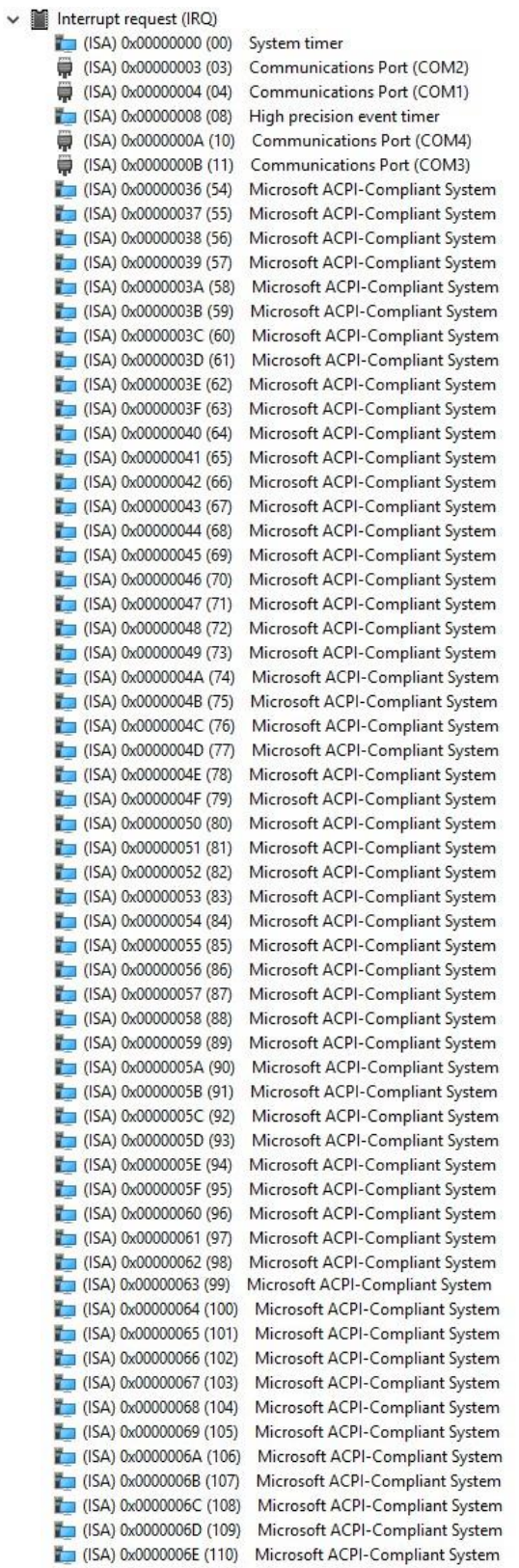

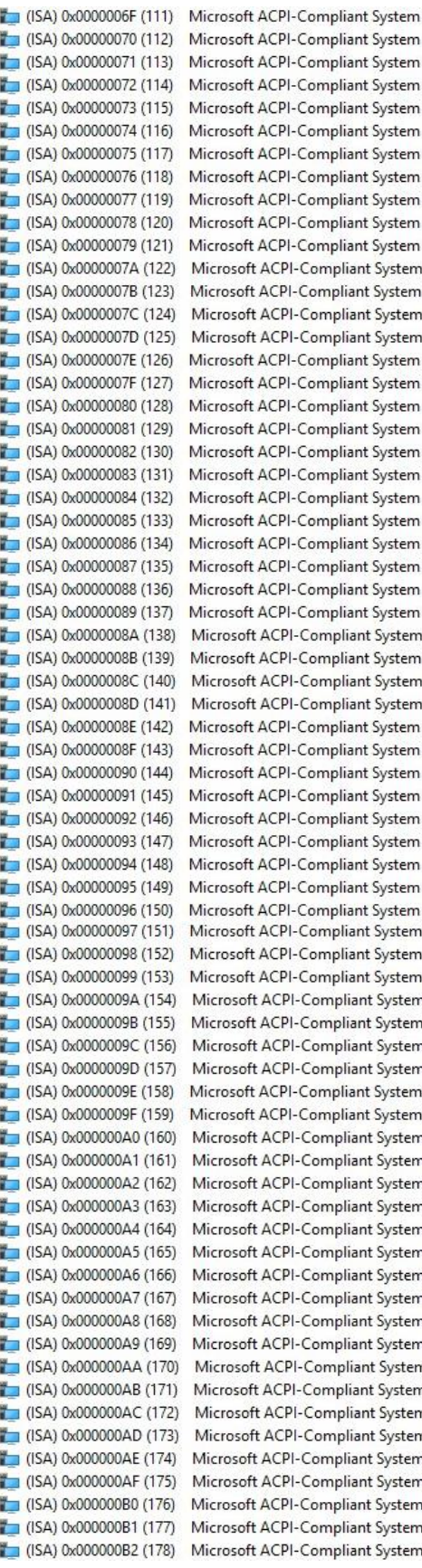

(ISA) 0x000000B3 (179) Microsoft ACPI-Compliant System (ISA) 0x000000B4 (180) Microsoft ACPI-Compliant System (ISA) 0x000000B5 (181) Microsoft ACPI-Compliant System (ISA) 0x000000B6 (182) Microsoft ACPI-Compliant System (ISA) 0x000000B7 (183) Microsoft ACPI-Compliant System (ISA) 0x000000B8 (184) Microsoft ACPI-Compliant System (ISA) 0x000000B9 (185) Microsoft ACPI-Compliant System (ISA) 0x000000BA (186) Microsoft ACPI-Compliant System (ISA) 0x000000BB (187) Microsoft ACPI-Compliant System (ISA) 0x000000BC (188) Microsoft ACPI-Compliant System (ISA) 0x000000BD (189) Microsoft ACPI-Compliant System (ISA) 0x000000BE (190) Microsoft ACPI-Compliant System (ISA) 0x000000BF (191) Microsoft ACPI-Compliant System (ISA) 0x000000C0 (192) Microsoft ACPI-Compliant System (ISA) 0x000000C1 (193) Microsoft ACPI-Compliant System (ISA) 0x000000C2 (194) Microsoft ACPI-Compliant System (ISA) 0x000000C3 (195) Microsoft ACPI-Compliant System (ISA) 0x000000C4 (196) Microsoft ACPI-Compliant System (ISA) 0x000000C5 (197) Microsoft ACPI-Compliant System (ISA) 0x000000C6 (198) Microsoft ACPI-Compliant System (ISA) 0x000000C7 (199) Microsoft ACPI-Compliant System (ISA) 0x000000C8 (200) Microsoft ACPI-Compliant System (ISA) 0x000000C9 (201) Microsoft ACPI-Compliant System (ISA) 0x000000CA (202) Microsoft ACPI-Compliant System (ISA) 0x000000CB (203) Microsoft ACPI-Compliant System (ISA) 0x000000CC (204) Microsoft ACPI-Compliant System (ISA) 0x00000100 (256) Microsoft ACPI-Compliant System (ISA) 0x00000101 (257) Microsoft ACPI-Compliant System (ISA) 0x00000102 (258) Microsoft ACPI-Compliant System (ISA) 0x00000103 (259) Microsoft ACPI-Compliant System (ISA) 0x00000104 (260) Microsoft ACPI-Compliant System (ISA) 0x00000105 (261) Microsoft ACPI-Compliant System (ISA) 0x00000106 (262) Microsoft ACPI-Compliant System (ISA) 0x00000107 (263) Microsoft ACPI-Compliant System (ISA) 0x00000108 (264) Microsoft ACPI-Compliant System (ISA) 0x00000109 (265) Microsoft ACPI-Compliant System (ISA) 0x0000010A (266) Microsoft ACPI-Compliant System (ISA) 0x0000010B (267) Microsoft ACPI-Compliant System (ISA) 0x0000010C (268) Microsoft ACPI-Compliant System (SA) 0x0000010D (269) Microsoft ACPI-Compliant System (ISA) 0x0000010E (270) Microsoft ACPI-Compliant System (ISA) 0x0000010F (271) Microsoft ACPI-Compliant System (ISA) 0x00000110 (272) Microsoft ACPI-Compliant System (ISA) 0x00000111 (273) Microsoft ACPI-Compliant System (ISA) 0x00000112 (274) Microsoft ACPI-Compliant System (ISA) 0x00000113 (275) Microsoft ACPI-Compliant System (ISA) 0x00000114 (276) Microsoft ACPI-Compliant System (ISA) 0x00000115 (277) Microsoft ACPI-Compliant System (ISA) 0x00000116 (278) Microsoft ACPI-Compliant System (ISA) 0x00000117 (279) Microsoft ACPI-Compliant System (ISA) 0x00000118 (280) Microsoft ACPI-Compliant System (ISA) 0x00000119 (281) Microsoft ACPI-Compliant System (ISA) 0x0000011A (282) Microsoft ACPI-Compliant System (ISA) 0x0000011B (283) Microsoft ACPI-Compliant System (ISA) 0x0000011C (284) Microsoft ACPI-Compliant System (ISA) 0x0000011D (285) Microsoft ACPI-Compliant System (ISA) 0x0000011E (286) Microsoft ACPI-Compliant System (ISA) 0x0000011F (287) Microsoft ACPI-Compliant System (ISA) 0x00000120 (288) Microsoft ACPI-Compliant System (ISA) 0x00000121 (289) Microsoft ACPI-Compliant System (ISA) 0x00000122 (290) Microsoft ACPI-Compliant System (ISA) 0x00000123 (291) Microsoft ACPI-Compliant System (ISA) 0x00000124 (292) Microsoft ACPI-Compliant System (ISA) 0x00000125 (293) Microsoft ACPI-Compliant System (ISA) 0x00000126 (294) Microsoft ACPI-Compliant System (ISA) 0x00000127 (295) Microsoft ACPI-Compliant System (ISA) 0x00000128 (296) Microsoft ACPI-Compliant System

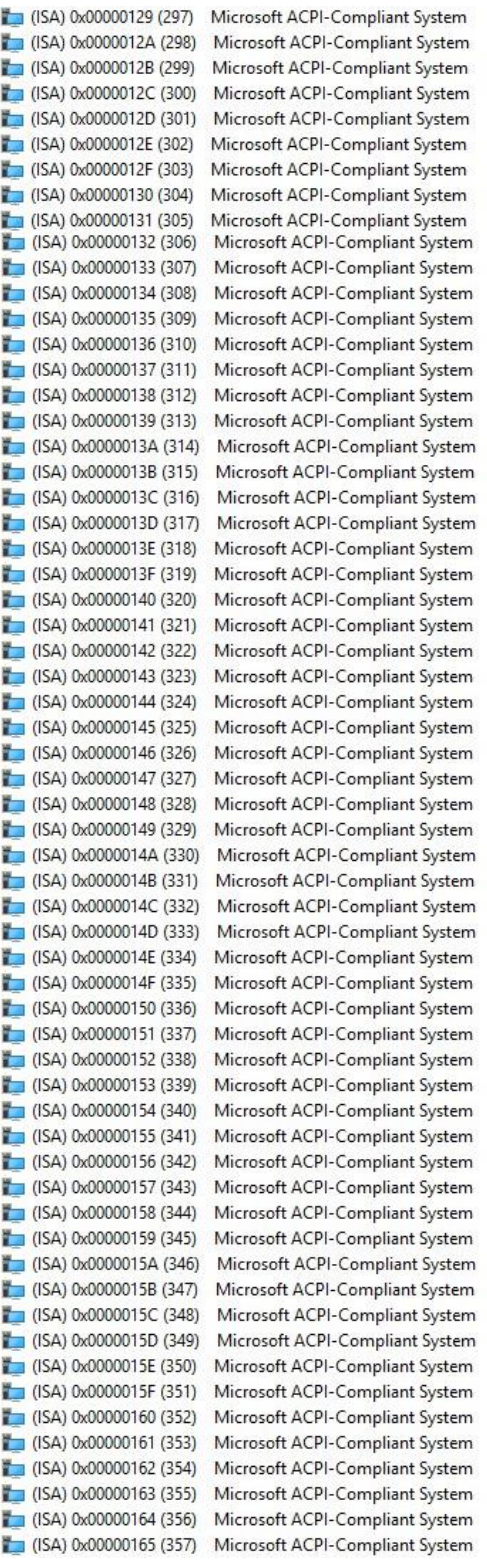
(ISA) 0x00000166 (358) Microsoft ACPI-Compliant System (ISA) 0x00000167 (359) Microsoft ACPI-Compliant System (ISA) 0x00000168 (360) Microsoft ACPI-Compliant System (ISA) 0x00000169 (361) Microsoft ACPI-Compliant System (ISA) 0x0000016A (362) Microsoft ACPI-Compliant System (ISA) 0x0000016B (363) Microsoft ACPI-Compliant System (ISA) 0x0000016C (364) Microsoft ACPI-Compliant System (ISA) 0x0000016D (365) Microsoft ACPI-Compliant System (ISA) 0x0000016E (366) Microsoft ACPI-Compliant System  $($ ISA) 0x0000016F (367) Microsoft ACPI-Compliant System (ISA) 0x00000170 (368) Microsoft ACPI-Compliant System (ISA) 0x00000171 (369) Microsoft ACPI-Compliant System (ISA) 0x00000172 (370) Microsoft ACPI-Compliant System (ISA) 0x00000173 (371) Microsoft ACPI-Compliant System (ISA) 0x00000174 (372) Microsoft ACPI-Compliant System (ISA) 0x00000175 (373) Microsoft ACPI-Compliant System (ISA) 0x00000176 (374) Microsoft ACPI-Compliant System (ISA) 0x00000177 (375) Microsoft ACPI-Compliant System (ISA) 0x00000178 (376) Microsoft ACPI-Compliant System (ISA) 0x00000179 (377) Microsoft ACPI-Compliant System (ISA) 0x0000017A (378) Microsoft ACPI-Compliant System (ISA) 0x0000017B (379) Microsoft ACPI-Compliant System (ISA) 0x0000017C (380) Microsoft ACPI-Compliant System (ISA) 0x0000017D (381) Microsoft ACPI-Compliant System (ISA) 0x0000017E (382) Microsoft ACPI-Compliant System (ISA) 0x0000017F (383) Microsoft ACPI-Compliant System (ISA) 0x00000180 (384) Microsoft ACPI-Compliant System (ISA) 0x00000181 (385) Microsoft ACPI-Compliant System (ISA) 0x00000182 (386) Microsoft ACPI-Compliant System (ISA) 0x00000183 (387) Microsoft ACPI-Compliant System (ISA) 0x00000184 (388) Microsoft ACPI-Compliant System (ISA) 0x00000185 (389) Microsoft ACPI-Compliant System (ISA) 0x00000186 (390) Microsoft ACPI-Compliant System (ISA) 0x00000187 (391) Microsoft ACPI-Compliant System (ISA) 0x00000188 (392) Microsoft ACPI-Compliant System (ISA) 0x00000189 (393) Microsoft ACPI-Compliant System (ISA) 0x0000018A (394) Microsoft ACPI-Compliant System (ISA) 0x0000018B (395) Microsoft ACPI-Compliant System (ISA) 0x0000018C (396) Microsoft ACPI-Compliant System (ISA) 0x0000018D (397) Microsoft ACPI-Compliant System (ISA) 0x0000018E (398) Microsoft ACPI-Compliant System (ISA) 0x0000018F (399) Microsoft ACPI-Compliant System (ISA) 0x00000190 (400) Microsoft ACPI-Compliant System (ISA) 0x00000191 (401) Microsoft ACPI-Compliant System (ISA) 0x00000192 (402) Microsoft ACPI-Compliant System (ISA) 0x00000193 (403) Microsoft ACPI-Compliant System (ISA) 0x00000194 (404) Microsoft ACPI-Compliant System (ISA) 0x00000195 (405) Microsoft ACPI-Compliant System  $\Box$  (ISA) 0x00000196 (406) Microsoft ACPI-Compliant System (ISA) 0x00000197 (407) Microsoft ACPI-Compliant System  $($ ISA) 0x00000198 (408) Microsoft ACPI-Compliant System (ISA) 0x00000199 (409) Microsoft ACPI-Compliant System (ISA) 0x0000019A (410) Microsoft ACPI-Compliant System (ISA) 0x0000019B (411) Microsoft ACPI-Compliant System (ISA) 0x0000019C (412) Microsoft ACPI-Compliant System (ISA) 0x0000019D (413) Microsoft ACPI-Compliant System (ISA) 0x0000019E (414) Microsoft ACPI-Compliant System (ISA) 0x0000019F (415) Microsoft ACPI-Compliant System (ISA) 0x000001A0 (416) Microsoft ACPI-Compliant System (ISA) 0x000001A1 (417) Microsoft ACPI-Compliant System (ISA) 0x000001A2 (418) Microsoft ACPI-Compliant System (ISA) 0x000001A3 (419) Microsoft ACPI-Compliant System (ISA) 0x000001A4 (420) Microsoft ACPI-Compliant System (ISA) 0x000001A5 (421) Microsoft ACPI-Compliant System (ISA) 0x000001A6 (422) Microsoft ACPI-Compliant System

(ISA) 0x000001A7 (423) Microsoft ACPI-Compliant System (ISA) 0x000001A8 (424) Microsoft ACPI-Compliant System (ISA) 0x000001A9 (425) Microsoft ACPI-Compliant System (ISA) 0x000001AA (426) Microsoft ACPI-Compliant System (ISA) 0x000001AB (427) Microsoft ACPI-Compliant System (ISA) 0x000001AC (428) Microsoft ACPI-Compliant System (ISA) 0x000001AD (429) Microsoft ACPI-Compliant System (ISA) 0x000001AE (430) Microsoft ACPI-Compliant System (ISA) 0x000001AF (431) Microsoft ACPI-Compliant System  $\Box$  (ISA) 0x000001B0 (432) Microsoft ACPI-Compliant System (ISA) 0x000001B1 (433) Microsoft ACPI-Compliant System (ISA) 0x000001B2 (434) Microsoft ACPI-Compliant System  $($ ISA) 0x000001B3 (435) Microsoft ACPI-Compliant System  $($ ISA) 0x000001B4 (436) Microsoft ACPI-Compliant System (ISA) 0x000001B5 (437) Microsoft ACPI-Compliant System  $\Box$  (ISA) 0x000001B6 (438) Microsoft ACPI-Compliant System  $($ ISA) 0x000001B7 (439) Microsoft ACPI-Compliant System (ISA) 0x000001B8 (440) Microsoft ACPI-Compliant System (ISA) 0x000001B9 (441) Microsoft ACPI-Compliant System (ISA) 0x000001BA (442) Microsoft ACPI-Compliant System (ISA) 0x000001BB (443) Microsoft ACPI-Compliant System (ISA) 0x000001BC (444) Microsoft ACPI-Compliant System (ISA) 0x000001BD (445) Microsoft ACPI-Compliant System (ISA) 0x000001BE (446) Microsoft ACPI-Compliant System (ISA) 0x000001BF (447) Microsoft ACPI-Compliant System (ISA) 0x000001C0 (448) Microsoft ACPI-Compliant System (ISA) 0x000001C1 (449) Microsoft ACPI-Compliant System (ISA) 0x000001C2 (450) Microsoft ACPI-Compliant System (ISA) 0x000001C3 (451) Microsoft ACPI-Compliant System  $($ ISA) 0x000001C4 (452) Microsoft ACPI-Compliant System (ISA) 0x000001C5 (453) Microsoft ACPI-Compliant System (ISA) 0x000001C6 (454) Microsoft ACPI-Compliant System (ISA) 0x000001C7 (455) Microsoft ACPI-Compliant System (ISA) 0x000001C8 (456) Microsoft ACPI-Compliant System (ISA) 0x000001C9 (457) Microsoft ACPI-Compliant System (ISA) 0x000001CA (458) Microsoft ACPI-Compliant System (ISA) 0x000001CB (459) Microsoft ACPI-Compliant System (ISA) 0x000001CC (460) Microsoft ACPI-Compliant System (ISA) 0x000001CD (461) Microsoft ACPI-Compliant System (ISA) 0x000001CF (462) Microsoft ACPI-Compliant System (ISA) 0x000001CF (463) Microsoft ACPI-Compliant System (ISA) 0x000001D0 (464) Microsoft ACPI-Compliant System (ISA) 0x000001D1 (465) Microsoft ACPI-Compliant System (ISA) 0x000001D2 (466) Microsoft ACPI-Compliant System (ISA) 0x000001D3 (467) Microsoft ACPI-Compliant System  $\Box$  (ISA) 0x000001D4 (468) Microsoft ACPI-Compliant System (ISA) 0x000001D5 (469) Microsoft ACPI-Compliant System (ISA) 0x000001D6 (470) Microsoft ACPI-Compliant System  $\Box$  (ISA) 0x000001D7 (471) Microsoft ACPI-Compliant System (ISA) 0x000001D8 (472) Microsoft ACPI-Compliant System (ISA) 0x000001D9 (473) Microsoft ACPI-Compliant System (ISA) 0x000001DA (474) Microsoft ACPI-Compliant System (ISA) 0x000001DB (475) Microsoft ACPI-Compliant System (ISA) 0x000001DC (476) Microsoft ACPI-Compliant System (ISA) 0x000001DD (477) Microsoft ACPI-Compliant System (ISA) 0x000001DE (478) Microsoft ACPI-Compliant System (ISA) 0x000001DF (479) Microsoft ACPI-Compliant System (ISA) 0x000001E0 (480) Microsoft ACPI-Compliant System (ISA) 0x000001E1 (481) Microsoft ACPI-Compliant System (ISA) 0x000001E2 (482) Microsoft ACPI-Compliant System (ISA) 0x000001E3 (483) Microsoft ACPI-Compliant System Microsoft ACPI-Compliant System  $\Box$  (ISA) 0x000001E4 (484) (ISA) 0x000001E5 (485) Microsoft ACPI-Compliant System  $($ ISA) 0x000001E6 (486) Microsoft ACPI-Compliant System (ISA) 0x000001E7 (487) Microsoft ACPI-Compliant System (ISA) 0x000001E8 (488) Microsoft ACPI-Compliant System (ISA) 0x000001E9 (489) Microsoft ACPI-Compliant System (ISA) 0x000001EA (490) Microsoft ACPI-Compliant System

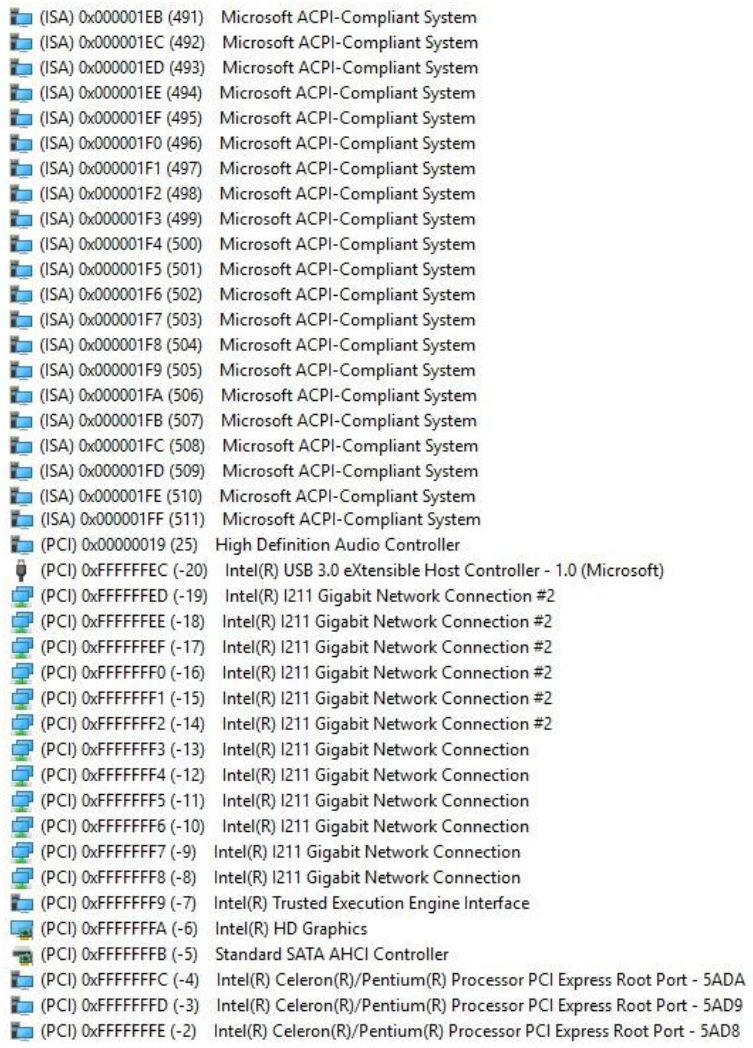

 $\checkmark$ 

# **3.6 Memory Map**

The memory mapping list is shown as follows:

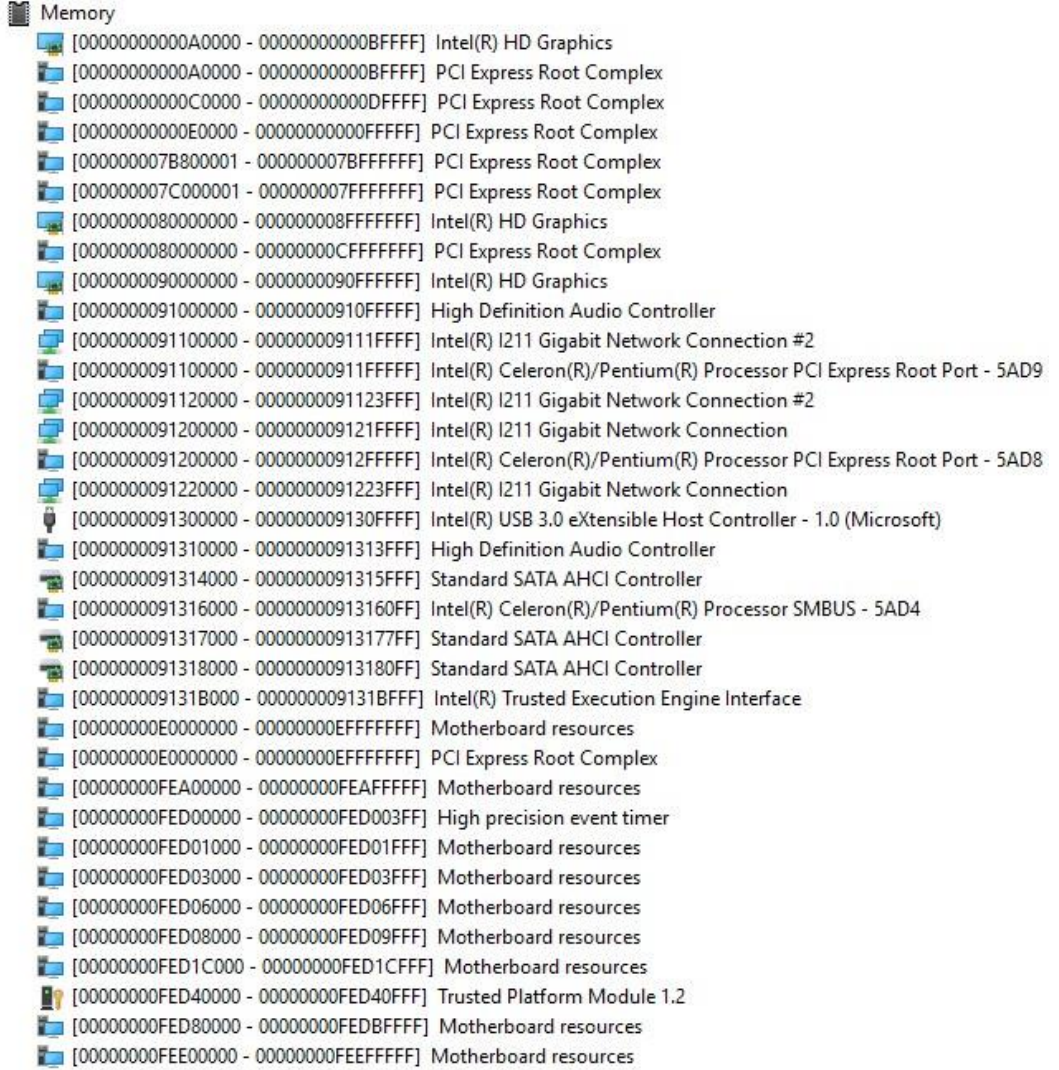

# **Chapter 4 AMI BIOS Setup Utility**

The AMI UEFI BIOS provides users with a built-in setup program to modify basic system configuration. All configured parameters are stored in a flash chip to save the setup information whenever the power is turned off. This chapter provides users with detailed description about how to set up basic system configuration through the AMI BIOS setup utility.

# **4.1 Starting**

To enter the setup screens, follow the steps below:

- 1. Turn on the computer and press the <Del> key immediately.
- 2. After you press the <Del> key, the main BIOS setup menu displays. You can access the other setup screens from the main BIOS setup menu, such as the Advanced and Chipset menus.

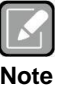

*If your computer cannot boot after making and saving system changes with BIOS setup, you can restore BIOS optimal defaults by setting JP3 (see section 2.3.1).*

It is strongly recommended that you should avoid changing the chipset's defaults. Both AMI and your system manufacturer have carefully set up these defaults that provide the best performance and reliability.

# **4.2 Navigation Keys**

The BIOS setup/utility uses a key-based navigation system called hot keys. Most of the BIOS setup utility hot keys can be used at any time during the setup navigation process. These keys include <F1>, <F2>, <Enter>, <ESC>, <Arrow> keys, and so on.

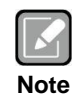

*Some of the navigation keys differ from one screen to another.*

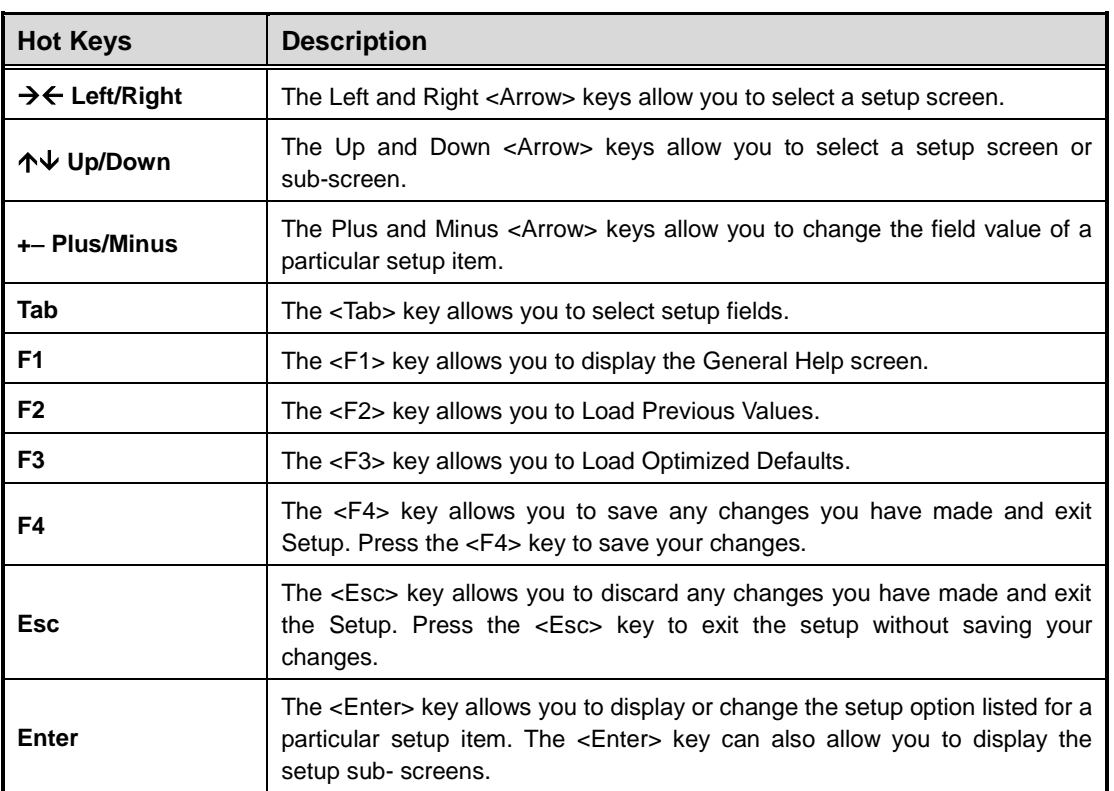

# **4.3 Main Menu**

When you first enter the setup utility, you will enter the Main setup screen. You can always return to the Main setup screen by selecting the Main tab. System Time/Date can be set up as described below. The Main BIOS setup screen is shown below.

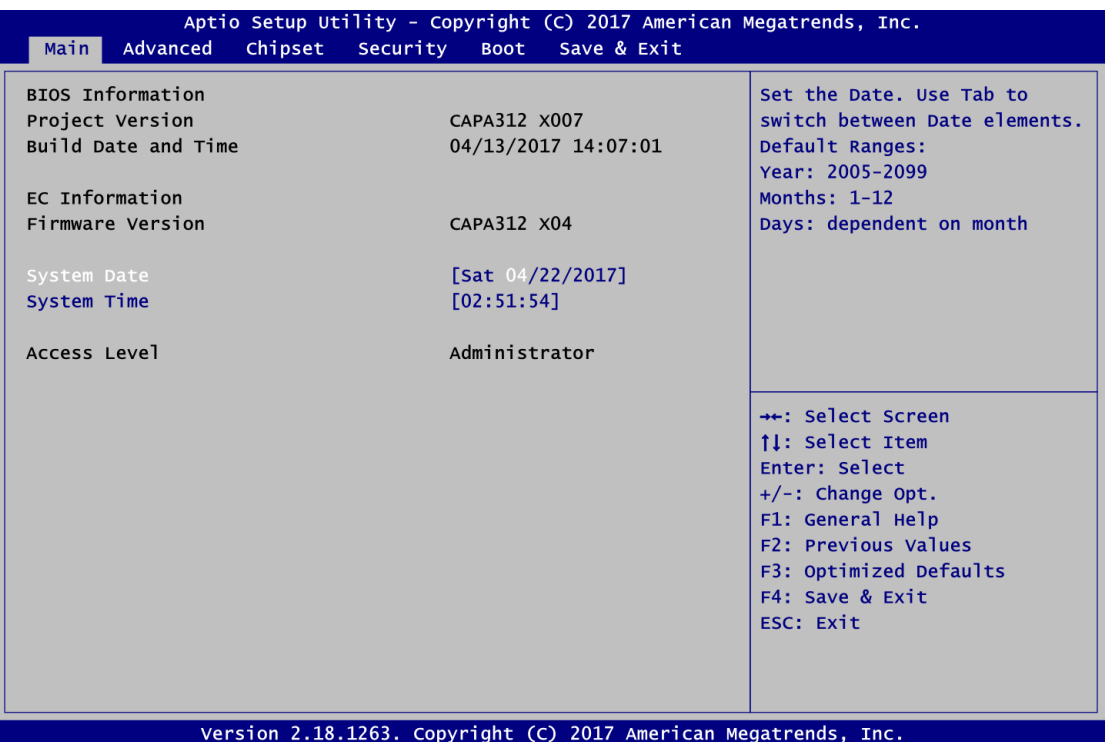

**BIOS and EC Information**

Display BIOS and EC firmware information.

**System Date/Time**

Use this option to change the system time and date. Highlight System Time or System Date using the <Arrow> keys. Enter new values through the keyboard. Press the <Tab> key or the <Arrow> keys to move between fields. The date must be entered in MM/DD/YY format. The time is entered in HH:MM:SS format.

**Access Level**

Display the access level of current user.

# **4.4 Advanced Menu**

The Advanced menu also allows users to set configuration of the CPU and other system devices. You can select any of the items in the left frame of the screen to go to the sub menus:

- ► Hardware Monitor
- ► ACPI Settings
- ► Trusted Computing
- ► Super IO Configuration
- ► CPU Configuration
- ► SATA Configuration
- ► USB Configuration
- ► Utility Configuration
- ► Device Configuration

For items marked with " $\blacktriangleright$ ", please press <Enter> for more options.

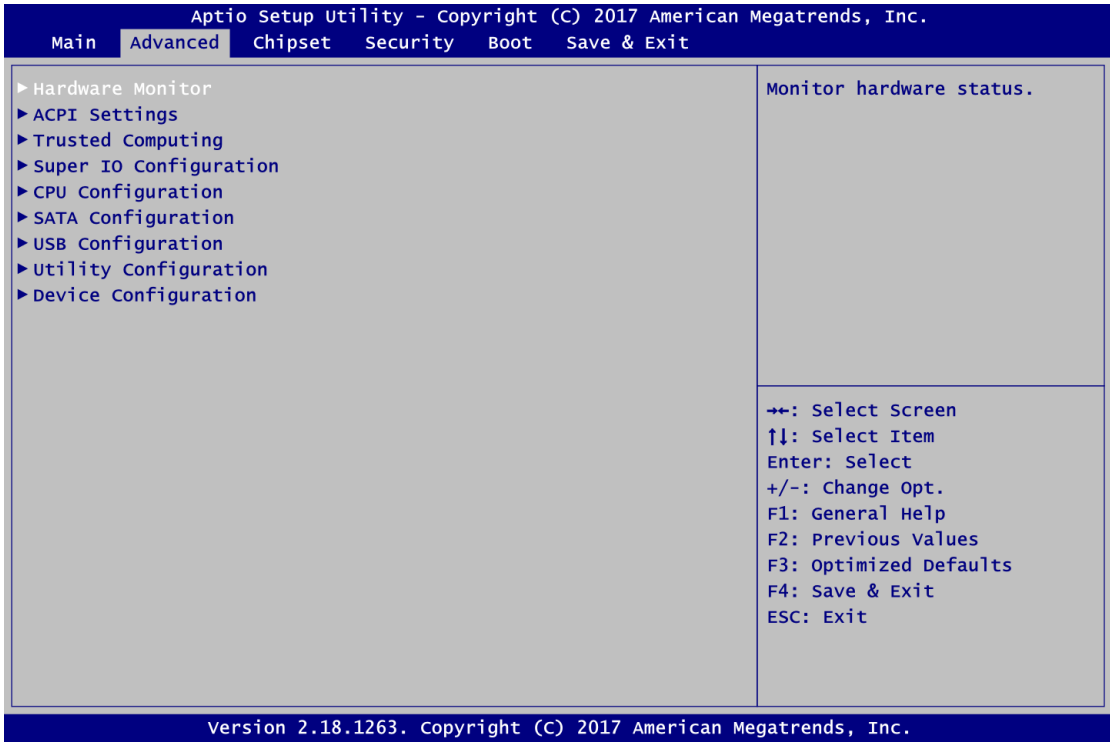

#### **Hardware Monitor**

This screen monitors hardware health status.

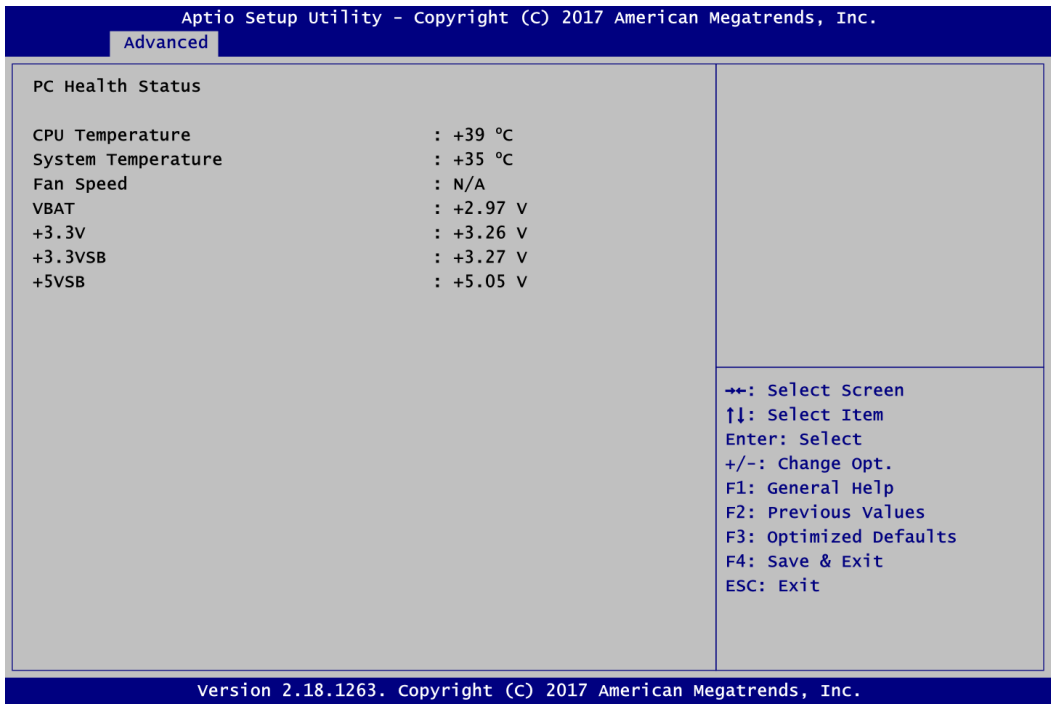

This screen displays the temperature of system and CPU, fan speed in RPM and system voltages (VBAT,  $+3.3V$ ,  $+3.3VSB$  and  $+5VSB$ ).

# **ACPI Settings**

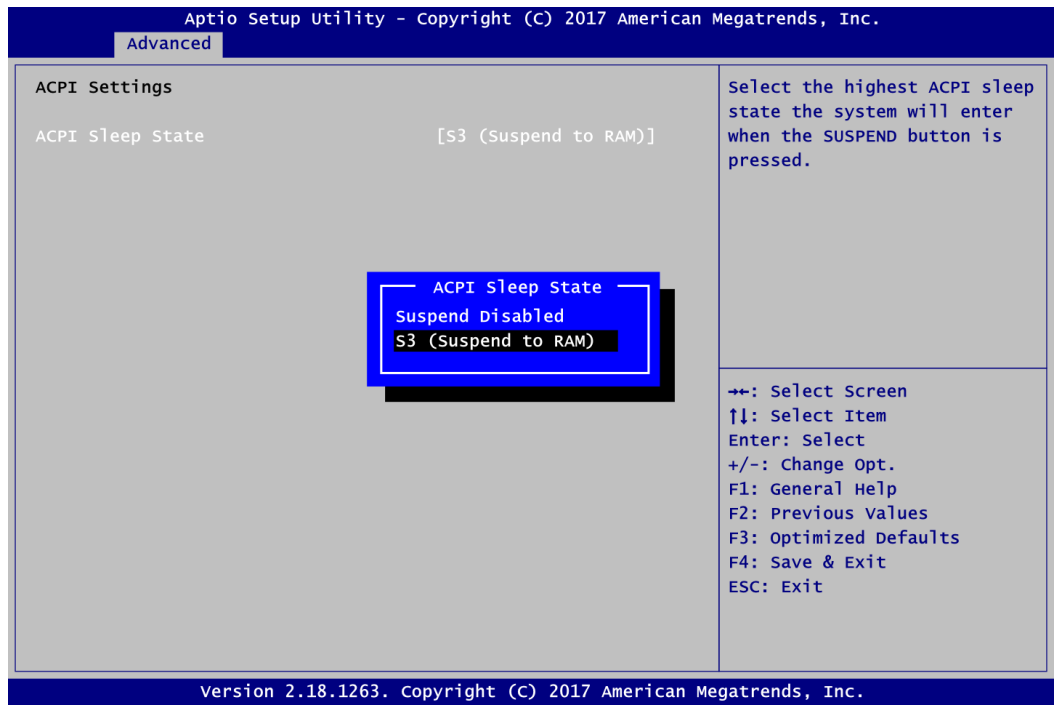

# **ACPI Sleep State**

Select the ACPI (Advanced Configuration and Power Interface) sleep state. Configuration options are Suspend Disabled and S3 (Suspend to RAM). The S3 (Suspend to RAM) option selects ACPI sleep state the system will enter when suspend button is pressed.

#### **Trusted Computing**

This screen provides function for specifying the TPM settings.

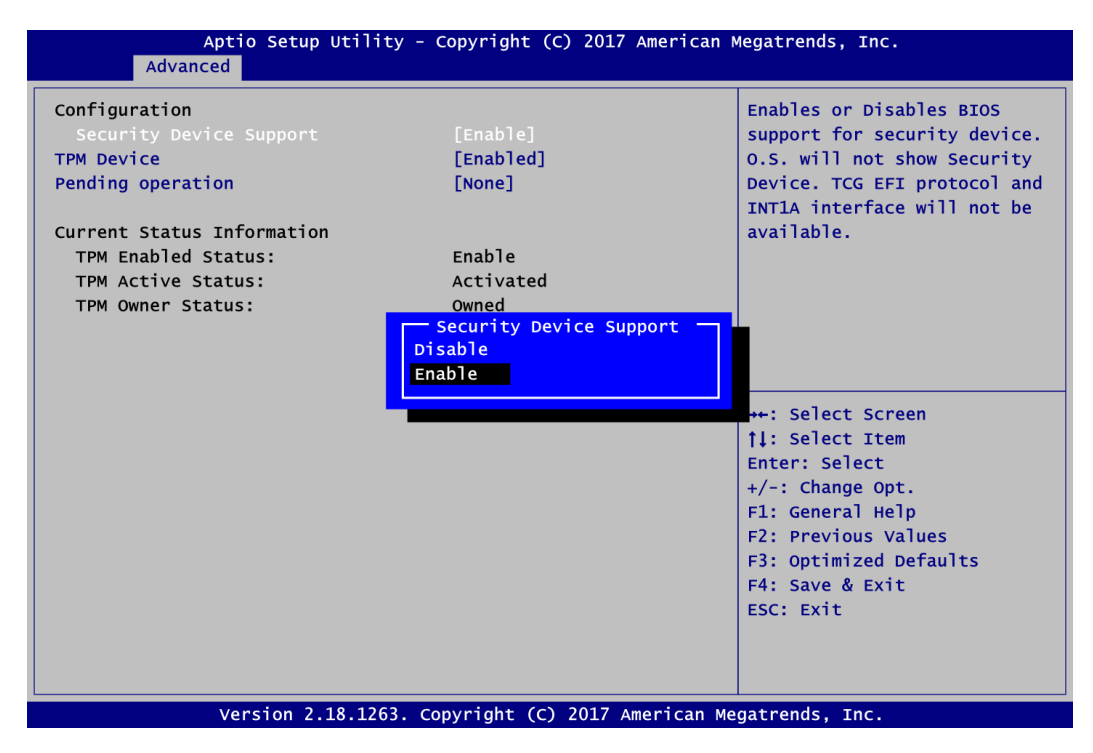

#### **Security Device Support**

Enable or disable BIOS support for security device. The default setting is Enable.

#### **TPM Device**

Enable or disable TPM device.

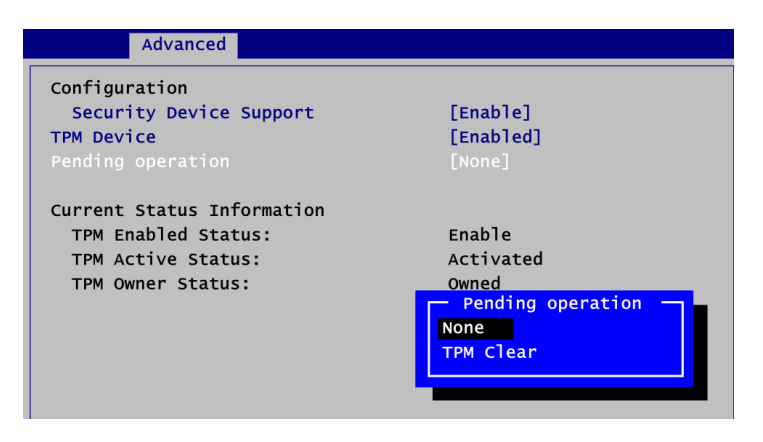

#### **Pending Operation**

Schedule a TPM operation which will take effect at the next bootup process.

#### **Current Status Information**

Display current TPM status information.

#### **•** Serial Port Configuration

You can use this screen to select options for Serial Port Configuration, and change the value of the selected option. A description of the selected item appears on the right side of the screen. For items marked with "▶", please press <Enter> for more options.

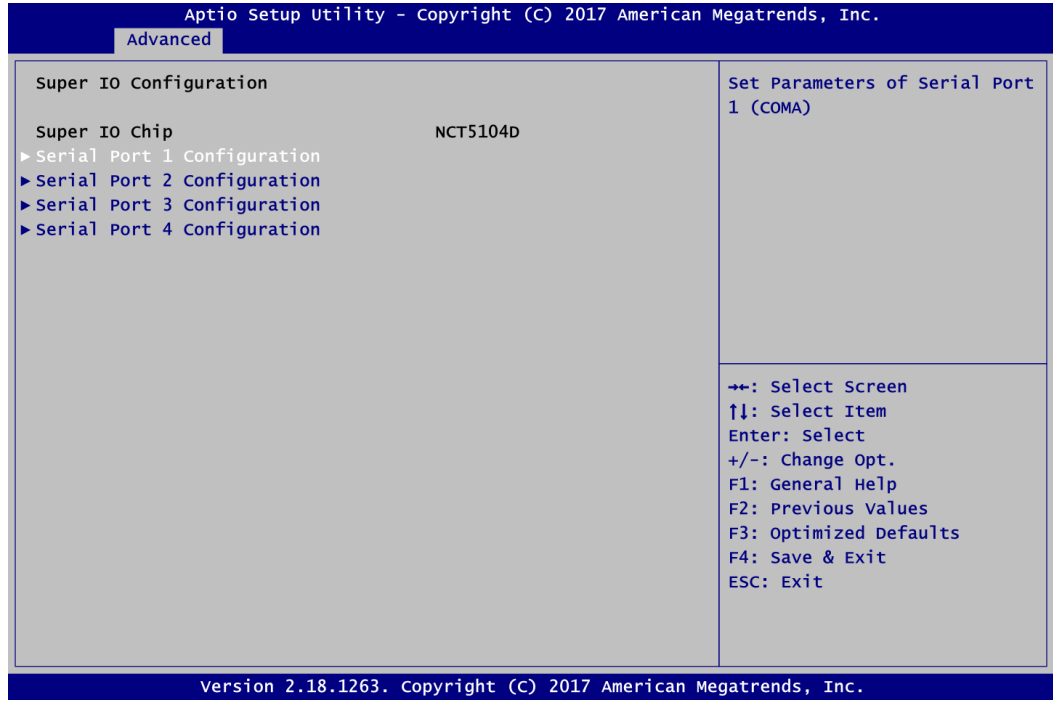

### **Serial Port 1~4 Configuration**

Use these items to set parameters related to serial port 1~4.

# **•** Serial Port 1 Configuration

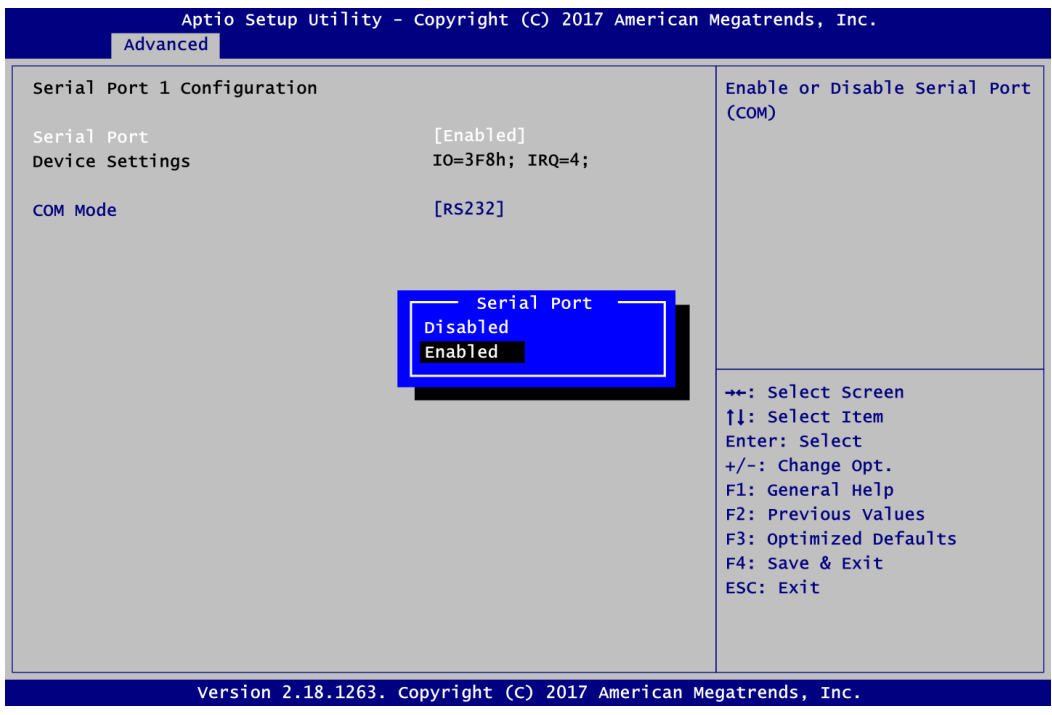

### **Serial Port**

Enable or disable serial port 1. The optimal setting for base I/O address is 3F8h and for interrupt request address is IRQ4.

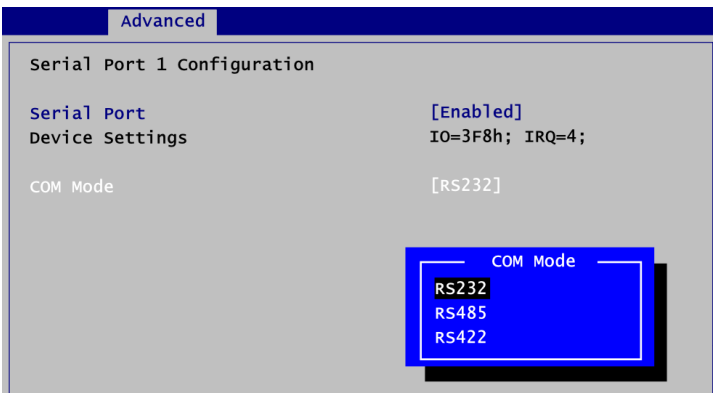

# **COM Mode**

Use this item to set RS-232/422/485 communication mode.

# **•** Serial Port 2 Configuration

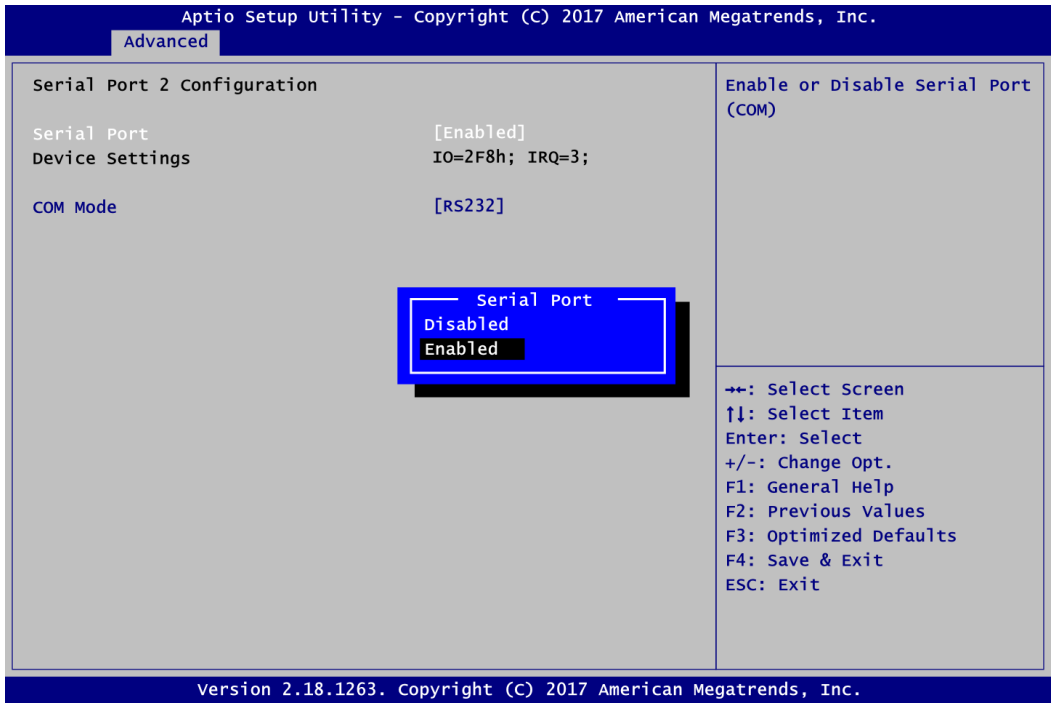

#### **Serial Port**

Enable or disable serial port 2. The optimal setting for base I/O address is 2F8h and for interrupt request address is IRQ3.

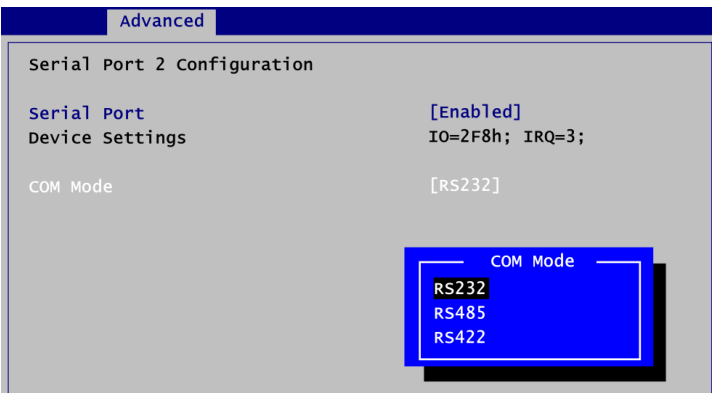

# **COM Mode**

Use this item to set RS-232/422/485 communication mode.

# **•** Serial Port 3 Configuration

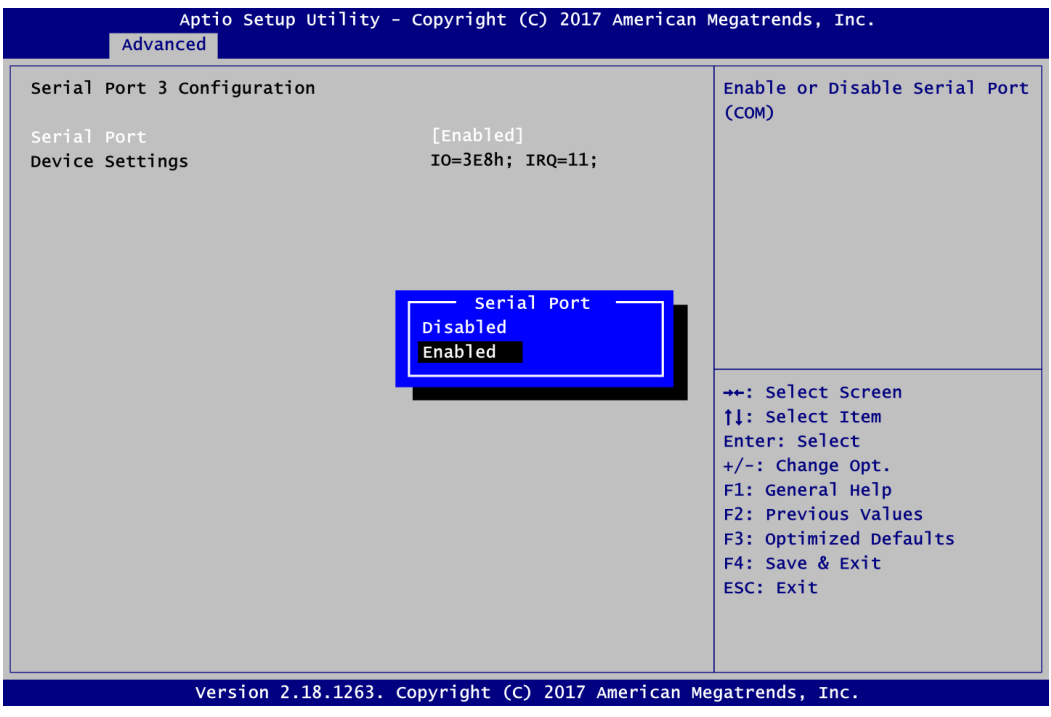

#### **Serial Port**

Enable or disable serial port 3. The optimal setting for base I/O address is 3E8h and for interrupt request address is IRQ11.

**•** Serial Port 4 Configuration

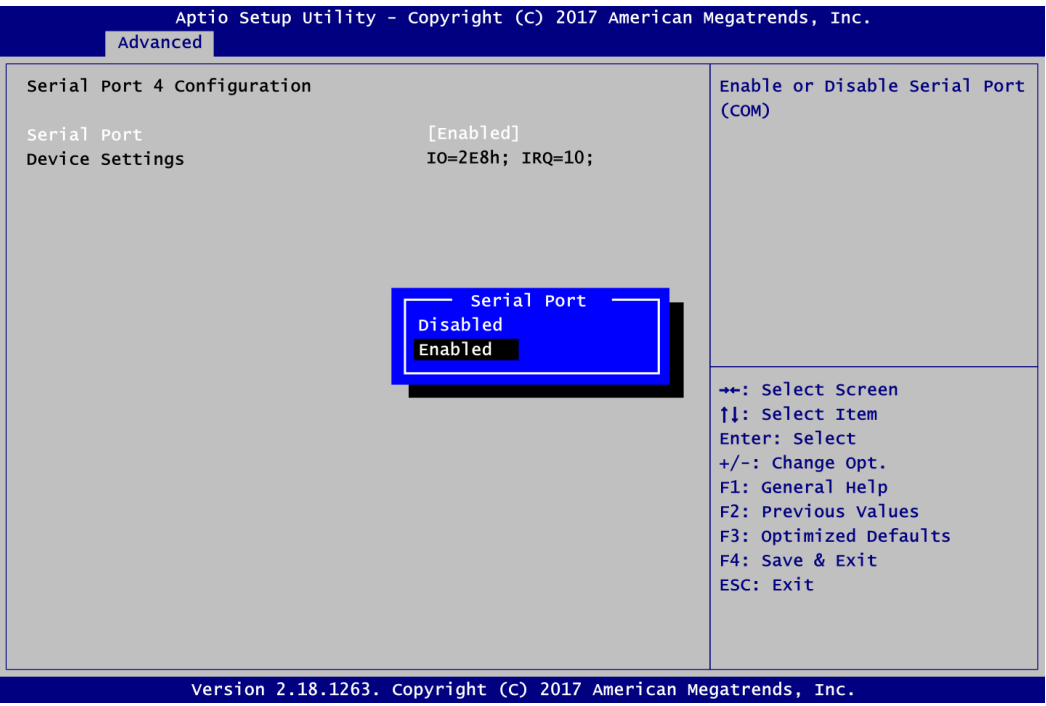

#### **Serial Port**

Enable or disable serial port 4. The optimal setting for base I/O address is 2E8h and for interrupt request address is IRQ10.

#### **CPU Configuration**

This screen shows the CPU Configuration.

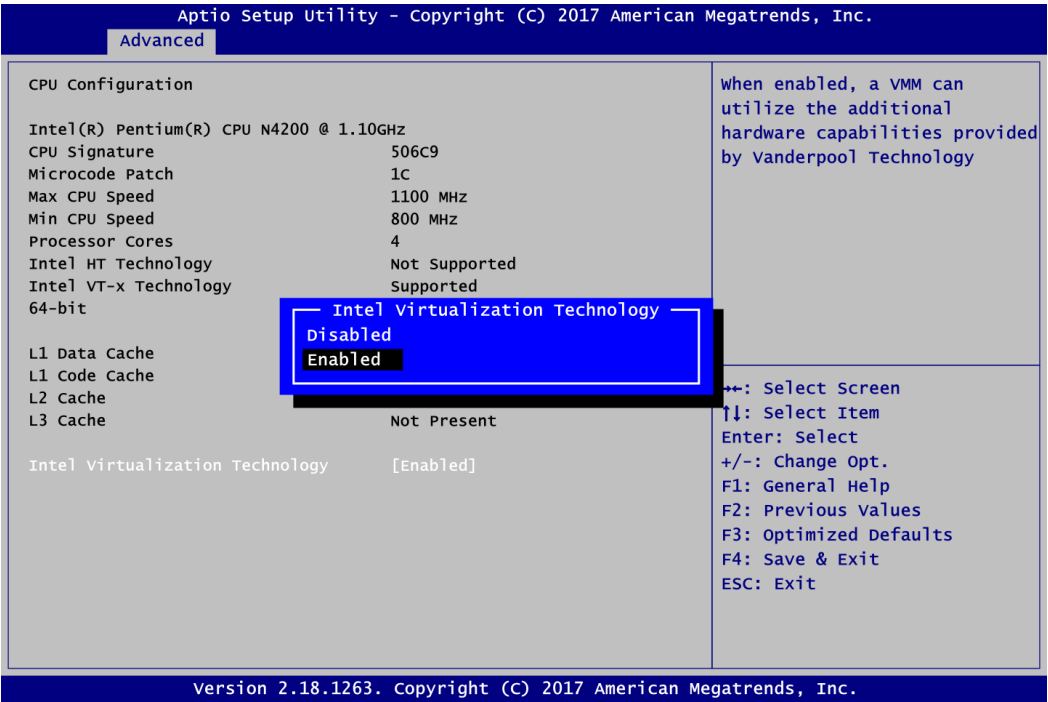

# **Intel Virtualization Technology**

Enable or disable Intel Virtualization Technology. When enabled, a VMM (Virtual Machine Mode) can utilize the additional hardware capabilities. It allows a platform to run multiple operating systems and applications independently, hence enabling a computer system to work as several virtual systems.

# **SATA Configuration**

In the SATA Configuration menu, you can see the currently installed hardware in the SATA ports. During system boot up, the BIOS automatically detects the presence of SATA devices.

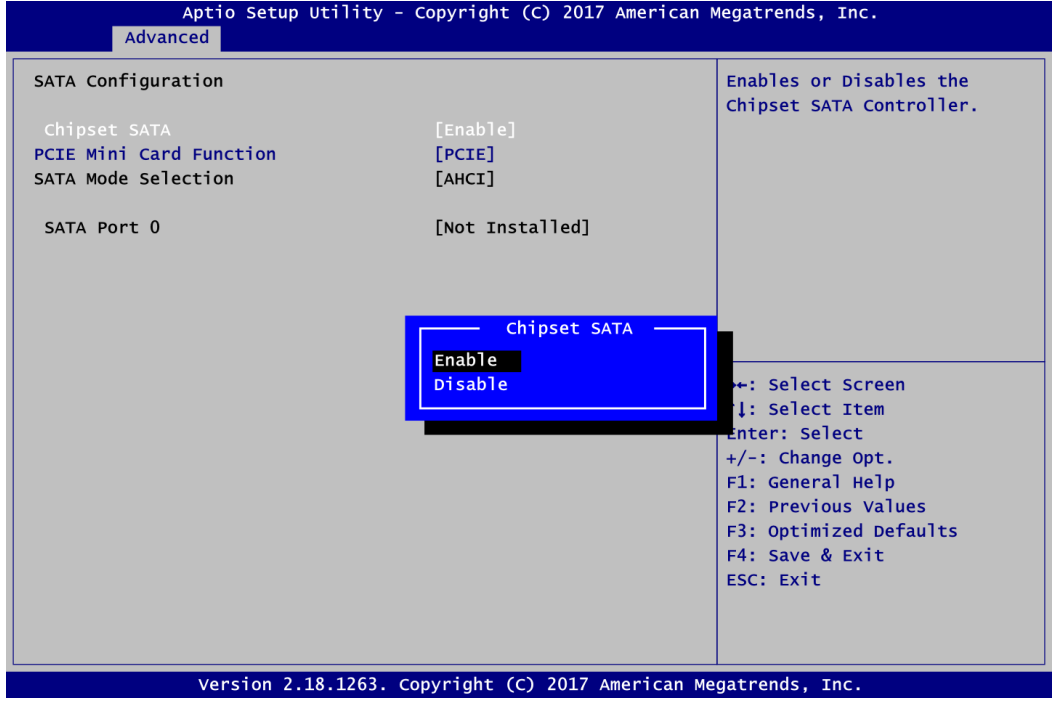

#### **Chipset SATA**

Enable or disable Chipset SATA Controller. The default is Enable.

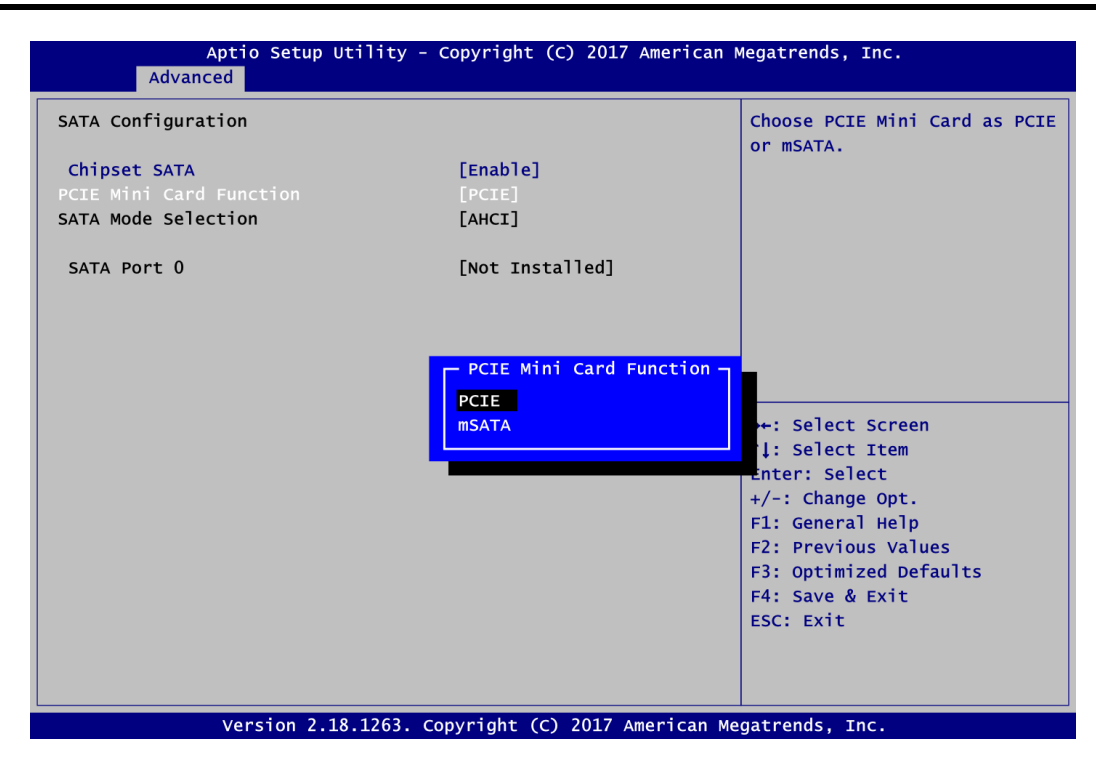

#### **PCIE Mini Card Function**

Select PCI-Express Mini Card or mSATA support for SCN3. The default is PCIE. If mSATA is needed to insert to SCN3 (see section 2.4.22), please change setting to mSATA.

#### **SATA Mode Selection**

The SATA mode is AHCI.

# **USB Configuration**

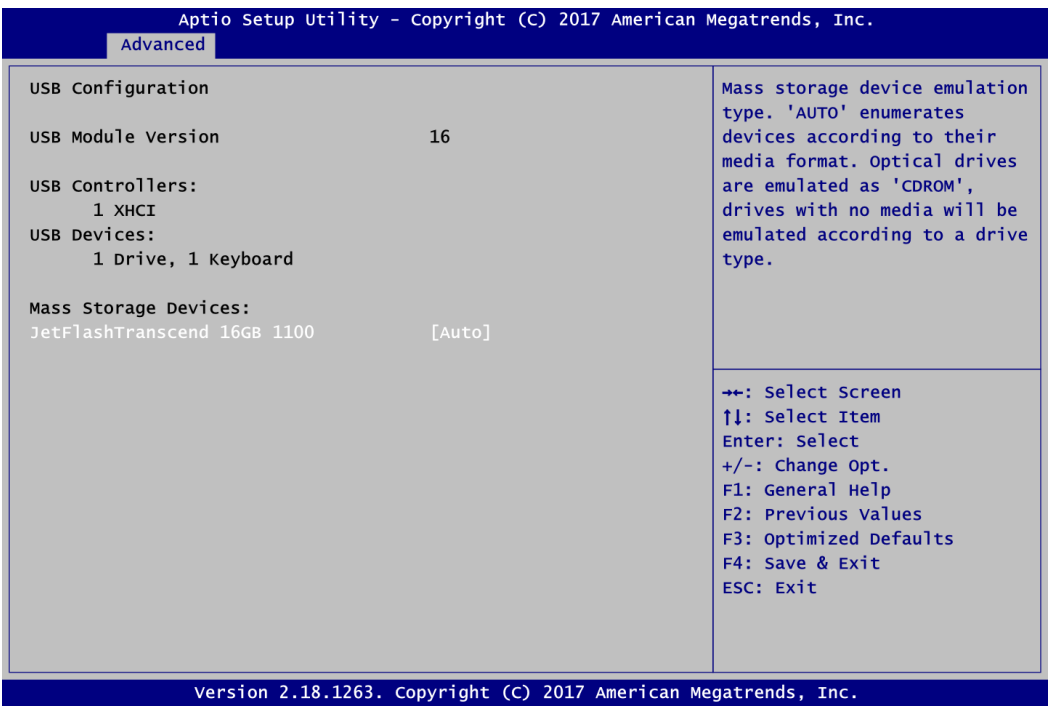

#### **USB Devices**

Display all detected USB devices.

#### **Mass Storage Devices**

Mass storage device emulation type. Auto option enumerates devices according to their media format. Optical drives are emulated as CDROM, drives with no media will be emulated according to a drive type.

# **Utility Configuration**

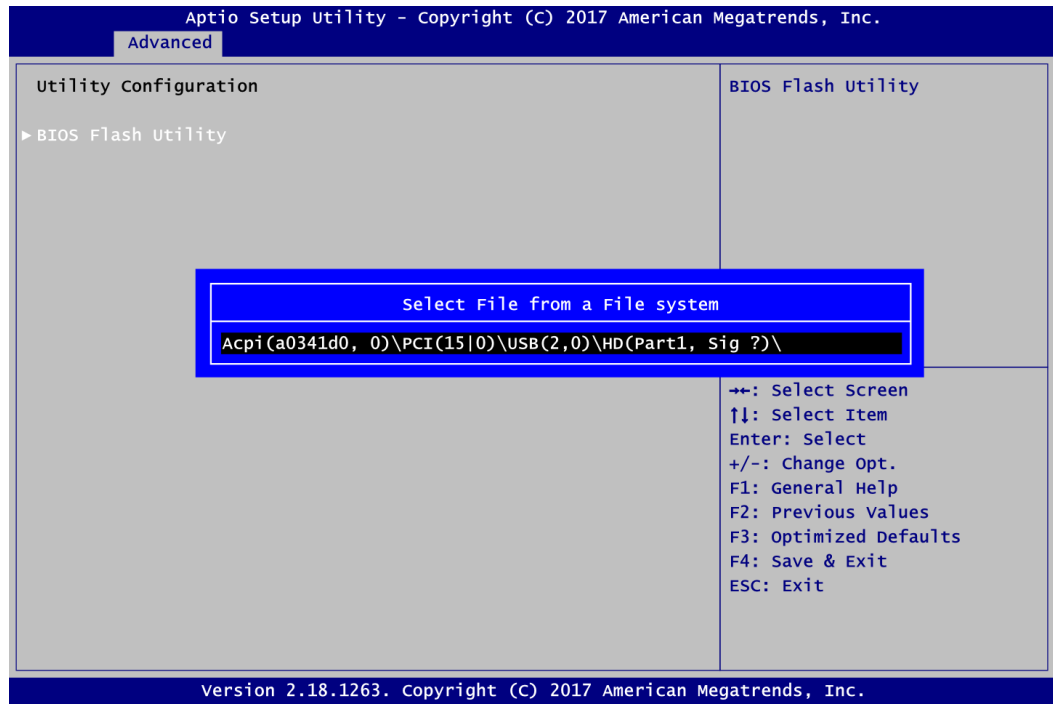

#### **BIOS Flash Utility**

BIOS flash utility configuration. For more detailed information, please refer to Appendix C.

# **Device Configuration**

A description of selected item appears on the right side of the screen. For items marked with " $\blacktriangleright$ ", please press <Enter> for more options.

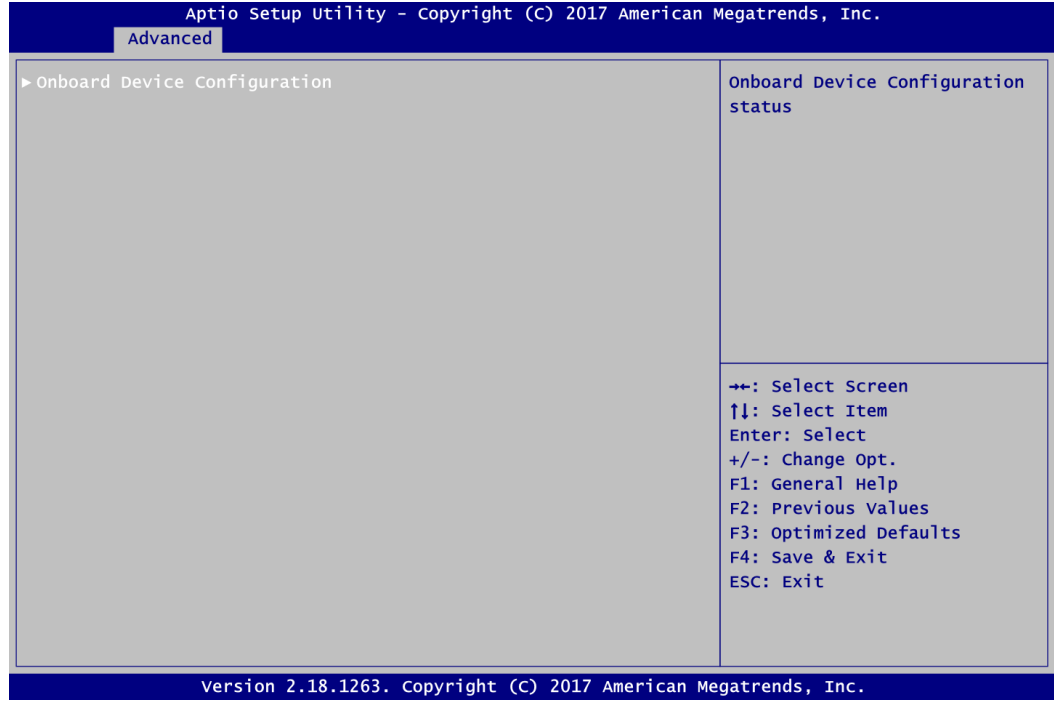

# **Onboard Device Configuration**

Use this option to configure onboard device (e.g., DIO setting).

# **Onboard DIO Configuration**

You can use this screen to select options for the 8-bit Digital I/O Configuration. A description of the selected item appears on the right side of the screen. For items marked with "▶", please press <Enter> for more options.

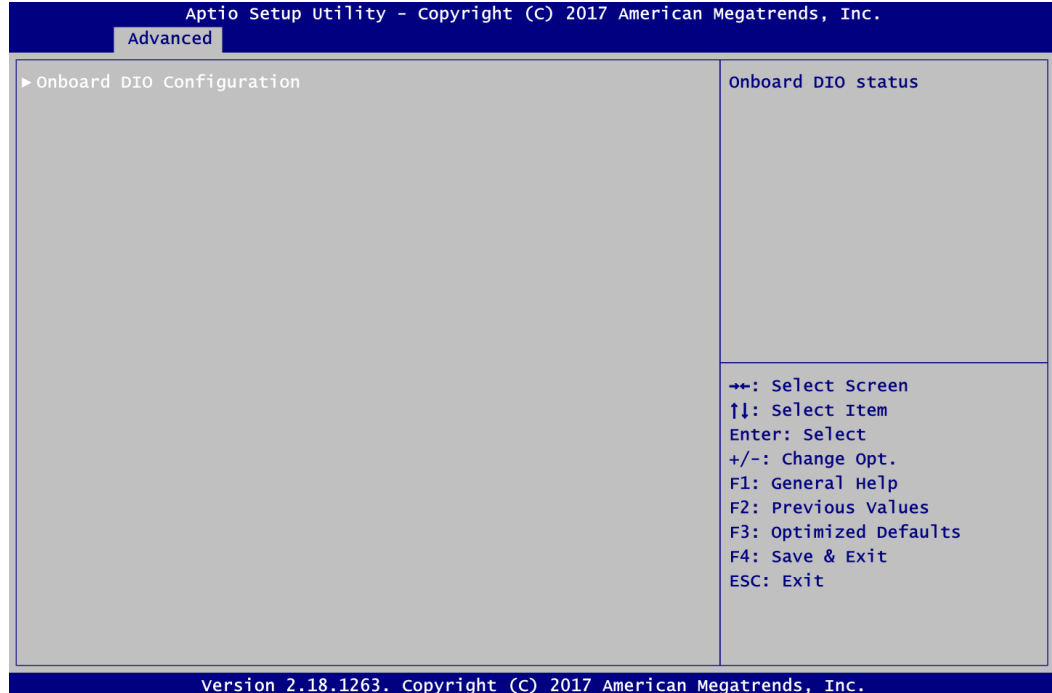

### **Onboard DIO Configuration**

Use this screen to set parameters related to digital I/O configuration.

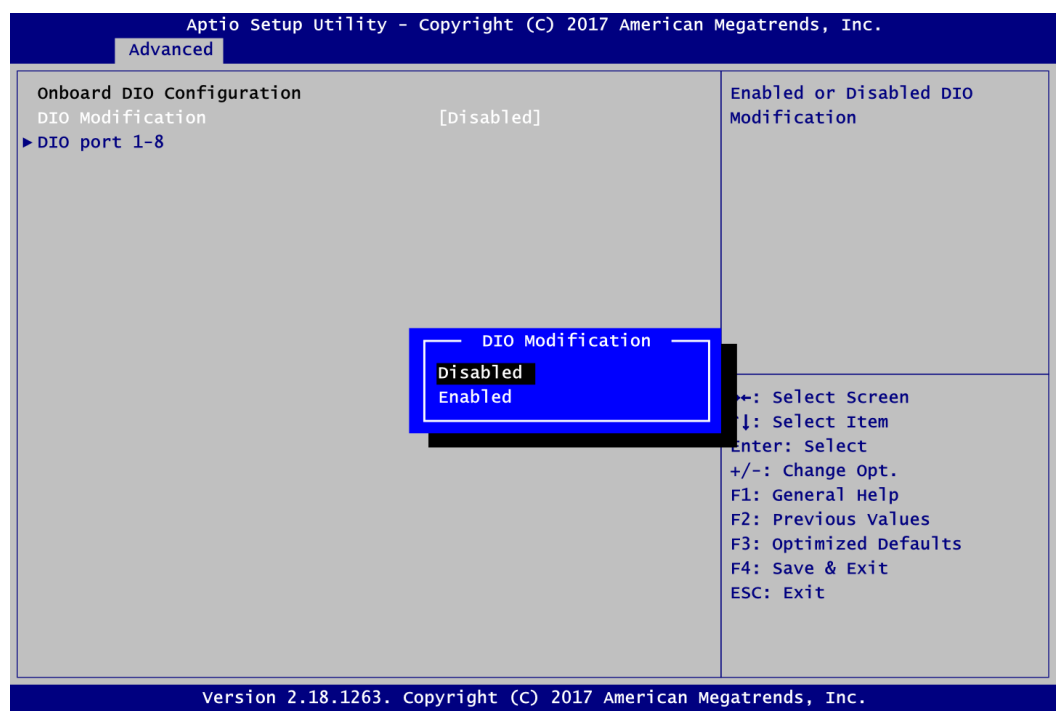

#### **DIO Modification**

Enable or disable digital I/O modification. If modification is disabled, the DIO status sub screen is as follows:

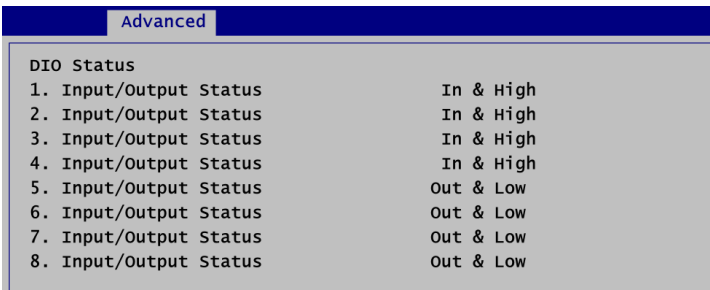

Once it is enabled, you can load manufacture default and access to the DIO status sub screen to set output or input, see image below.

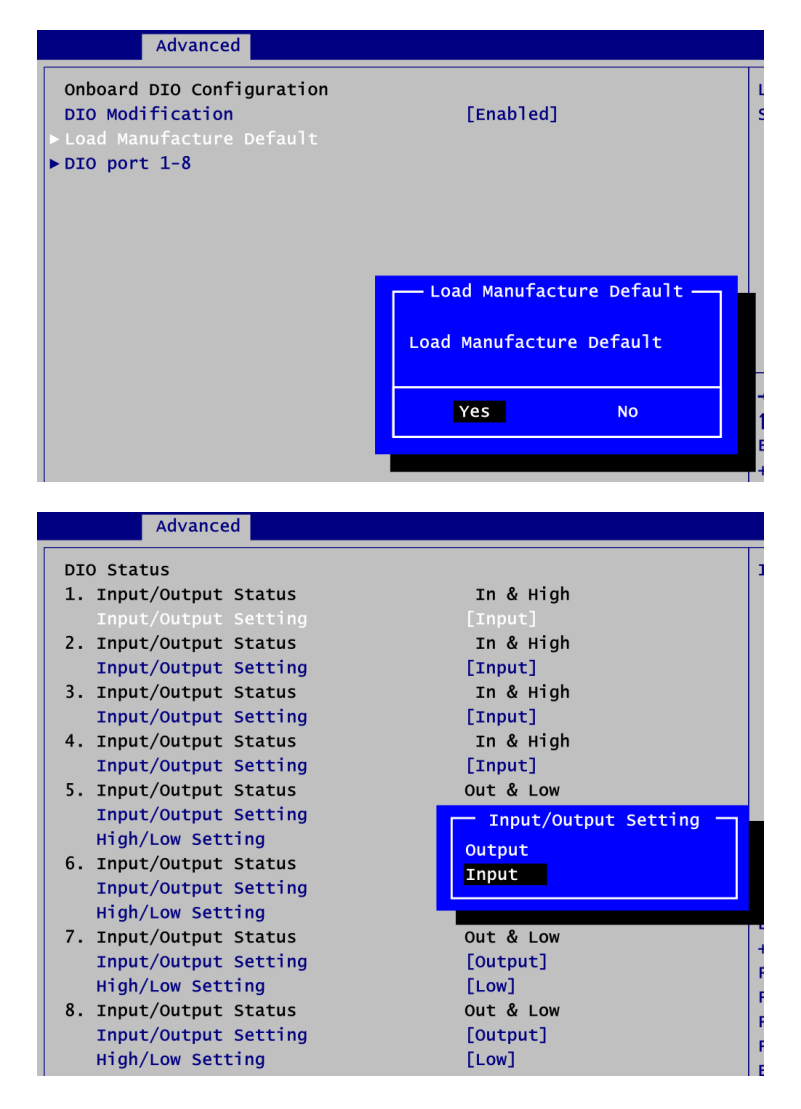

# **4.5 Chipset Menu**

The Chipset menu allows users to change the advanced chipset settings. You can select any of the items in the left frame of the screen to go to the sub menus:

- ► North Bridge
- ► South Bridge

For items marked with " $\blacktriangleright$ ", please press <Enter> for more options.

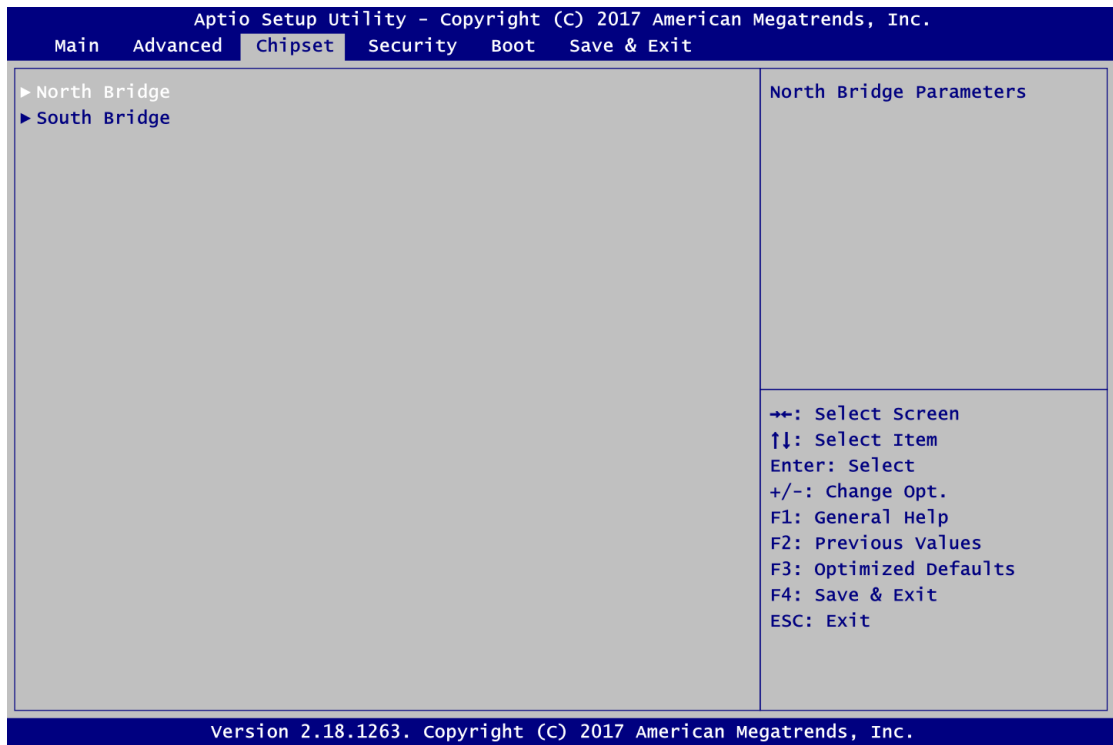

# **North Bridge**

This screen allows users to configure parameters of North Bridge chipset.

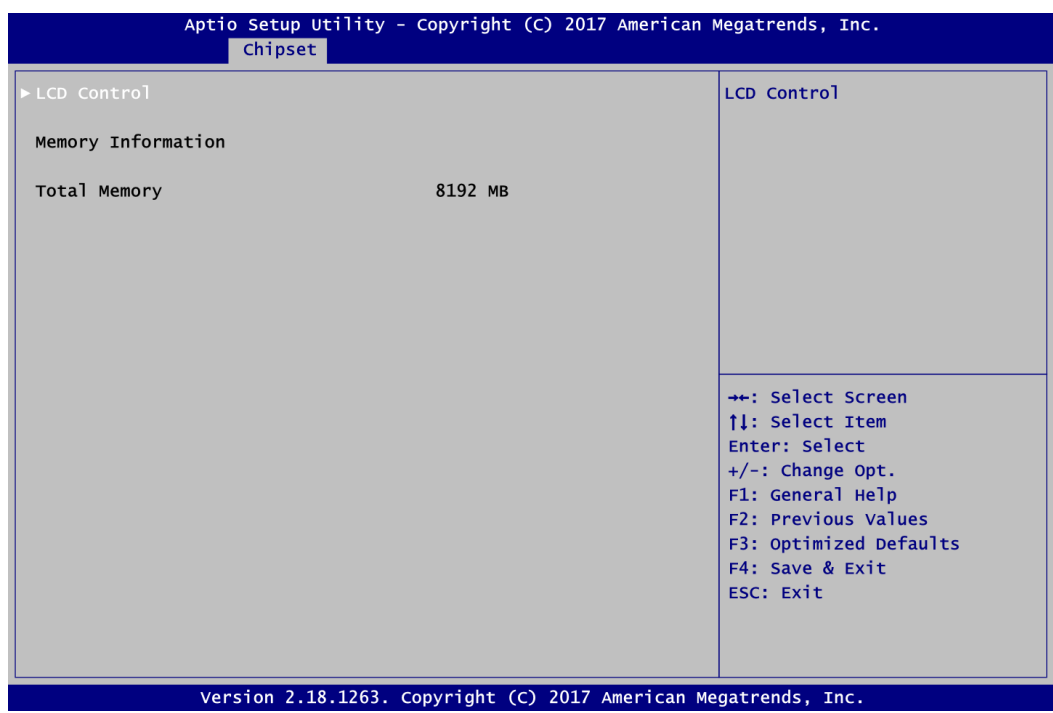

### **LCD Control**

This item allows you to select LCD panel control options. Please press <Enter> to go to the sub menus.

#### **Memory Information**

Display system memory information.

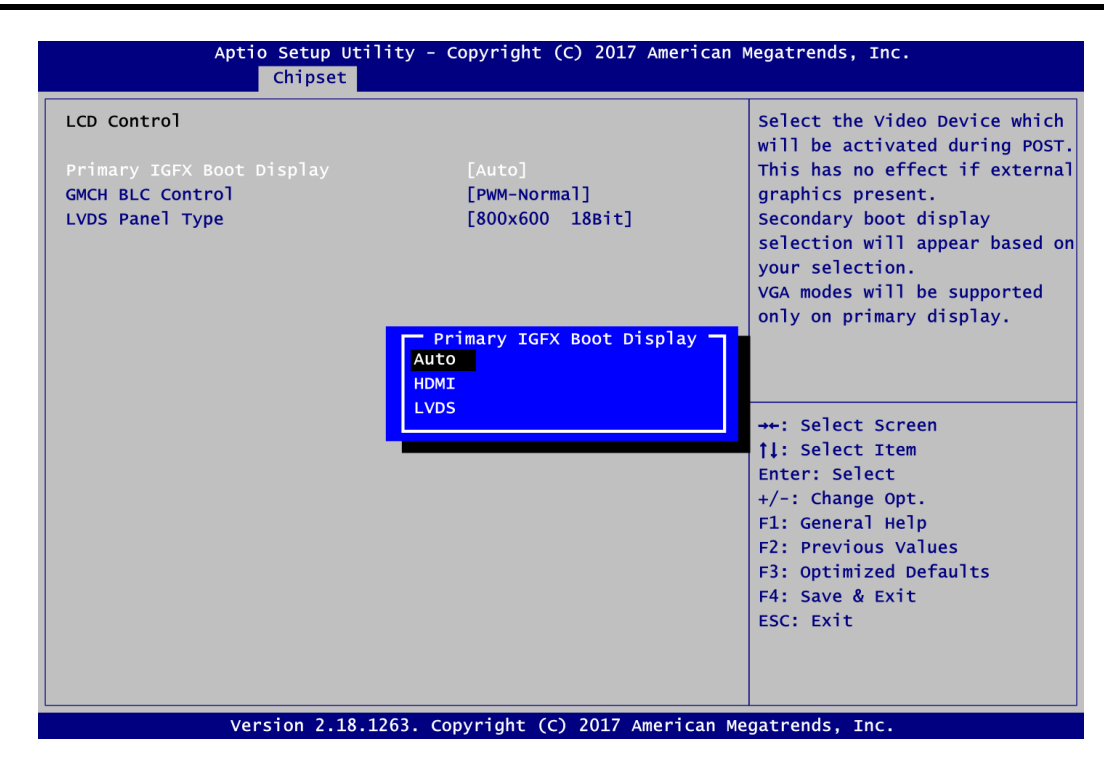

#### **Primary IGFX Boot Display**

Select the video device which will be activated during POST (Power-On Self Test). The secondary boot display item appears based on your Primary IGFX Boot Display selection, see images below.

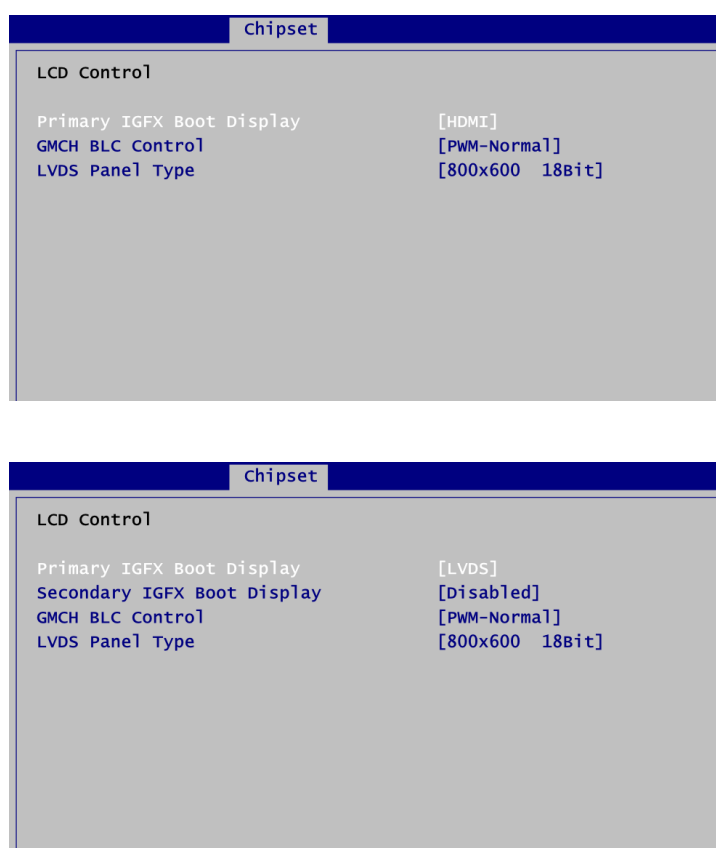

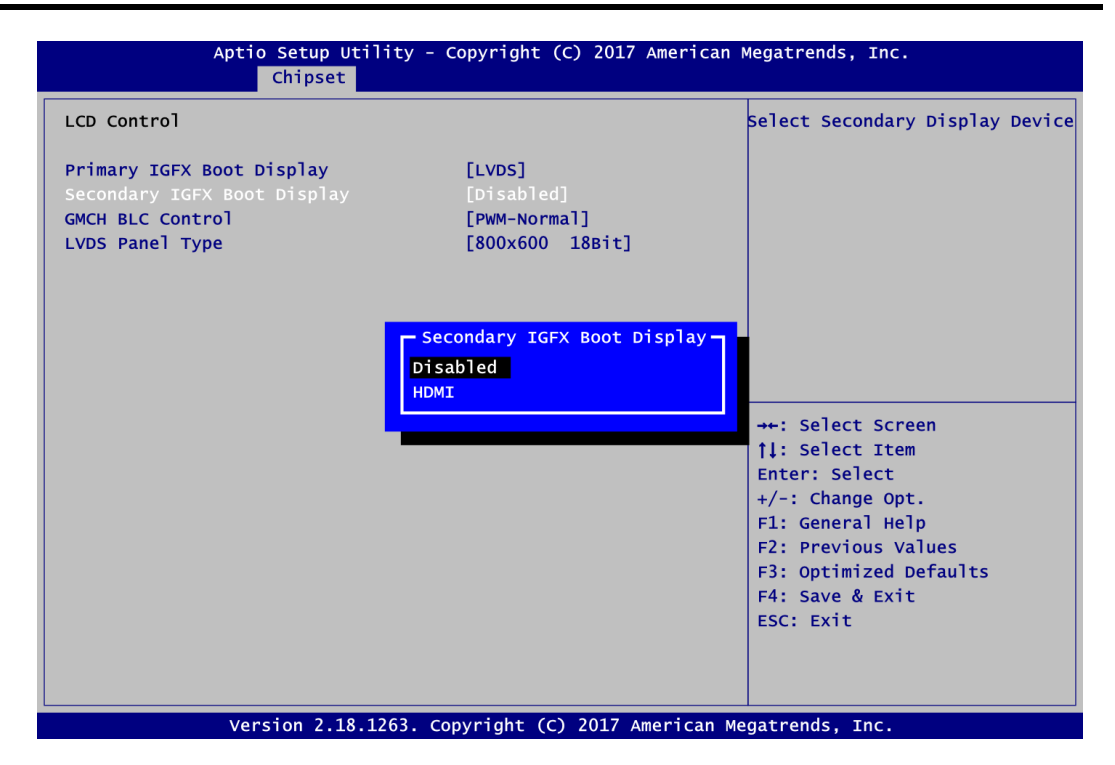

#### **Secondary IGFX Boot Display**

Select secondary display device.

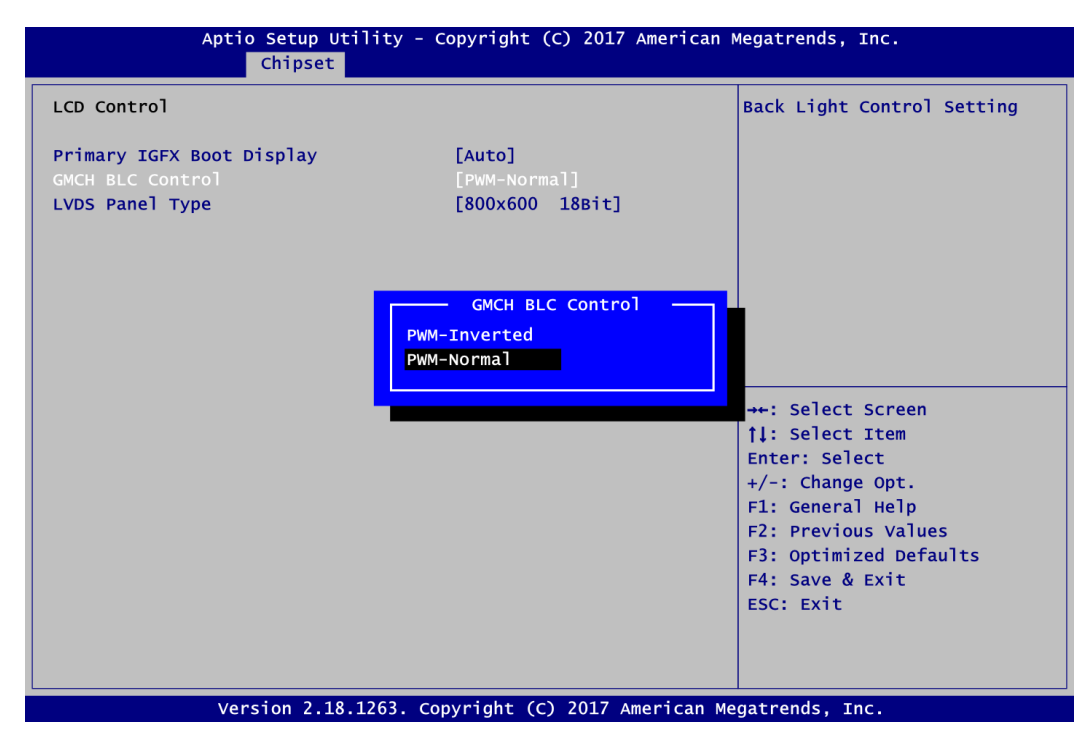

### **GMCH BLC Control**

Use this item for backlight control setting.

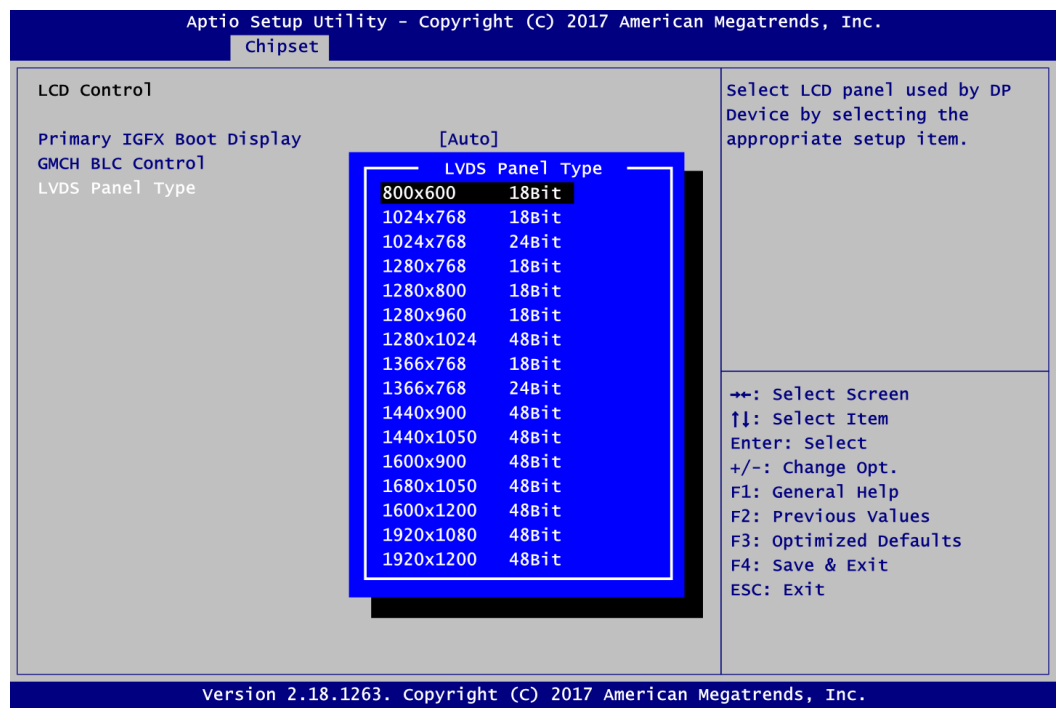

### **LVDS Panel Type**

Select LVDS panel resolution for the display device by selecting the appropriate setup item.

#### **South Bridge**

This screen shows the information of South Bridge chipset.

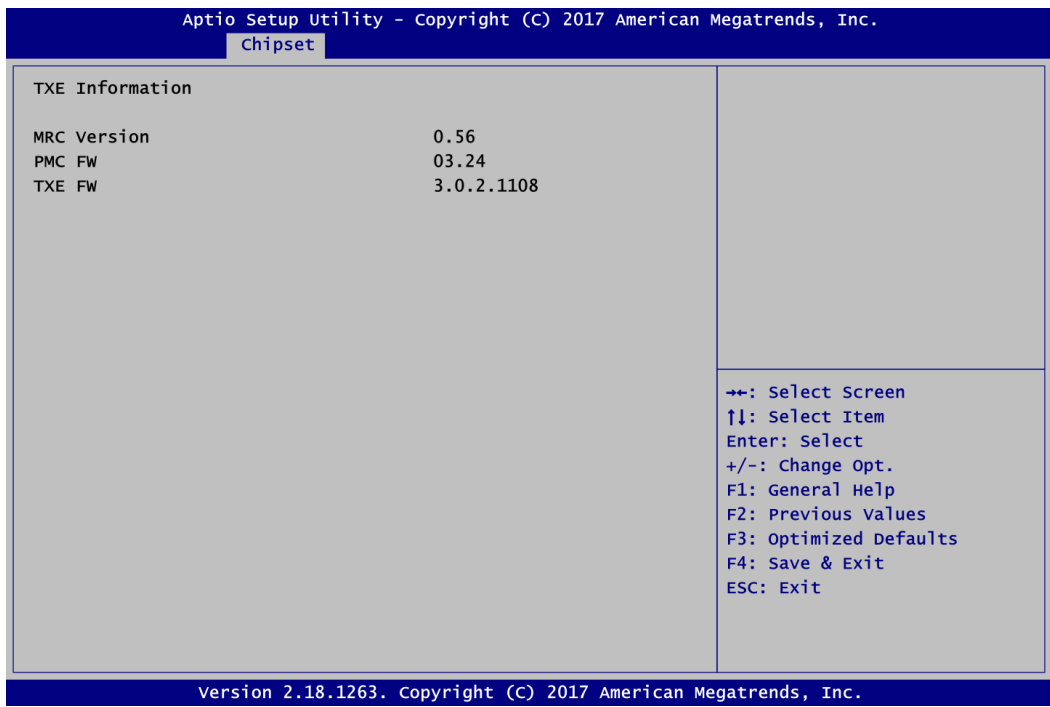

# **4.6 Security Menu**

The Security menu allows users to change the security settings for the system.

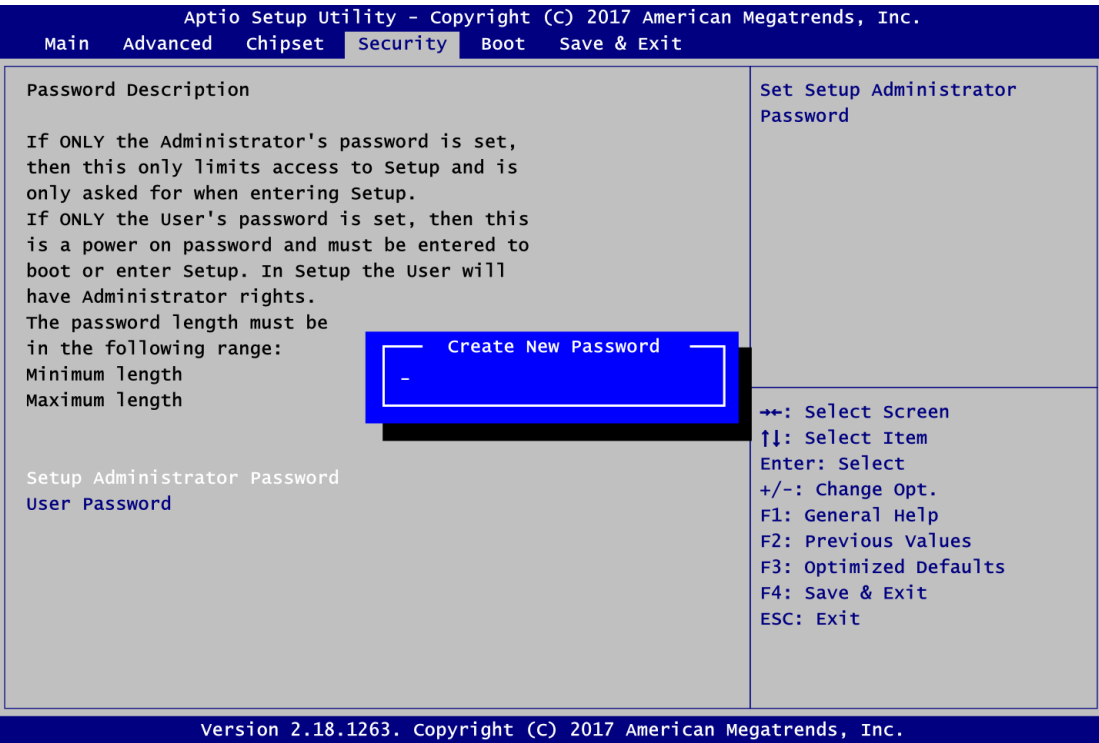

- **•** Setup Administrator Password. Set setup administrator password.
- **User Password** Set user password.

# **4.7 Boot Menu**

The Boot menu allows users to change boot options of the system.

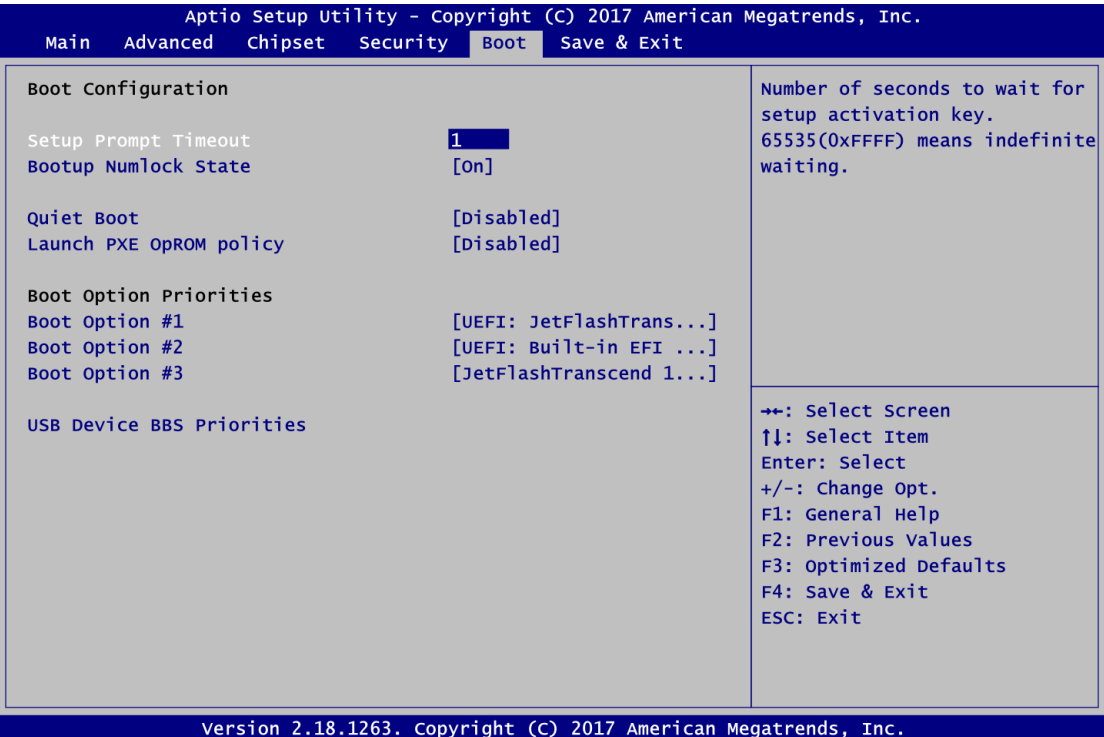

#### **•** Setup Prompt Timeout

Number of seconds to wait for setup activation key. 65535(0xFFFF) means indefinite waiting.

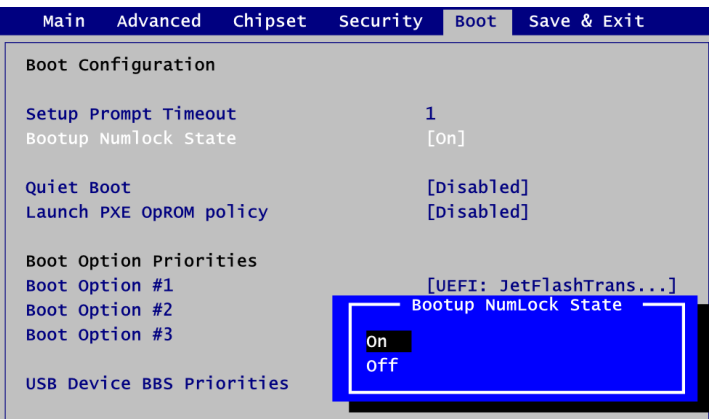

# **Bootup NumLock State**

Use this item to select the power-on state for the keyboard NumLock.

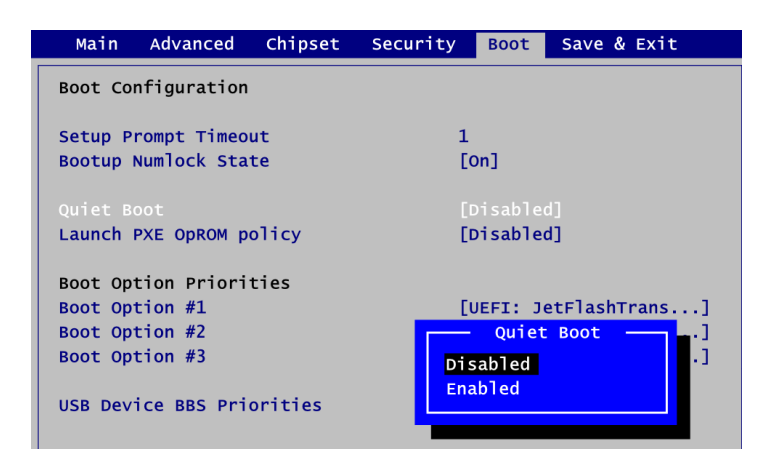

#### **Quiet Boot**

Select to display either POST output messages or a splash screen during boot-up.

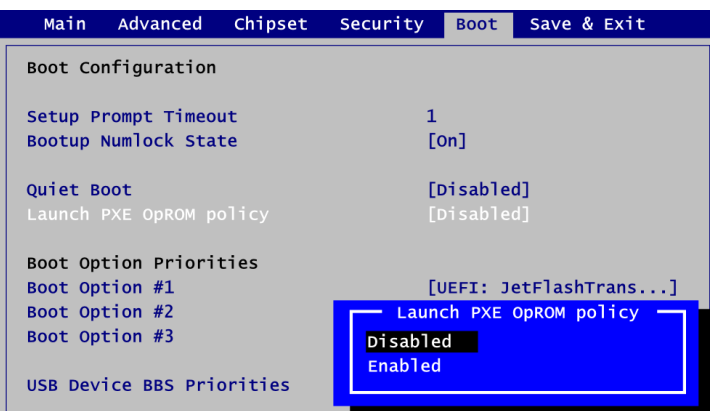

### **Launch PXE OpROM policy**

Use this item to enable or disable the boot ROM function of the onboard LAN chip when the system boots up.

#### **•** Boot Option Priorities

These are settings for boot priority. Specify the boot device priority sequence from the available devices.

#### **USB Device BBS Priorities**

These are settings for configuring the order for a specific device group. These options are only visible if at least one device for this group is present.

# **4.8 Save & Exit Menu**

The Save & Exit menu allows users to load your system configuration with optimal or fail-safe default values.

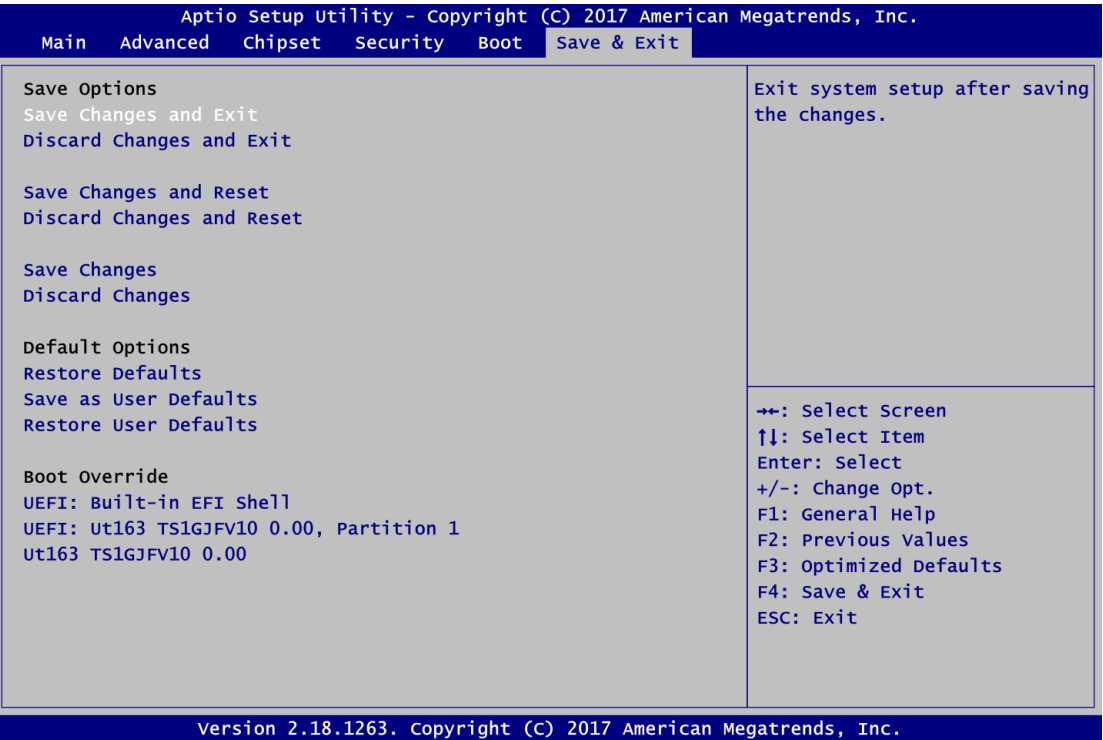

#### **Save Changes and Exit**

When you have completed the system configuration changes, select this option to leave Setup and return to Main Menu. Select Save Changes and Exit from the Save & Exit menu and press <Enter>. Select Yes to save changes and exit.

### **Discard Changes and Exit**

Select this option to quit Setup without making any permanent changes to the system configuration and return to Main Menu. Select Discard Changes and Exit from the Save & Exit menu and press <Enter>. Select Yes to discard changes and exit.

### **Save Changes and Reset**

When you have completed the system configuration changes, select this option to leave Setup and reboot the computer so the new system configuration parameters can take effect. Select Save Changes and Reset from the Save & Exit menu and press <Enter>. Select Yes to save changes and reset.

### **Discard Changes and Reset**

Select this option to quit Setup without making any permanent changes to the system configuration and reboot the computer. Select Discard Changes and Reset from the Save & Exit menu and press <Enter>. Select Yes to discard changes and reset.

### **Save Changes**

When you have completed the system configuration changes, select this option to save changes. Select Save Changes from the Save & Exit menu and press <Enter>. Select Yes to save changes.

# **Discard Changes**

Select this option to quit Setup without making any permanent changes to the system configuration. Select Discard Changes from the Save & Exit menu and press <Enter>. Select Yes to discard changes.

# **Restore Defaults**

It automatically sets all Setup options to a complete set of default settings when you select this option. Select Restore Defaults from the Save & Exit menu and press <Enter>.

# **Save as User Defaults**

Select this option to save system configuration changes done so far as User Defaults. Select Save as User Defaults from the Save & Exit menu and press <Enter>.

### **Restore User Defaults**

It automatically sets all Setup options to a complete set of User Defaults when you select this option. Select Restore User Defaults from the Save & Exit menu and press <Enter>.

# **Boot Override**

Select a drive to immediately boot that device regardless of the current boot order.

**This page is intentionally left blank**.
# **Appendix A Watchdog Timer**

### **A.1 About Watchdog Timer**

After the system stops working for a while, it can be auto-reset by the watchdog timer. The integrated watchdog timer can be set up in the system reset mode by program.

#### **A.2 How to Use Watchdog Timer**

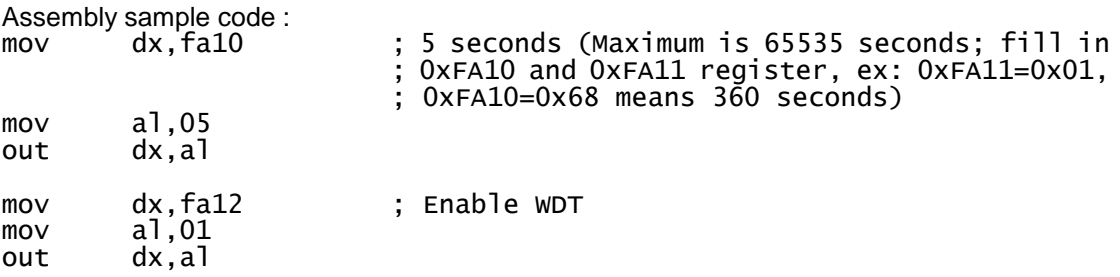

**This page is intentionally left blank**.

# **Appendix B Digital I/O**

### **B.1 About Digital I/O**

The onboard GPIO or digital I/O has 8 bits (DIO1~8). Each bit can be set to function as input or output by software programming. In default, all pins are pulled high with +5V level (according to main power). The BIOS default settings are 4 inputs and 4 outputs.

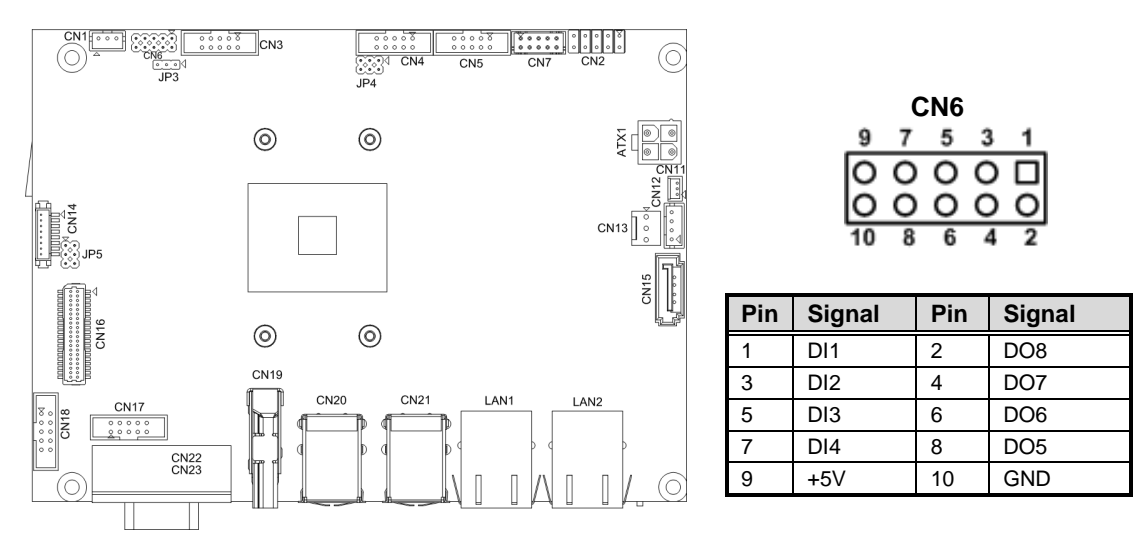

#### **B.2 Digital I/O Programming**

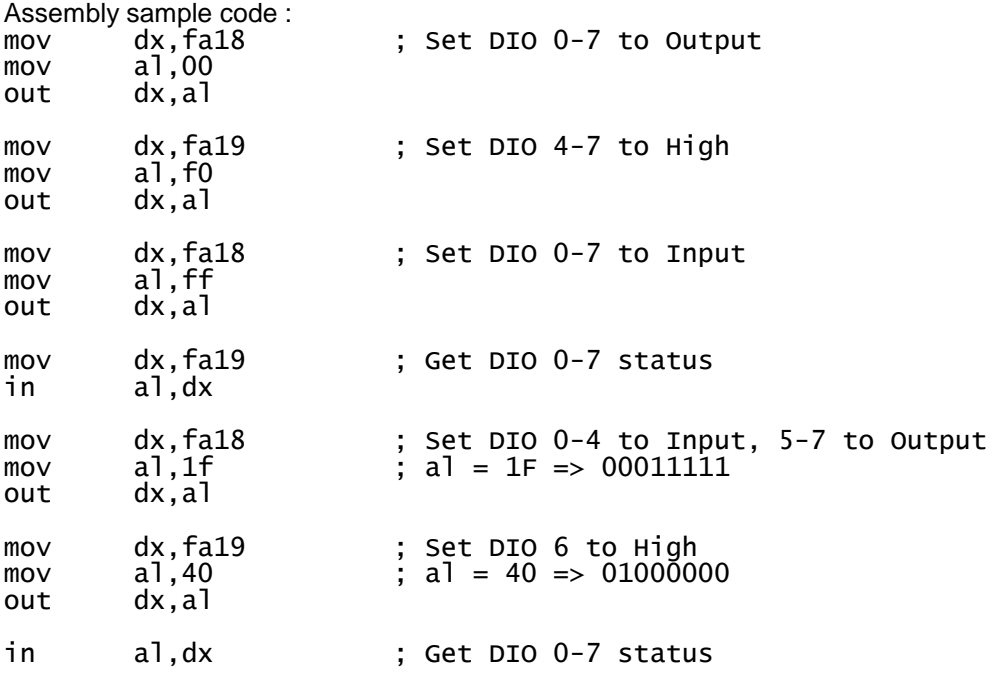

**This page is intentionally left blank**.

# **Appendix C BIOS Flash Utility**

The BIOS Flash utility is a new helpful function in BIOS setup program. With this function you can easily update system BIOS without having to enter operating system. In this appendix you may learn how to do it in just a few steps. Please read and follow the instructions below carefully.

1. In your USB flash drive, create a new folder and name it "Axiomtek", see figure below.

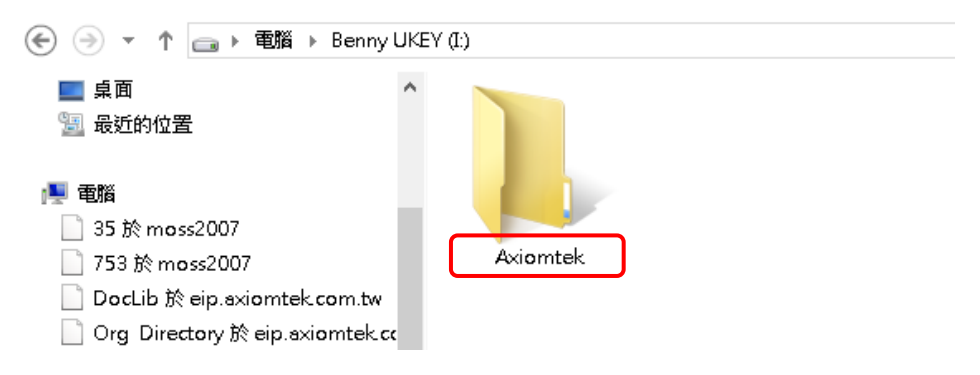

2. Copy BIOS ROM file (e.g. CAPA312.005) to "Axiomtek" folder.

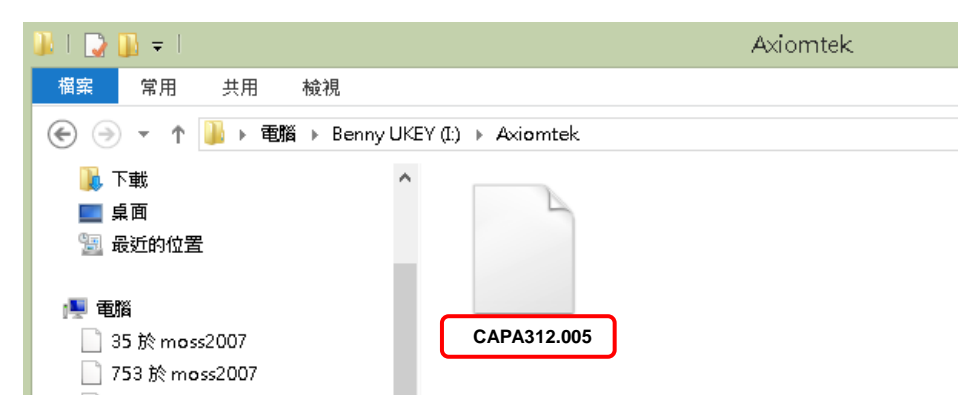

- 3. Insert the USB flash drive to your system.
- 4. Enter BIOS setup menu and go to Advanced\Utility Configuration. Select BIOS Flash Utility and press <Enter>.

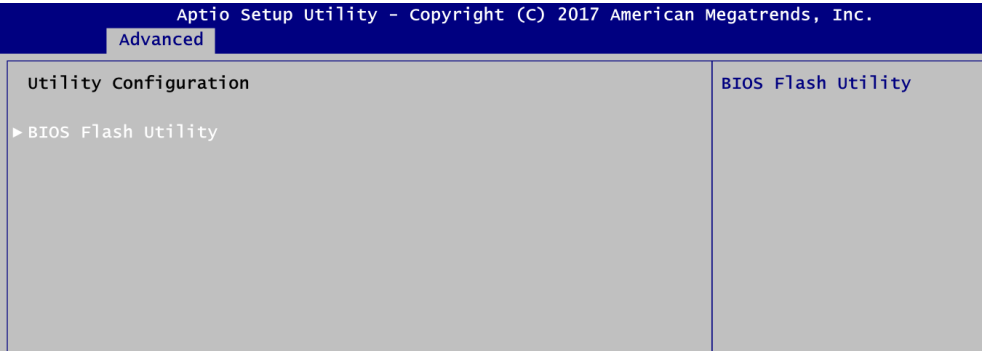

5. BIOS automatically detect all USB drive(s) attached to the system. In this example only one USB drive is attached to the system. That's why, you can see only one device is displayed in figure below.

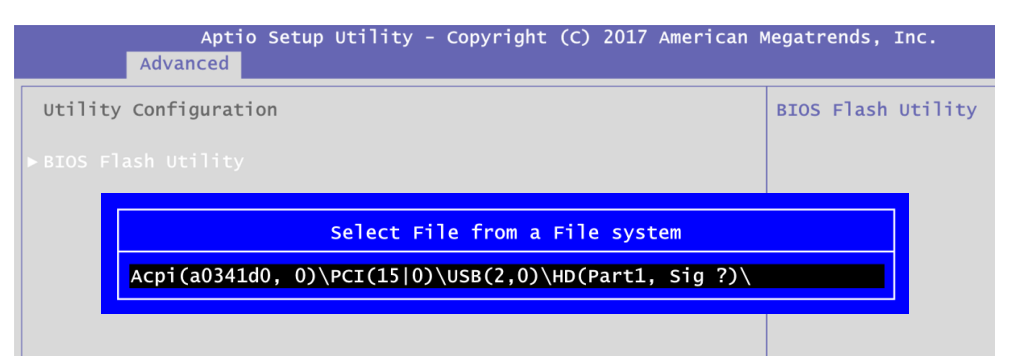

6. Select the USB drive containing BIOS ROM file you want to update using the < $\uparrow$ > or <> key. Then press <Enter> to get into "Axiomtek" folder.

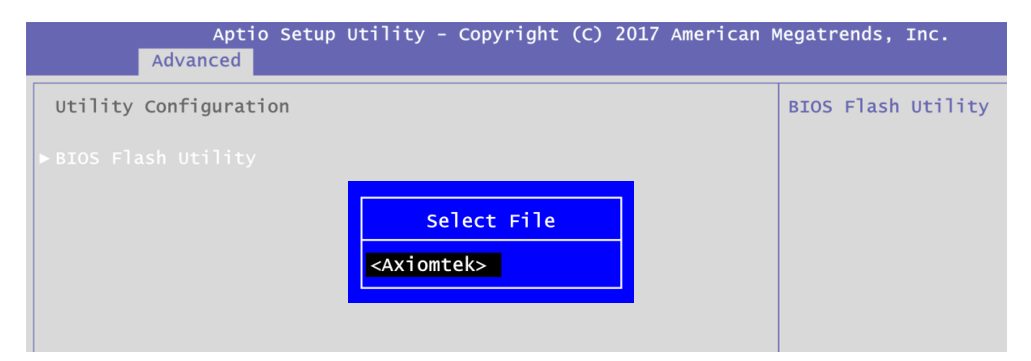

7. Now you can see the BIOS ROM file on the screen, press <Enter> to select.

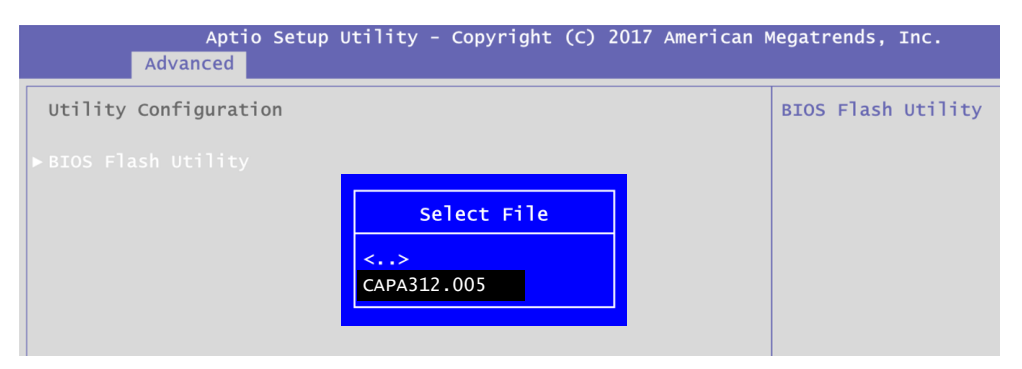

8. Select Start to flash system BIOS option to begin updating procedure.

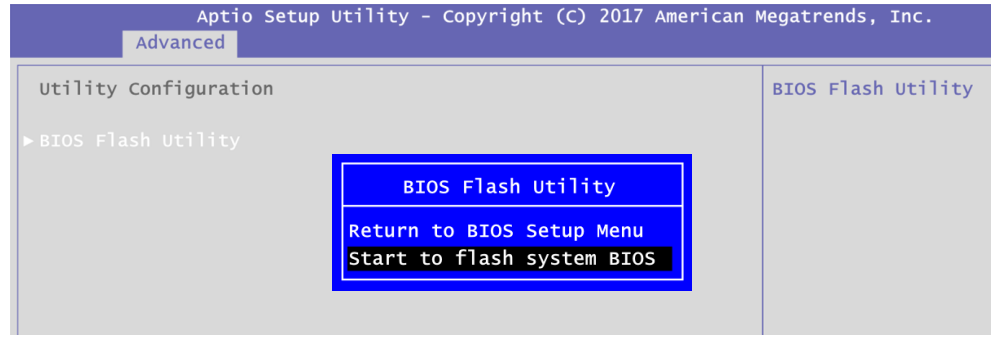

9. Please wait while BIOS completes the entire flash update process: erase data, write new data and verify data.

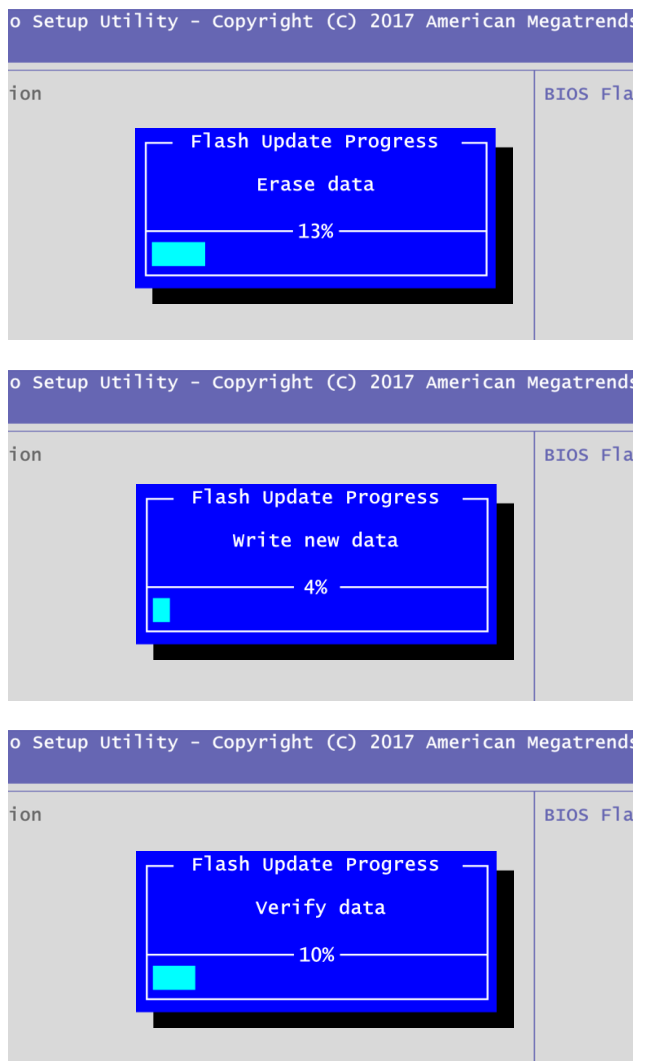

10. When you see the following figure, press <Enter> to finish the update process. After that the system will shut down and restart immediately.

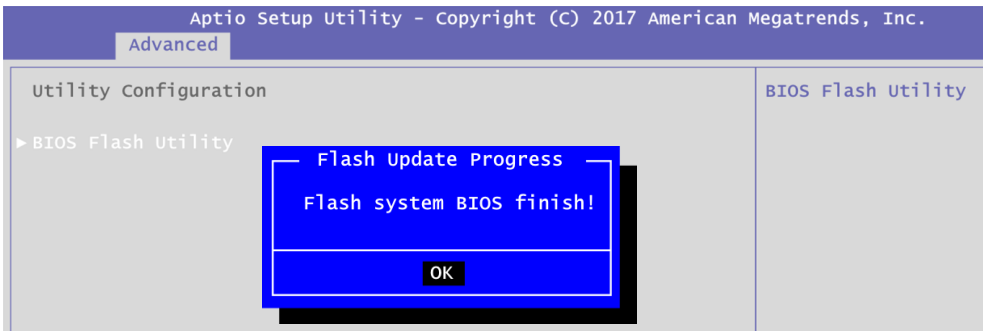